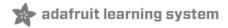

# Introducing Adafruit ItsyBitsy M4 Created by lady ada

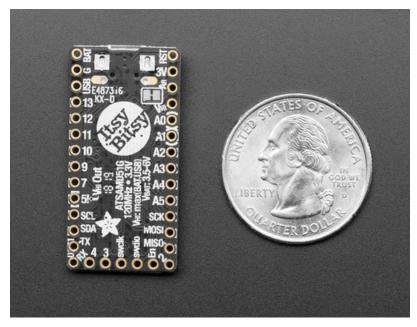

Last updated on 2018-12-12 07:30:26 PM UTC

# **Guide Contents**

| Guide Contents                                                             | 2        |
|----------------------------------------------------------------------------|----------|
| Overview                                                                   | 7        |
| Update Bootloader                                                          | 10       |
| Pinouts                                                                    | 11       |
| Power Pins                                                                 | 11       |
| Adafruit Lilon/LiPoly Backpack Add-On for Pro Trinket/ItsyBitsy            | 12       |
| Logic pins                                                                 | 12       |
| Along the right edge                                                       | 13       |
| Along the left edge                                                        | 14       |
| Along the short edge:                                                      | 15       |
| Parallel Capture Peripheral  QSPI Flash and DotStar                        | 15<br>15 |
|                                                                            |          |
| Other Pins                                                                 | 16       |
| BETA Notes                                                                 | 18       |
| CircuitPython 3.0 Updates                                                  | 18       |
| Arduino IDE Board Support Package                                          | 18       |
| Replace and Protect the Bootloader (First batch of Metro M4 boards only)   | 18       |
| Arduino IDE Setup                                                          | 19       |
| https://adafruit.github.io/arduino-board-index/package_adafruit_index.json | 20       |
| Using with Arduino IDE                                                     | 22       |
| Install SAMD Support                                                       | 22       |
| Install Adafruit SAMD                                                      | 22       |
| Install Drivers (Windows 7 & 8 Only)                                       | 24       |
| Blink                                                                      | 25       |
| Successful Upload                                                          | 26       |
| Compilation Issues                                                         | 26       |
| Manually bootloading                                                       | 27       |
| Ubuntu & Linux Issue Fix                                                   | 27       |
| What is CircuitPython?                                                     | 29       |
| CircuitPython is based on Python                                           | 29       |
| Why would I use CircuitPython?                                             | 29       |
| CircuitPython                                                              | 31       |
| Set up CircuitPython Quick Start!                                          | 31       |
| Further Information                                                        | 31       |
| Installing Mu Editor                                                       | 34       |
| Installing Mu for Windows or Mac OS X                                      | 34       |
| Installing Mu for Linux                                                    | 34       |
| Using Mu                                                                   | 34       |
| Mu Packages                                                                | 36       |
| Creating and Editing Code                                                  | 37       |
| Creating Code                                                              | 37       |
| Editing Code                                                               | 39       |

| Your code changes are run as soon as the file is done saving.              | 39       |
|----------------------------------------------------------------------------|----------|
| Use an editor that writes out the file completely when you save it.        | 39       |
| Eject or Sync the Drive After Writing                                      | 40       |
| Oh No I Did Something Wrong and Now The CIRCUITPY Drive Doesn't Show Up!!! | 40       |
| Back to Editing Code                                                       | 40       |
| Exploring Your First CircuitPython Program                                 | 40       |
| Imports & Libraries                                                        | 41       |
| Setting Up The LED                                                         | 41       |
| Loop-de-loops More Changes                                                 | 41<br>42 |
| Naming Your Program File                                                   | 42       |
|                                                                            | 43       |
| Connecting to the Serial Console                                           | 43       |
| Are you using Mu?                                                          |          |
| Using Something Else?                                                      | 44       |
| Interacting with the Serial Console                                        | 45       |
| The REPL                                                                   | 48       |
| Returning to the serial console                                            | 51       |
| CircuitPython Libraries                                                    | 53       |
| Installing the CircuitPython Library Bundle                                | 53       |
| Example Files                                                              | 54       |
| Express Boards Non-Express Boards                                          | 55<br>55 |
| Example: ImportError Due to Missing Library                                | 55       |
| Library Install on Non-Express Boards                                      | 56       |
| Updating CircuitPython Libraries/Examples                                  | 57       |
| Welcome to the Community!                                                  | 58       |
| Advanced Serial Console on Windows                                         | 59       |
| Windows 7 Driver                                                           | 59       |
| What's the COM?                                                            | 59       |
| Install Putty                                                              | 60       |
| Advanced Serial Console on Mac and Linux                                   | 62       |
| What's the Port?                                                           | 62       |
| Connect with screen                                                        | 64       |
| Permissions on Linux                                                       | 65       |
| Uninstalling CircuitPython                                                 | 68       |
| Backup Your Code                                                           | 68       |
| Moving to MakeCode                                                         | 68       |
| Moving to Make Gode  Moving to Arduino                                     | 69       |
| Troubleshooting                                                            | 71       |
|                                                                            |          |
| Always Run the Latest Version of CircuitPython and Libraries               | 71       |
| CPLAYBOOT, TRINKETBOOT, FEATHERBOOT, or GEMMABOOT Drive Not Present        | 71       |
| You may have a different board.  MakeCode                                  | 71<br>71 |
| Windows 10                                                                 | 71       |
| Windows 7                                                                  | 71       |

| Windows Explorer Locks Up When Accessing boardnameBOOT Drive                                         | 72       |
|----------------------------------------------------------------------------------------------------|----------|
| CIRCUITPY Drive Does Not Appear                                                                      | 73       |
| Serial Console in Mu Not Displaying Anything                                                         | 73       |
| CircuitPython RGB Status Light                                                                       | 73       |
| ValueError: Incompatible .mpy file.                                                                  | 74       |
| CIRCUITPY Drive Issues                                                                               | 74       |
| Easiest Way: Use storage.erase_filesystem()                                                          | 75       |
| Old Way: For the Circuit Playground Express, Feather M0 Express, and Metro M0 Express:               | 75       |
| Old Way: For Non-Express Boards with a UF2 bootloader (Gemma M0, Trinket M0):                        | 76       |
| Old Way: For non-Express Boards without a UF2 bootloader (Feather M0 Basic Proto, Feather Adalogger, | 7.0      |
| Arduino Zero):                                                                                       | 76       |
| Running Out of File Space on Non-Express Boards                                                      | 76       |
| Delete something! Use tabs                                                                           | 76<br>76 |
| Mac OSX loves to add extra files.                                                                    | 77       |
| Prevent & Remove Mac OSX Hidden Files                                                                | 77       |
| Copy Files on Mac OSX Without Creating Hidden Files                                                  | 77       |
| Other Mac OSX Space-Saving Tips                                                                      | 78       |
| UF2 Bootloader Details                                                                               | 80       |
| Entering Bootloader Mode                                                                             | 80       |
| Using the Mass Storage Bootloader                                                                    | 82       |
| Using the BOSSA Bootloader                                                                           | 83       |
| Windows 7 Drivers                                                                                    | 83       |
| Verifying Serial Port in Device Manager                                                              | 84       |
| Running bossac on the command line                                                                   | 85       |
| Updating the bootloader                                                                              | 86       |
| Getting Rid of Windows Pop-ups                                                                       | 87       |
| Making your own UF2                                                                                  | 88       |
| Installing the bootloader on a fresh/bricked board                                                   | 88       |
| CircuitPython Essentials                                                                             | 89       |
| CircuitPython Built-Ins                                                                              | 90       |
| Thing That Are Built In and Work                                                                     | 90       |
| Flow Control                                                                                         | 90       |
| Math                                                                                                 | 90       |
| Tuples, Lists, Arrays, and Dictionaries                                                              | 90       |
| Classes, Objects and Functions                                                                       | 90       |
| Lambdas Random Numbers                                                                               | 90       |
| CircuitPython Digital In & Out                                                                       | 91       |
| Find the pins!                                                                                       | 92       |
| Read the Docs                                                                                        | 94       |
| CircuitPython Analog In                                                                              | 95       |
| Creating the analog input                                                                            | 95       |
| get_voltage Helper                                                                                   | 95       |
| Main Loop                                                                                            | 95       |
| Changing It Up                                                                                       | 96       |

| Wire it up                                      | 96         |
|-------------------------------------------------|------------|
| CircuitPython Analog Out                        | 100        |
| Creating an analog output                       | 100        |
| Setting the analog output                       | 100        |
| Main Loop                                       | 100        |
| Find the pin                                    | 101        |
| CircuitPython PWM                               | 105        |
| PWM with Fixed Frequency                        | 105        |
| Create a PWM Output                             | 105        |
| Main Loop                                       | 105        |
| PWM Output with Variable Frequency              | 105        |
| Wire it up                                      | 106        |
| Where's My PWM?                                 | 110        |
| CircuitPython Servo                             | 111        |
| Servo Wiring                                    |            |
| Servo Code                                      | 113        |
| CircuitPython Internal RGB LED                  | 114        |
| Create the LED                                  | 114        |
| Brightness                                      | 115        |
| Main Loop                                       | 115        |
| Making Rainbows (Because Who Doesn't Love 'Em!) | 116        |
| Circuit Playground Express Rainbow              | 117        |
| CircuitPython NeoPixel                          | 119        |
| Wiring It Up                                    | 119        |
| The Code                                        | 120        |
| Create the LED                                  | 121        |
| NeoPixel Helpers                                | 122<br>122 |
| Main Loop<br>NeoPixel RGBW                      | 122        |
| Read the Docs                                   | 124        |
| CircuitPython DotStar                           | 125        |
| Wire It Up                                      | 125        |
| The Code                                        | 123        |
| Create the LED                                  | 128        |
| DotStar Helpers                                 | 129        |
| Main Loop                                       | 129        |
| Is it SPI?                                      | 129        |
| Read the Docs                                   | 130        |
| CircuitPython UART Serial                       | 131        |
| The Code                                        | 131        |
| Wire It Up                                      | 132        |
| Where's my UART?                                | 135        |
| Trinket M0: Create UART before I2C              | 136        |
| CircuitPython I2C                               | 138        |
| Wire It Up                                      | 138        |
| Find Your Sensor                                | 141        |
| I2C Sensor Data                                 | 142        |
| Where's my I2C?                                 | 143        |
| CircuitPython HID Keyboard and Mouse            | 145        |

| CircuitPython Keyboard Emulator                                            | 145 |
|----------------------------------------------------------------------------|-----|
| Create the Objects and Variables                                           | 146 |
| The Main Loop                                                              | 147 |
| CircuitPython Mouse Emulator                                               | 147 |
| Create the Objects and Variables                                           | 149 |
| CircuitPython HID Mouse Helpers                                            | 149 |
| Main Loop                                                                  | 149 |
| CircuitPython Storage                                                      | 151 |
| Logging the Temperature                                                    | 152 |
| CircuitPython CPU Temp                                                     | 155 |
| CircuitPython Expectations                                                 | 156 |
| Always Run the Latest Version of CircuitPython and Libraries               | 156 |
| Switching Between CircuitPython and Arduino                                | 156 |
| The Difference Between Express And Non-Express Boards                      | 156 |
| Non-Express Boards: Gemma and Trinket                                      | 156 |
| Small Disk Space                                                           | 157 |
| No Audio or NVM                                                            | 157 |
| Differences Between CircuitPython and MicroPython                          | 157 |
| Differences Between CircuitPython and Python                               | 157 |
| Python Libraries                                                           | 157 |
| Integers in CircuitPython                                                  | 157 |
| Floating Point Numbers and Digits of Precision for Floats in CircuitPython | 157 |
| Differences between MicroPython and Python                                 | 157 |
| Frequently Asked Questions                                                 | 158 |
| What is a MemoryError?                                                     | 158 |
| What do I do when I encounter a MemoryError?                               | 158 |
| How can I create my own .mpy files?                                        | 158 |
| How do I check how much memory I have free?                                | 158 |
| Does CircuitPython support interrupts?                                     | 158 |
| Does CircuitPython support ESP32?                                          | 158 |
| Does Feather M0 support WINC1500?                                          | 159 |
| Can AVRs such as ATmega328 or ATmega2560 run CircuitPython?                | 159 |
| Commonly Used Acronyms                                                     | 159 |
| Downloads                                                                  | 160 |
| Files                                                                      | 160 |
| Schematic & Fabrication Print                                              | 160 |

#### Overview

What's smaller than a Feather but larger than a Trinket? It's an Adafruit ItsyBitsy M4 Express featuring the Microchip ATSAMD51! Small, powerful, with a ultra fast ATSAMD51 Cortex M4 processor running at 120 MHz - this microcontroller board is perfect when you want something very compact, with a ton of horsepower and a bunch of pins. This Itsy is like a bullet train, with it's 120MHz Cortex M4 with floating point support and 512KB Flash and 192KB RAM. Your code will zig and zag and zoom, and with a bunch of extra peripherals for support, this will for sure be your favorite new chipset.

ItsyBitsy M4 Express is only is only 1.4" long by 0.7" wide, but has 6 power pins, 23 digital GPIO pins (7 of which can be analog in, 2 x 1 MSPS analog out DACs, and 18 x PWM out). It's the same chip as the Adafruit Metro M4 (https://adafru.it/A5S) but *really really small*. So it's great once you've finished up a prototype on a Metro M4 or (the upcoming) Feather M4, and want to make the project much smaller. It even comes with 2MB of SPI Flash built in, for data logging, file storage, or CircuitPython code.

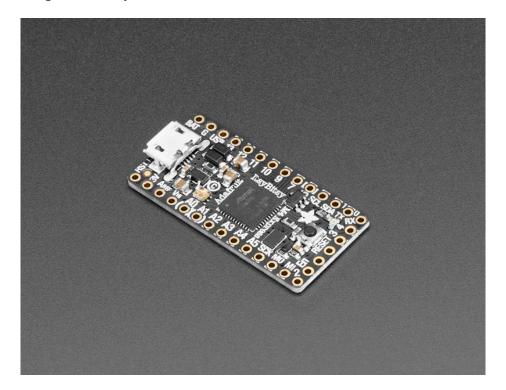

The most exciting part of the ItsyBitsy M4 is that while you can use it with the Arduino IDE, we are shipping it with CircuitPython on board. When you plug it in, it will show up as a very small disk drive with main.py on it. Edit main.py with your favorite text editor to build your project using Python, the most popular programming language. No installs, IDE or compiler needed, so you can use it on any computer, even ChromeBooks or computers you can't install software on. When you're done, unplug the Itsy' and your code will go with you.

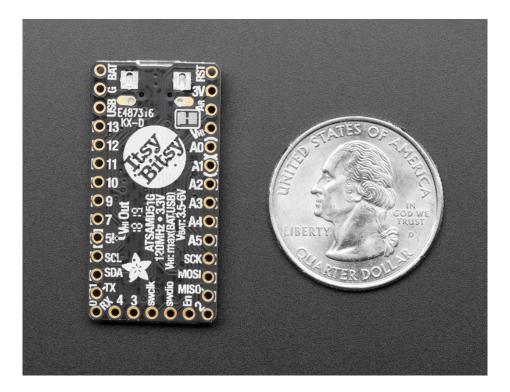

Here are some of the updates you can look forward to when using ItsyBitsy M4:

- Same size, form-factor as the ItsyBitsy 32u4 (https://adafru.it/BjC) and ItsyBitsy M0 (https://adafru.it/Bl9), and nearly-identical pinout as both
- ATSAMD51 32-bit Cortex M4 core running at 120 MHz
- Hardware DSP and floating point support
- 512 KB flash, 192 KB RAM
- 2 MB SPI FLASH chip for storing files and CircuitPython code storage.
- 32-bit, 3.3V logic and power
- Tons of GPIO! 23 x GPIO pins with following capabilities:
  - o Dual 1 MSPS 12 bit true analog DAC (A0 and A1) can be used to play 12-bit stereo audio clips
  - Dual 1 MSPS 12 bit ADC (7 analog pins some on ADC1 and some on ADC2)
  - o 6 x hardware SERCOM Native hardware SPI, I2C and Serial all available
  - o 18 x PWM outputs for servos, LEDs, etc
  - No I2S. We have no idea why but I2S is only supported on the 64 pin version of this chip and we could only fit the 48 pin version. But there's a stereo DAC you could use?
  - o 8-bit Parallel capture controller (for camera/video in)
  - 1x Special **Vhigh** output pin gives you the higher voltage from VBAT or VUSB, for driving NeoPixels, servos, and other 5V-logic devices. **Digital 5** level-shifted output for high-voltage logic level output.
  - Can drive NeoPixels or DotStars on any pins, with enough memory to drive 60,000+ pixels. DMA-NeoPixel support on the VHigh pin (https://adafru.it/xYD)so you can drive pixels without having to spend any processor time on it.
- Built in crypto engines with AES (256 bit), true RNG, Pubkey controller
- Native USB supported by every OS can be used in Arduino or CircuitPython as USB serial console, Keyboard/Mouse HID, even a little disk drive for storing Python scripts.
- Can be used with Arduino IDE or CircuitPython
- Built in red pin #13 LED
- Built in RGB DotStar LED
- Reset button and pin

- Power with either USB or external output (such as a battery) it'll automatically switch over
- Comes pre-loaded with the UF2 bootloader (https://adafru.it/wbC), which looks like a USB storage key. Simply
  drag firmware on to program, no special tools or drivers needed! It can be used to load up CircuitPython or
  Arduino IDE (it is bossa v1.8 compatible)

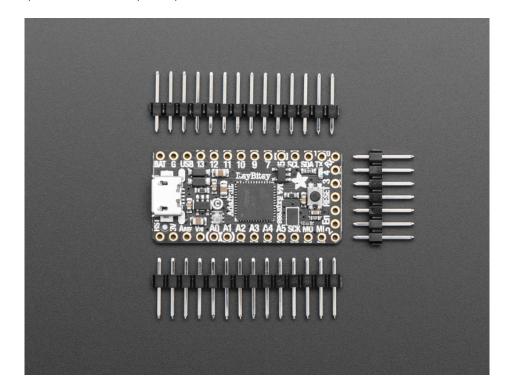

Each order comes with one assembled and tested ItsyBitsy M4, with headers that can be soldered in for use with a breadboard. ItsyBitsy M4 comes with CircuitPython programmed in, but you can replace the code with Arduino if you like.

So what are you waiting for? Pick up a ItsyBitsy M4 today and be amazed at how easy and fast it is to get started with CircuitPython!

# Update Bootloader

On some ItsyBitsy M4 Express boards manufactured before late 2018, the factory bootloader was not protected against accidental overwriting. Normally, the bootloader is unlikely to be damaged, but certain buggy programs and certain development environments might overwrite the bootloader. If you have one of these boards, we recommend you update the bootloader, which will protect it against overwriting as part of the updating process.

To see if your board needs updating, double-click the reset button, and look at the INFO\_UF2.TXT file in ITSYM4BOOT. If the bootloader version listed is earlier than "UF2 Bootloader v2.0.0-adafruit.7", you should update. Download the bootloader updater below. Double-click the reset button and wait for the ITSYM4BOOT drive to appear. Then drag or copy the updater to ITSYM4BOOT. Wait for ITSYM4BOOT to reappear. Your bootloader is now protected against overwriting.

After updating, you'll need to reload CircuitPython or whatever other program was loaded on the board. Your CIRCUITPY drive is not affected by the updater on theltsyBitsy M4 Express, because it's on a separate SPI flash chip.

https://adafru.it/Dg7

https://adafru.it/Dg7

#### **Pinouts**

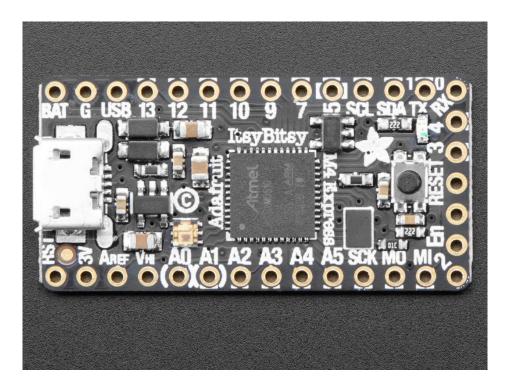

#### **Power Pins**

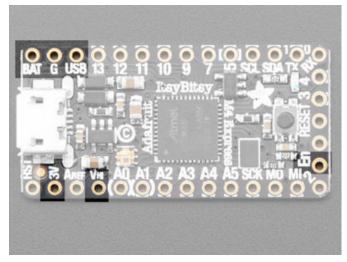

The ItsyBitsy M4 Express has **BAT G USB** on the top left, right next to the micro USB port

These pins are:

- BAT battery *input* for an alternative power source to USB, the voltage can only be from 3.5V to 6VDC
- GND Power/data ground
- USB This is the same pin as the MicroUSB connector's 5V USB power pin. This should be used as an *output* to get 5V power from the USB port. Say if you need to power a bunch of NeoPixels or servos.

You can always put any voltage you like into **BAT** and the circuitry will switch between **BAT** and **USB** dynamically for you. That means you can have a **Bat**ter backup that only gets enabled when USB is disconnected.

If you want to add rechargeable power, a LiPoly backpack can be soldered into these three pins that will let you have a battery that is *automatically recharged* whenever USB is plugged in, then switches to LiPoly when on the go:

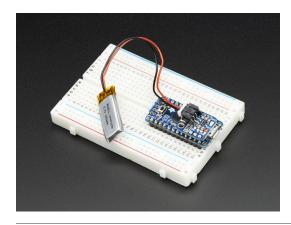

#### Adafruit Lilon/LiPoly Backpack Add-On for Pro Trinket/ItsyBitsy

\$4.95

ADD TO CART

In addition to the three standard power pins, the ItsyBitsy M0 Express has a few more pins available for power sourcing:

- **3V** this is the regulated output from the onboard regulator. You can draw 500mA whether powered by USB or battery.
- Vhi this is a special pin! It is a dual-Schottkey-diode connected output from BAT and USB. This means this will always have the higher-of-the-two voltages, but will always have power output. The voltage will about 5VDC when powered by USB, but can range from 3.5-6VDC when powered from battery. It's not regulated, but it is high-current, great for driving servos and NeoPixels.
- **EN** connected to the regulator enable, it will let you shut off power *when running on battery only.* But at least you don't have to cut a trace or wire to your battery. This pin does not affect power when using USB

# Logic pins

This is the general purpose I/O pin set for the microcontroller. **All logic is 3.3V**. You can usually use 3V logic as an input to 5V, *but* the 3V ltsy pins should not be connected to 5V!

Nearly all pins can do PWM output All pins can be interrupt inputs

Please note this chip has hardware support for Serial, I2C and SPI but does not support I2S. We have no idea why but Atmel disabled I2S on the 48 QFN version of this chip. If you need I2S please pick up a Metro or Feather M4 as those use the I2S-capable 64-QFN  $^{-}$ \_[I]\_/

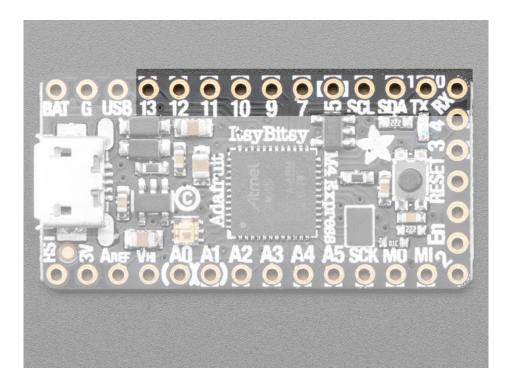

#### Along the right edge

- #0 / RX GPIO #0, also receive (input) pin for Serial1. PWM output
- #1 / TX GPIO #1, also transmit (output) pin for Serial1. PWM output
- SDA and SCL these are the I2C hardware interface pins. There's no pull up on this pin by default so when using with I2C, you may need a 2.2K-10K pullup on each to 3.3V. PWM output
- #5 GPIO #5. This is a special **OUTPUT-only** pin that can PWM. It is level-shifted up to **Vhi** voltage, so its perfect for driving NeoPixels that want a ~5V logic level input. You can use this with our NeoPixel DMA control library to automatically write NeoPixel data without needing any processor time (https://adafru.it/BkV).
- #7 GPIO #7 can PWM
- #9 GPIO #9 can PWM
- #10 GPIO #10 can PWM
- #11 GPIO #11 can PWM
- #12 GPIO #12 can PWM
- #13 GPIO #13 can PWM, is connected to the red LED next to the Reset button

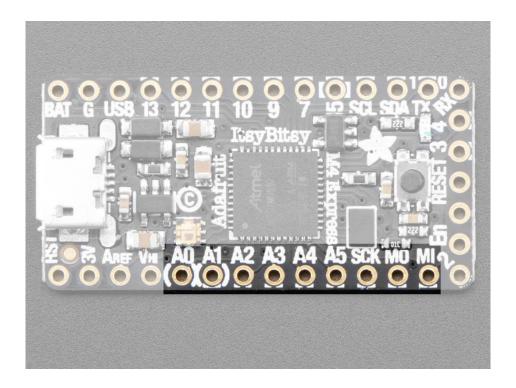

#### Along the left edge

None of the analog input pins A0 thru A5 or the SPI pins have PWM outputs but they can be used for general purpose I/O otherwise

- A0 This pin is analog input A0 but is also an analog output due to having a DAC (digital-to-analog converter).
   This is the first DAC, and is 'independent' of A1. You can set the raw voltage to anything from 0 to 3.3V, unlike PWM outputs this is a true analog output
- A1 This pin is analog *input* A1 but is also an analog *output* due to having a DAC (digital-to-analog converter).
   This is the second DAC, and is 'independent' of A0. You can set the raw voltage to anything from 0 to 3.3V, unlike PWM outputs this is a true analog output
- A2 thru A5 These are each analog input as well as digital I/O pins. A4 and A5 have PWM output.
- SCK/MOSI/MISO These are the hardware SPI pins, you can use them as everyday GPIO pins but recommend
  keeping them free as they are best used for hardware SPI connections for high speed. MOSI and SCK have PWM
  output.

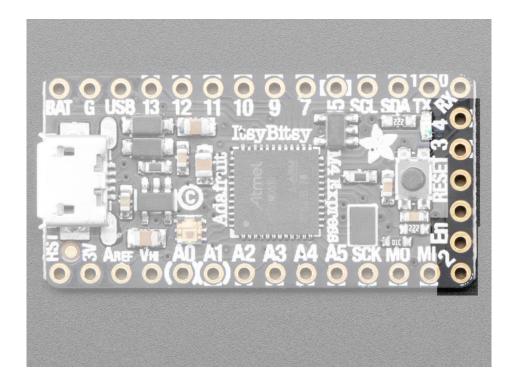

#### Along the short edge:

- #2 GPIO #2, also analog input A6 and has PWM output.
- #3 GPIO #3.
- #4 GPIO #4. Can also do PWM output
- SWCLK & SWDIO These are the debug-interface pins, used if you want to reprogram the chip directly or attach a debugger.

These pins are available in CircuitPython under the board module. Names that start with # are prefixed with D and other names are as is. So #0 / RX above is available as board.D0 and board.RX for example.

#### Parallel Capture Peripheral

There's a 'camera' input peripheral you can use with some camera chips to capture video with 8-bit data width. We thought this was neat so we made sure all those pins were available. Here are the PCC pins (left) and the Itsy M4 pins it's mapped to. Unlike other peripherals, you cannot mux these signals to other pins!

- DEN1: SDA
- DEN2: SCL
- CLK: D4
- D0: RX
- D1: TX
- D2: D7
- D3: D9
- D4: D10
- D5: D11
- D6: D13
- D7: D12

#### QSPI Flash and DotStar

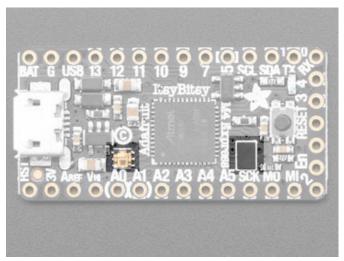

As part of the 'Express' series of boards, this ItsyBitsy is designed for use with CircuitPython. To make that easy, we have added two extra parts: a mini DotStar (RGB LED) and a 2 MB QSPI (Quad SPI) Flash chip

The **DotStar** is connected to pin #6 (clock) and #8 (data) in Arduino, so just use our DotStar library (https://adafru.it/zbD) and set it up as a single-LED strand on pins 6 & 8. The DotStar is powered by the 3.3V power supply but that hasn't shown to make a big difference in brightness or color. The DotStar is also used by the bootloader to let you know if the device has enumerated correctly (green) or USB failure (red). In CircuitPython, the LED is used to indicate the run time status.

The QSPI Flash is connected to 6 pins that are not brought out on the GPIO pads. This way you don't have to worry about the SPI flash colliding with other devices on the main SPI connection.

QSPI is neat because it allows you to have 4 data in/out lines instead of just SPI's single line in and single line out. This means that QSPI is *at least* 4 times faster. But in reality is at least 10x faster because you can clock the QSPI peripheral much faster than a plain SPI peripheral

However, the QSPI port is *not* also on an SERCOM. So, you have to either use the QSPI peripheral or bit-bang SPI if you want to talk to the chip. We have an Arduino library here which provides QSPI interfacing for Arduino (https://adafru.it/BeX). In CircuitPython, the QSPI flash is used natively by the interpreter and is read-only to user code, instead the Flash just shows up as the writable disk drive!

#### Other Pins

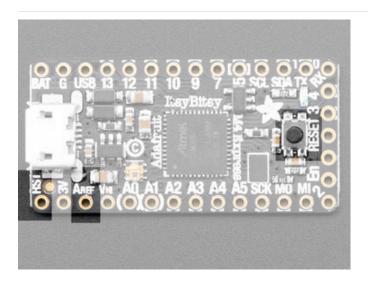

- RST this is the Reset pin, tie to ground to manually reset the ATSAMD51, as well as launch the bootloader manually
- ARef the analog reference pin. Normally the reference voltage is the same as the chip logic voltage (3.3V) but if you need an alternative analog reference, connect it to this pin and select the external AREF in your firmware. Can't go higher than 3.3V!

#### **BETA Notes**

The Metro and ItsyBitsy M4 Express (ATSAMD51 chipset) are well tested but are very new chips and so we consider them BETA. Things to be aware of will be listed here!

# CircuitPython 3.0 Updates

Adafruit is making frequent beta relases of CircuitPython 3.0 for the Metro & ItsyBitsy M4. Check for new releases frequently and download the latest; they will be marked as "pre-releases" in the release list.

https://adafru.it/tBa

https://adafru.it/tBa

# Arduino IDE Board Support Package

We are also updating the Adafruit SAMD Board Support Package as needed. Update it when the Arduino IDE says updates are available, or check manually by using the Boards Manager and looking for "Updatable" packages.

# Replace and Protect the Bootloader (First batch of Metro M4 boards only)

Metro M4 boards shipped Tuesday May 8, 2018 or after have a protected bootloader and don't need the fix below.

The factory bootloader on the first batch of Metro M4 Express boards were not protected against accidental overwriting. If you have one of these boards, we recommend you fix this right away, since otherwise you will need a J-Link or similar tool to repair the bootloader if it becomes damaged.

To fix this, download the bootloader updater below. Double-click the reset button and wait for the METROM4BOOT drive to appear. Then drag or copy the updater to METROM4BOOT. Wait for METROM4BOOT to reappear. Your bootloader will now be protected against overwriting.

After updating, you'll need to reload CircuitPython or whatever other program was loaded on the board. Your CIRCUITPY drive is not affected by the updater on the Metro M4 Express, because it's on a separate SPI flash chip.

https://adafru.it/B3H

https://adafru.it/B3H

# Arduino IDE Setup

The first thing you will need to do is to download the latest release of the Arduino IDE. You will need to be using **version 1.8** or higher for this guide

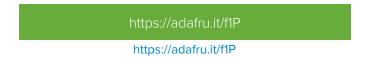

After you have downloaded and installed the latest version of Arduino IDE, you will need to start the IDE and navigate to the **Preferences** menu. You can access it from the **File** menu in *Windows* or *Linux*, or the **Arduino** menu on *OS X*.

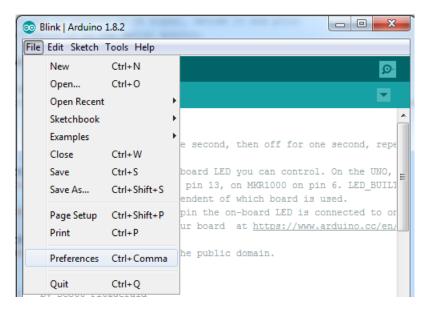

A dialog will pop up just like the one shown below.

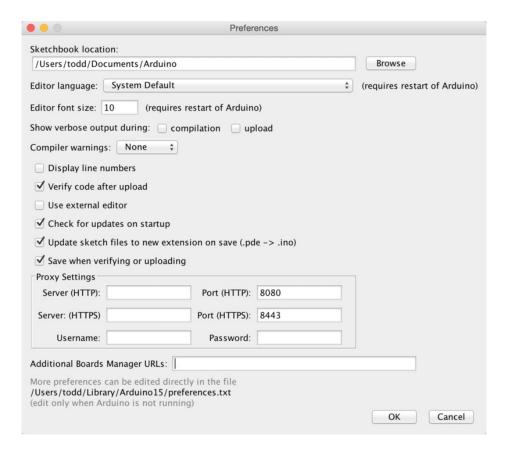

We will be adding a URL to the new **Additional Boards Manager URLs** option. The list of URLs is comma separated, and *you will only have to add each URL once*. New Adafruit boards and updates to existing boards will automatically be picked up by the Board Manager each time it is opened. The URLs point to index files that the Board Manager uses to build the list of available & installed boards.

To find the most up to date list of URLs you can add, you can visit the list of third party board URLs on the Arduino IDE wiki (https://adafru.it/f7U). We will only need to add one URL to the IDE in this example, but *you can add multiple URLS by separating them with commas*. Copy and paste the link below into the Additional Boards Manager URLs option in the Arduino IDE preferences.

https://adafruit.github.io/arduino-board-index/package\_adafruit\_index.json

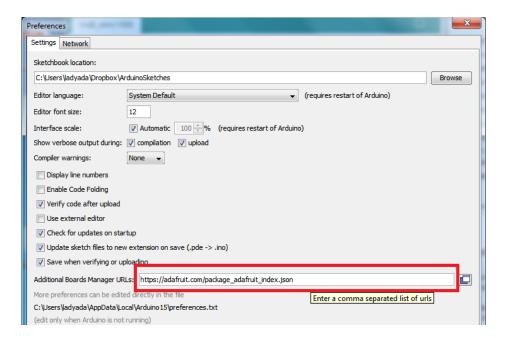

Here's a short description of each of the Adafruit supplied packages that will be available in the Board Manager when you add the URL:

- Adafruit AVR Boards Includes support for Flora, Gemma, Feather 32u4, Trinket, & Trinket Pro.
- Adafruit SAMD Boards Includes support for Feather M0 and M4, Metro M0 and M4, ItsyBitsy M0 and M4, Circuit Playground Express, Gemma M0 and Trinket M0
- Arduino Leonardo & Micro MIDI-USB This adds MIDI over USB support for the Flora, Feather 32u4, Micro and Leonardo using the arcore project (https://adafru.it/eSI).

If you have multiple boards you want to support, say ESP8266 and Adafruit, have both URLs in the text box separated by a comma (,)

Once done click **OK** to save the new preference settings. Next we will look at installing boards with the Board Manager.

Now continue to the next step to actually install the board support package!

# Using with Arduino IDE

The Feather/Metro/Gemma/Trinket M0 and M4 use an ATSAMD21 or ATSAMD51 chip, and you can pretty easily get it working with the Arduino IDE. Most libraries (including the popular ones like NeoPixels and display) will work with the M0 and M4, especially devices & sensors that use I2C or SPI.

Now that you have added the appropriate URLs to the Arduino IDE preferences in the previous page, you can open the **Boards Manager** by navigating to the **Tools->Board** menu.

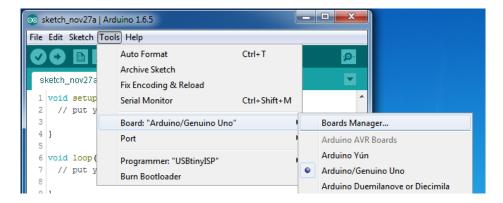

Once the Board Manager opens, click on the category drop down menu on the top left hand side of the window and select All. You will then be able to select and install the boards supplied by the URLs added to the preferences.

Remember you need SETUP the Arduino IDE to support our board packages - see the previous page on how to add adafruit's URL to the preferences

# Install SAMD Support

First up, install the latest Arduino SAMD Boards (version 1.6.11 or later)

You can type Arduino SAMD in the top search bar, then when you see the entry, click Install

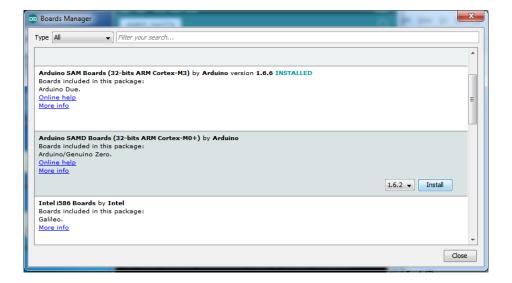

#### Install Adafruit SAMD

Next you can install the Adafruit SAMD package to add the board file definitions

Make sure you have Type All selected to the left of the Filter your search... box

You can type Adafruit SAMD in the top search bar, then when you see the entry, click Install

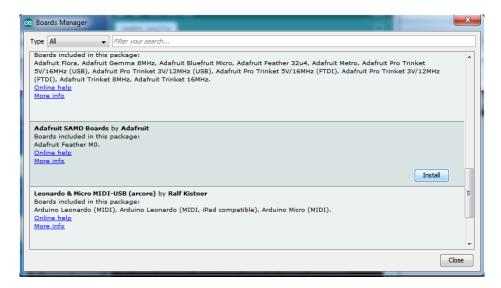

Even though in theory you don't need to - I recommend rebooting the IDE

**Quit and reopen the Arduino IDE** to ensure that all of the boards are properly installed. You should now be able to select and upload to the new boards listed in the **Tools->Board** menu.

Select the matching board, the current options are:

- Feather MO (for use with any Feather MO other than the Express)
- Feather M0 Express
- Metro M0 Express
- Circuit Playground Express
- Gemma M0
- Trinket M0
- ItsyBitsy M0
- Hallowing M0
- Crickit M0 (this is for direct programming of the Crickit, which is probably not what you want! For advanced hacking only)
- Metro M4 Express
- ItsyBitsy M4 Express
- Feather M4 Express
- Trellis M4 Express

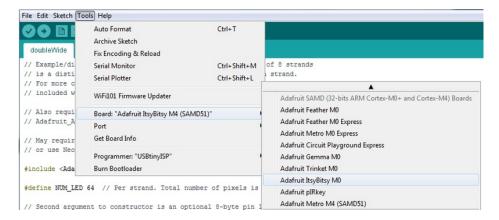

# Install Drivers (Windows 7 & 8 Only)

When you plug in the board, you'll need to possibly install a driver

Click below to download our Driver Installer

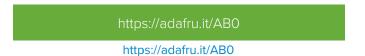

Download and run the installer

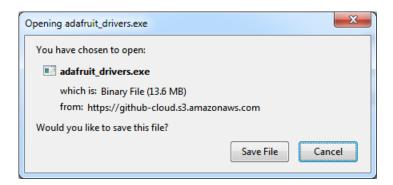

Run the installer! Since we bundle the SiLabs and FTDI drivers as well, you'll need to click through the license

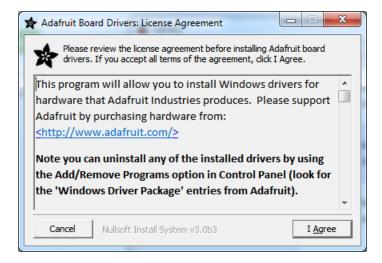

Select which drivers you want to install, the defaults will set you up with just about every Adafruit board!

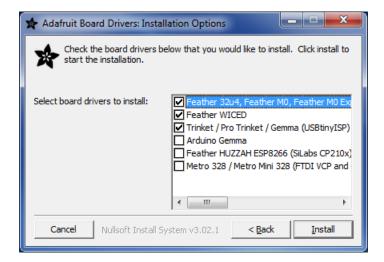

Click Install to do the installin'

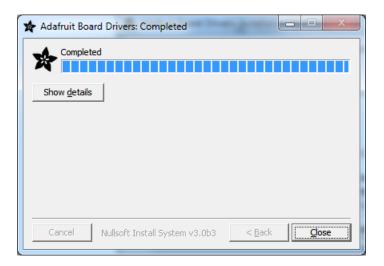

#### Blink

Now you can upload your first blink sketch!

Plug in the M0 or M4 board, and wait for it to be recognized by the OS (just takes a few seconds). It will create a serial/COM port, you can now select it from the drop-down, it'll even be 'indicated' as Trinket/Gemma/Metro/Feather/ItsyBitsy/Trellis!

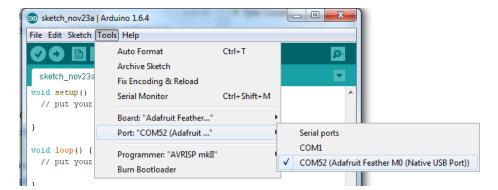

```
// the setup function runs once when you press reset or power the board
void setup() {
    // initialize digital pin 13 as an output.
    pinMode(13, OUTPUT);
}

// the loop function runs over and over again forever
void loop() {
    digitalWrite(13, HIGH); // turn the LED on (HIGH is the voltage level)
    delay(1000); // wait for a second
    digitalWrite(13, LOW); // turn the LED off by making the voltage LOW
    delay(1000); // wait for a second
}
```

And click upload! That's it, you will be able to see the LED blink rate change as you adapt the delay() calls.

If you're using **Trellis M4 Express**, you can go to the next page cause there's no pin 13 LED - so you won't see it blink. Still this is a good thing to test compile and upload!

If you are having issues, make sure you selected the matching Board in the menu that matches the hardware you have in your hand.

# Successful Upload

If you have a successful upload, you'll get a bunch of red text that tells you that the device was found and it was programmed, verified & reset

After uploading, you may see a message saying "Disk NotEjected Properly" about the ...BOOT drive. You can ignore that message: it's an artifact of how the bootloader and uploading work.

# Compilation Issues

If you get an alert that looks like

Cannot run program "{runtime.tools.arm-none-eabi-gcc.path}\bin\arm-non-eabi-g++"

Make sure you have installed the **Arduino SAMD** boards package, you need *both* Arduino & Adafruit SAMD board packages

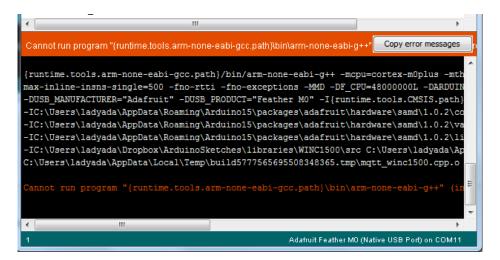

# Manually bootloading

If you ever get in a 'weird' spot with the bootloader, or you have uploaded code that crashes and doesn't auto-reboot into the bootloader, click the **RST** button **twice** (like a double-click)to get back into the bootloader.

The red LED will pulse, so you know that its in bootloader mode.

Once it is in bootloader mode, you can select the newly created COM/Serial port and re-try uploading.

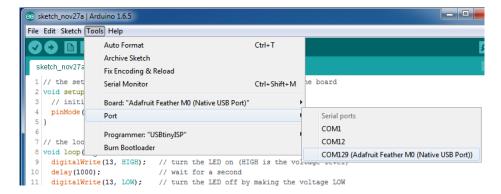

You may need to go back and reselect the 'normal' USB serial port next time you want to use the normal upload.

#### Ubuntu & Linux Issue Fix

Note if you're using Ubuntu 15.04 (or perhaps other more recent Linux distributions) there is an issue with the modem manager service which causes the Bluefruit LE micro to be difficult to program. If you run into errors like "device or resource busy", "bad file descriptor", or "port is busy" when attempting to program then you are hitting this issue. (https://adafru.it/sHE)

The fix for this issue is to make sure Adafruit's custom udev rules are applied to your system. One of these rules is made to configure modem manager not to touch the Feather board and will fix the programming difficulty issue.

| Follow the steps for installing Adafruit's udev rules on this page. (https://adafru.it/iOE) |  |
|---------------------------------------------------------------------------------------------|--|
|                                                                                             |  |
|                                                                                             |  |
|                                                                                             |  |
|                                                                                             |  |
|                                                                                             |  |
|                                                                                             |  |
|                                                                                             |  |
|                                                                                             |  |
|                                                                                             |  |
|                                                                                             |  |
|                                                                                             |  |
|                                                                                             |  |
|                                                                                             |  |
|                                                                                             |  |
|                                                                                             |  |
|                                                                                             |  |
|                                                                                             |  |
|                                                                                             |  |
|                                                                                             |  |
|                                                                                             |  |

# What is CircuitPython?

CircuitPython is a programming language designed to simplify experimenting and learning to program on low-cost microcontroller boards. It makes getting started easier than ever with no upfront desktop downloads needed. Once you get your board set up, open any text editor, and get started editing code. It's that simple.

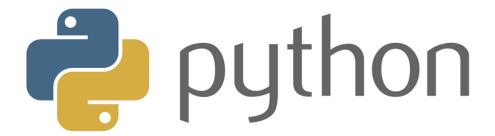

# CircuitPython is based on Python

Python is the fastest growing programming language. It's taught in schools and universities. It's a high-level programming language which means it's designed to be easier to read, write and maintain. It supports modules and packages which means it's easy to reuse your code for other projects. It has a built in interpreter which means there are no extra steps, like *compiling*, to get your code to work. And of course, Python is Open Source Software which means it's free for anyone to use, modify or improve upon.

CircuitPython adds hardware support to all of these amazing features. If you already have Python knowledge, you can easily apply that to using CircuitPython. If you have no previous experience, it's really simple to get started!

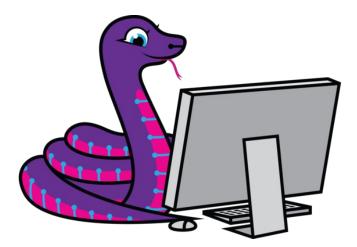

#### Why would I use CircuitPython?

CircuitPython is designed to run on microcontroller boards. A microcontroller board is a board with a microcontroller chip that's essentially an itty-bitty all-in-one computer. The board you're holding is a microcontroller board!

CircuitPython is easy to use because all you need is that little board, a USB cable, and a computer with a USB connection. But that's only the beginning.

Other reasons to use CircuitPython include:

• You want to get up and running quickly. Create a file, edit your code, save the file, and it runs immediately. There is no compiling, no downloading and no uploading needed.

- You're new to programming. CircuitPython is designed with education in mind. It's easy to start learning how to program and you get immediate feedback from the board.
- Easily update your code. Since your code lives on the disk drive, you can edit it whenever you like, you can also keep multiple files around for easy experimentation.
- The serial console and REPL. These allow for live feedback from your code and interactive programming.
- File storage. The internal storage for CircuitPython makes it great for data-logging, playing audio clips, and otherwise interacting with files.
- Strong hardware support. There are many libraries and drivers for sensors, breakout boards and other external components.
- It's Python! Python is the fastest-growing programming language. It's taught in schools and universities. CircuitPython is almost-completely compatible with Python. It simply adds hardware support.

This is just the beginning. CircuitPython continues to evolve, and is constantly being updated. We welcome and encourage feedback from the community, and we incorporate this into how we are developing CircuitPython. That's the core of the open source concept. This makes CircuitPython better for you and everyone who uses it!

# CircuitPython

CircuitPython (https://adafru.it/tB7) is a derivative of MicroPython (https://adafru.it/BeZ) designed to simplify experimentation and education on low-cost microcontrollers. It makes it easier than ever to get prototyping by requiring no upfront desktop software downloads. Simply copy and edit files on the CIRCUITPY drive to iterate.

## Set up CircuitPython Quick Start!

Follow this quick step-by-step for super-fast Python power :)

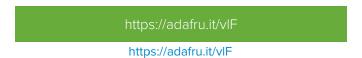

#### **Further Information**

For more detailed info on installing CircuitPython, check out Installing CircuitPython (https://adafru.it/Amd).

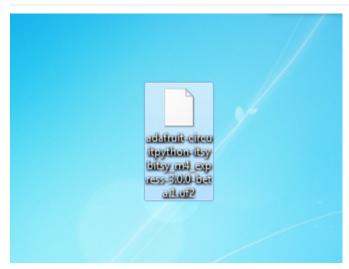

Click the link above to download the latest UF2 file.

Download and save it to your desktop (or wherever is handy).

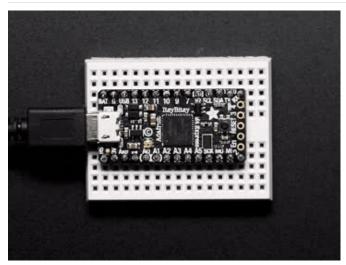

Plug your Itsy M4 into your computer using a knowngood USB cable.

A lot of people end up using charge-only USB cables and it is very frustrating! So make sure you have a USB cable you know is good for data sync.

Double-click the Reset button next to the USB connector on your board, and you will see the NeoPixel RGB LED turn green. If it turns red, check the USB cable, try another USB port, etc.

If double-clicking doesn't work the first time, try again. Sometimes it can take a few tries to get the rhythm right!

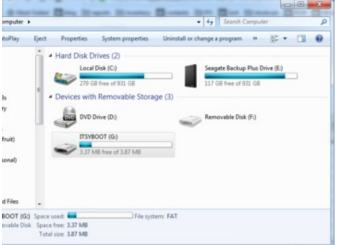

You will see a new disk drive appear called ITSYBOOT.

C No puter ▶ Organize - AutoPlay Properties System properties Documents Documents ■ Hard Disk Drives (2) Local Disk (C:) 279 GB free of 931 GB Devices with Removable Storage (3) Local Disk (C:) Seagate Backup Plus Drive TSYBOOT (G:) ITSYBOOT (G:) Space used: File system: FAT

Total size: 3.87 MB

Drag the adafruit\_circuitpython\_etc.uf2 file to ITSYBOOT.

o di Ga

D 🎝 Music

Pictures ⊳ | Videos

■ | Computer

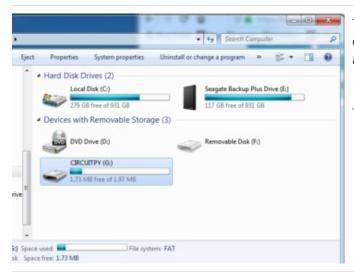

The LED will flash. Then, the ITSYBOOT drive will disappear and a new disk drive called CIRCUITPY will appear.

That's it, you're done!:)

## Installing Mu Editor

Mu is a simple code editor that works with the Adafruit CircuitPython boards. It's written in Python and works on Windows, MacOS, Linux and Raspberry Pi. The serial console is built right in so you get immediate feedback from your board's serial output!

Mu is our recommended editor - please use it (unless you are an experienced coder with a favorite editor already!)

## Installing Mu for Windows or Mac OS X

To install Mu for Windows or Mac OS X, head over to the Download Mu (https://adafru.it/BI8) page and follow the instructions.

It's that simple!

Please note, the current Mu release doesn't have support for the NeoTrellis M4 board, in which case you should install our builds:

https://adafru.it/Dg6

https://adafru.it/Dj7

https://adafru.it/Dj7

# Installing Mu for Linux

Each Linux distro is a little different, so use this as a guideline!

- 1. Mu require python version 3. If you haven't installed python yet, do so via your command line using something like <a href="sudo apt-get install python3">sudo apt-get install python3</a>
- 2. You'll also need pip3 (or pip if you only have python3 installed) try running pip3 --version . If that didn't work, you ran sudo apt-get install python3-pip
- 3. Finally, run pip3 install mu-editor
- 4. You can now run mu-editor directly from the command line

You can also follow the instructions found here to install Mu using Python (https://adafru.it/BI9) and install Mu on a Raspberry Pi (https://adafru.it/BIb).

# Using Mu

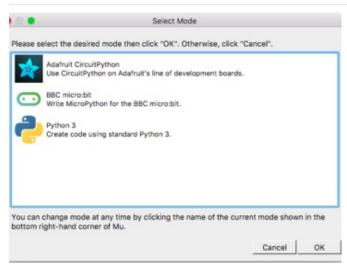

The first time you start Mu, you will be prompted to select your 'mode' - you can always change your mind later. For now please select **Adafruit**!

The current mode is displayed in the lower right corner of the window, next to the "gear" icon. If the mode says "Microbit" or something else, click on that and then choose "Adafruit" in the dialog box that appears.

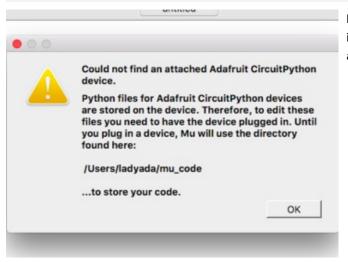

Mu attempts to auto-detect your board, so please plug in your CircuitPython device and make sure it shows up as a **CIRCUITPY** drive before starting Mu

Now you're ready to code! Lets keep going....

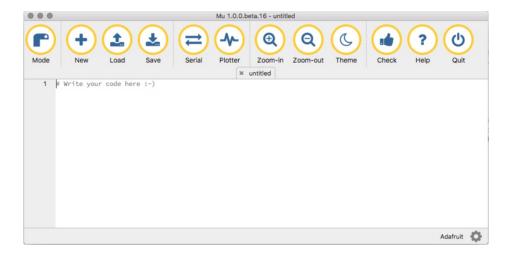

# Mu Packages

Mu is currently being developed. So there are lots of changes being made! Current versions are available from links at the bottom of this page (https://adafru.it/Be5). However, use at your own risk! These are not stable versions and come with no guarantees of working.

# Creating and Editing Code

One of the best things about CircuitPython is how simple it is to get code up and running. In this section, we're going to cover how to create and edit your first CircuitPython program.

To create and edit code, all you'll need is an editor. There are many options. We strongly recommend using Mu! It's designed for CircuitPython, and it's really simple and easy to use, with a built in serial console!

If you don't or can't use Mu, there are basic text editors built into every operating system such as Notepad on Windows, TextEdit on Mac, and gedit on Linux. However, many of these editors don't write back changes immediately to files that you edit. That can cause problems when using CircuitPython. See the Editing Code (https://adafru.it/id3) section below. If you want to skip that section for now, make sure you do "Eject" or "Safe Remove" on Windows or "sync" on Linux after writing a file if you aren't using Mu. (This is not a problem on MacOS.)

#### Creating Code

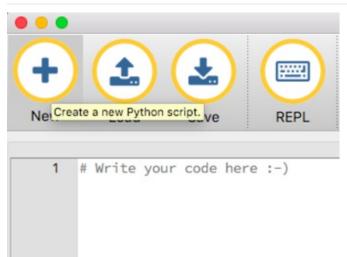

Open your editor, and create a new file. If you are using Mu, click the **New** button in the top left

Copy and paste the following code into your editor:

```
import board
import digitalio
import time

led = digitalio.DigitalInOut(board.D13)
led.direction = digitalio.Direction.OUTPUT

while True:
    led.value = True
    time.sleep(0.5)
    led.value = False
    time.sleep(0.5)
```

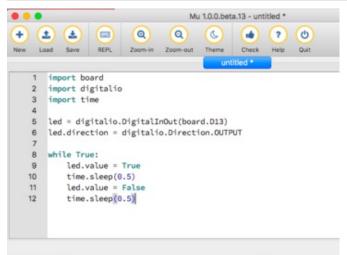

It will look like this - note that under the while True: line, the next four lines have spaces to indent them, but they're indented exactly the same amount. All other lines have no spaces before the text.

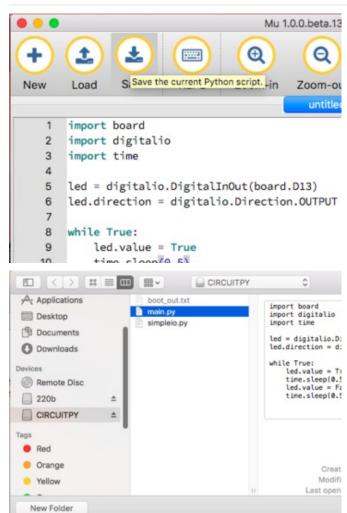

Mu 1.0.0.beta.13 Save this file as code.py on your CIRCUITPY drive.

On each board you'll find a tiny red LED. It should now be blinking. Once per second

#### **Editing Code**

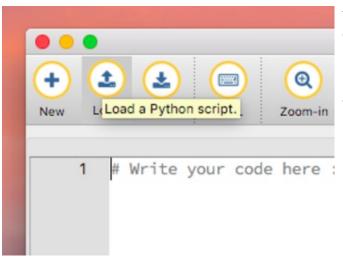

To edit code, open the **code.py** file on your CIRCUITPY drive into your editor.

Make the desired changes to your code. Save the file. That's it!

Your code changes are run as soon as the file is done saving.

There's just one warning we have to give you before we continue...

#### Don't Click Reset or Unplug!

The CircuitPython code on your board detects when the files are changed or written and will automatically re-start your code. This makes coding very fast because you save, and it re-runs.

However, you must wait until the file is done being saved before unplugging or resetting your board! On Windows using some editors this can sometimes take up to 90 seconds, on Linux it can take 30 seconds to complete because the text editor does not save the file completely. Mac OS does not seem to have this delay, which is nice!

This is really important to be aware of. If you unplug or reset the board before your computer finishes writing the file to your board, you can corrupt the drive. If this happens, you may lose the code you've written, so it's important to backup your code to your computer regularly.

There are a few ways to avoid this:

1. Use an editor that writes out the file completely when you save it.

Recommended editors:

- mu (https://adafru.it/Be6) is an editor that safely writes all changes (it's also our recommended editor!)
- emacs (https://adafru.it/xNA) is also an editor that will fully write files on save (https://adafru.it/Be7)
- vim (https://adafru.it/ek9) / vi safely writes all changes
- Sublime Text (https://adafru.it/xNB) safely writes all changes
- Visual Studio Code (https://adafru.it/Be9) appears to safely write all changes
- gedit on Linux appears to safely write all changes

Recommended *only* with particular settings or with add-ons:

- The PyCharm IDE (https://adafru.it/xNC) is safe if "Safe Write" is turned on in Settings->System Settings->Synchronization (true by default).
- If you are using Atom (https://adafru.it/fMG), install this package (https://adafru.it/Be8) so that it will always write
  out all changes to files on CIRCUITPY.
- SlickEdit (https://adafru.it/DdP) works only if you add a macro to flush the disk (https://adafru.it/ven).

We don't recommend these editors:

- notepad (the default Windows editor) and Notepad++ can be slow to write, so we recommend the editors above! If you are using notepad, be sure to eject the drive (see below)
- IDLE does not force out changes immediately
- nano (on Linux) does not force out changes
- Anything else we haven't tested other editors so please use a recommended one!

## 2. Eject or Sync the Drive After Writing

If you are using one of our not-recommended-editors, not all is lost! You can still make it work.

On Windows, you can **Eject** or **Safe Remove** the CIRCUITPY drive. It won't actually eject, but it will force the operating system to save your file to disk. On Linux, use the **sync** command in a terminal to force the write to disk.

#### Oh No I Did Something Wrong and Now The CIRCUITPY Drive Doesn't Show Up!!!

Don't worry! Corrupting the drive isn't the end of the world (or your board!). If this happens, follow the steps found on the Troubleshooting page of every board guide to get your board up and running again.

# Back to Editing Code...

Now! Let's try editing the program you added to your board. Open your **code.py** file into your editor. We'll make a simple change. Change the first 0.5 to 0.1. The code should look like this:

```
import board
import digitalio
import time

led = digitalio.DigitalInOut(board.D13)
led.direction = digitalio.Direction.OUTPUT

while True:
    led.value = True
    time.sleep(0.1)
    led.value = False
    time.sleep(0.5)
```

Leave the rest of the code as-is. Save your file. See what happens to the LED on your board? Something changed! Do you know why? Let's find out!

# Exploring Your First CircuitPython Program

First, we'll take a look at the code we're editing.

Here is the original code again:

```
import board
import digitalio
import time

led = digitalio.DigitalInOut(board.D13)
led.direction = digitalio.Direction.OUTPUT

while True:
    led.value = True
    time.sleep(0.5)
    led.value = False
    time.sleep(0.5)
```

#### Imports & Libraries

Each CircuitPython program you run needs to have a lot of information to work. The reason CircuitPython is so simple to use is that most of that information is stored in other files and works in the background. These files are called **libraries**. Some of them are built into CircuitPython. Others are stored on your CIRCUITPY drive in a folder called **lib**.

```
import board
import digitalio
import time
```

The import statements tells the board that you're going to use a particular library in your code. In this example, we imported three libraries: board, digitalio, and time. All three of these libraries are built into CircuitPython, so no separate files are needed. That's one of the things that makes this an excellent first example. You don't need any thing extra to make it work! board gives you access to the hardware on your board, digitalio lets you access that hardware as inputs/outputs and time let's you pass time by 'sleeping'

#### Setting Up The LED

The next two lines setup the code to use the LED.

```
led = digitalio.DigitalInOut(board.D13)
led.direction = digitalio.Direction.OUTPUT
```

Your board knows the red LED as D13. So, we initialise that pin, and we set it to output. We set led to equal the rest of that information so we don't have to type it all out again later in our code.

## Loop-de-loops

The third section starts with a while statement. while True: essentially means, "forever do the following:". while True: creates a loop. Code will loop "while" the condition is "true" (vs. false), and as True is never False, the code will loop forever. All code that is indented under while True: is "inside" the loop.

Inside our loop, we have four items:

```
while True:
    led.value = True
    time.sleep(0.5)
    led.value = False
    time.sleep(0.5)
```

First, we have led.value = True. This line tells the LED to turn on. On the next line, we have time.sleep(0.5). This line is telling CircuitPython to pause running code for 0.5 seconds. Since this is between turning the led on and off, the led will be on for 0.5 seconds.

The next two lines are similar. <a href="led.value">led.value</a> = False</a> tells the LED to turn off, and <a href="time.sleep(0.5">time.sleep(0.5</a>) tells CircuitPython to pause for another 0.5 seconds. This occurs between turning the led off and back on so the LED will be off for 0.5 seconds too.

Then the loop will begin again, and continue to do so as long as the code is running!

So, when you changed the first 0.5 to 0.1, you decreased the amount of time that the code leaves the LED on. So it blinks on really quickly before turning off!

Great job! You've edited code in a CircuitPython program!

# More Changes

We don't have to stop there! Let's keep going. Change the second 0.5 to 0.1 so it looks like this:

```
while True:
    led.value = True
    time.sleep(0.1)
    led.value = False
    time.sleep(0.1)
```

Now it blinks really fast! You decreased the both time that the code leaves the LED on and off!

Now try increasing both of the 0.1 to 1. Your LED will blink much more slowly because you've increased the amount of time that the LED is turned on and off.

Well done! You're doing great! You're ready to start into new examples and edit them to see what happens! These were simple changes, but major changes are done using the same process. Make your desired change, save it, and get the results. That's really all there is to it!

# Naming Your Program File

CircuitPython looks for a code file on the board to run. There are four options: **code.txt**, **code.py**, **main.txt** and **main.py**. CircuitPython looks for those files, in that order, and then runs the first one it finds. While we suggest using **code.py** as your code file, it is important to know that the other options exist. If your program doesn't seem to be updating as you work, make sure you haven't created another code file that's being read instead of the one you're working on.

# Connecting to the Serial Console

One of the staples of CircuitPython (and programming in general!) is something called a "print statement". This is a line you include in your code that causes your code to output text. A print statement in CircuitPython looks like this:

print("Hello, world!")

This line would result in:

Hello, world!

However, these print statements need somewhere to display. That's where the serial console comes in!

The serial console receives output from your CircuitPython board sent over USB and displays it so you can see it. This is necessary when you've included a print statement in your code and you'd like to see what you printed. It is also helpful for troubleshooting errors, because your board will send errors and the serial console will print those too.

The serial console requires a terminal program. A terminal is a program that gives you a text-based interface to perform various tasks.

If you're on Linux, and are seeing multi-second delays connecting to the serial console, or are seeing "AT" and other gibberish when you connect, then the modemmanager service might be interfering. Just remove it; it doesn't have much use unless you're still using dial-up modems. To remove, type this command at a shell:

sudo apt purge modemmanager

# Are you using Mu?

If so, good news! The serial console is built into Mu and will autodetect your board making using the REPL really really easy.

Please note that Mu does yet not work with nRF52 or ESP8266-based CircuitPython boards, skip down to the next section for details on using a terminal program.

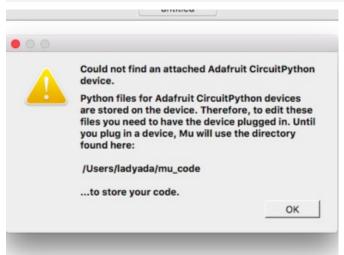

First, make sure your CircuitPython board is plugged in. If you are using Windows 7, make sure you installed the drivers (https://adafru.it/Amd).

Once in Mu, look for the Serial button in the menu and click it.

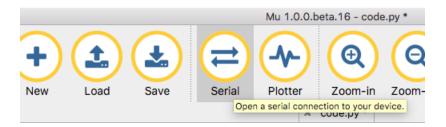

# Using Something Else?

If you're not using Mu to edit, are using ESP8266 or nRF52 CircuitPython, or if for some reason you are not a fan of the built in serial console, you can run the serial console as a separate program.

Windows requires you to download a terminal program, check out this page for more details (https://adafru.it/AAH)

Mac and Linux both have one built in, though other options are available for download, check this page for more details (https://adafru.it/AAI)

# Interacting with the Serial Console

Once you've successfully connected to the serial console, it's time to start using it.

The code you wrote earlier has no output to the serial console. So, we're going to edit it to create some output.

Open your code.py file into your editor, and include a print statement. You can print anything you like! Just include your phrase between the quotation marks inside the parentheses. For example:

```
import board
import digitalio
import time

led = digitalio.DigitalInOut(board.D13)
led.direction = digitalio.Direction.OUTPUT

while True:
    print("Hello, CircuitPython!")
    led.value = True
    time.sleep(1)
    led.value = False
    time.sleep(1)
```

Save your file.

Now, let's go take a look at the window with our connection to the serial console.

```
Hello, CircuitPython!
Hello, CircuitPython!
Hello, CircuitPython!
Hello, CircuitPython!
Hello, CircuitPython!
```

Excellent! Our print statement is showing up in our console! Try changing the printed text to something else.

```
code.py

import board

import digitalio

import time

led = digitalio.DigitalInOut(board.D13)

led.direction = digitalio.Direction.OUTPUT

while True:
print("Hello back to you!")
led.value = True
led.value = True
time.sleep(1)
led.value = False
time.sleep(1)
```

Keep your serial console window where you can see it. Save your file. You'll see what the serial console displays when the board reboots. Then you'll see your new change!

```
Hello, CircuitPython!
Hello, CircuitPython!
Traceback (most recent call last):
   File "code.py", line 11, in <module>
KeyboardInterrupt:
soft reboot

Auto-reload is on. Simply save files over USB to run them or enter REPL to disable.
code.py output:
Hello back to you!
Hello back to you!
```

The Traceback (most recent call last): is telling you the last thing your board was doing before you saved your file. This is normal behavior and will happen every time the board resets. This is really handy for troubleshooting. Let's introduce an error so we can see how it is used.

Delete the e at the end of True from the line led.value = True so that it says led.value = Tru

```
code.py

import board

import digitalio

import time

led = digitalio.DigitalInOut(board.D13)

led.direction = digitalio.Direction.OUTPUT

while True:
print("Hello back to you!")

led.value = Tru

time.sleep(1)

led.value = False

time.sleep(1)
```

Save your file. You will notice that your red LED will stop blinking, and you may have a colored status LED blinking at you. This is because the code is no longer correct and can no longer run properly. We need to fix it!

Usually when you run into errors, it's not because you introduced them on purpose. You may have 200 lines of code, and have no idea where your error could be hiding. This is where the serial console can help. Let's take a look!

```
Hello back to you!

Traceback (most recent call last):
   File "code.py", line 13, in <module>
KeyboardInterrupt:
soft reboot

Auto-reload is on. Simply save files over USB to run them or enter REPL to disab le.
code.py output:
Hello back to you!

Traceback (most recent call last):
   File "code.py", line 10, in <module>
NameError: name 'Tru' is not defined

Press any key to enter the REPL. Use CTRL-D to reload.
```

The Traceback (most recent call last): is telling you that the last thing it was able to run was line 10 in your code. The next line is your error: NameError: name 'Tru' is not defined. This error might not mean a lot to you, but combined with knowing the issue is on line 10, it gives you a great place to start!

Go back to your code, and take a look at line 10. Obviously, you know what the problem is already. But if you didn't, you'd want to look at line 10 and see if you could figure it out. If you're still unsure, try googling the error to get some help. In this case, you know what to look for. You spelled True wrong. Fix the typo and save your file.

```
le.
code.py output:
Hello back to you!
Traceback (most recent call last):
File "code.py", line 10, in <module>
NameError: name 'Tru' is not defined

Press any key to enter the REPL. Use CTRL-D to reload.
soft reboot

Auto-reload is on. Simply save files over USB to run them or enter REPL to disable.
code.py output:
Hello back to you!
Hello back to you!
```

Nice job fixing the error! Your serial console is streaming and your red LED Is blinking again.

The serial console will display any output generated by your code. Some sensors, such as a humidity sensor or a thermistor, receive data and you can use print statements to display that information. You can also use print statements for troubleshooting. If your code isn't working, and you want to know where it's failing, you can put print statements in various places to see where it stops printing.

The serial console has many uses, and is an amazing tool overall for learning and programming!

#### The REPL

The other feature of the serial connection is the Read-Evaluate-Print-Loop, or REPL. The REPL allows you to enter individual lines of code and have them run immediately. It's really handy if you're running into trouble with a particular program and can't figure out why. It's interactive so it's great for testing new ideas.

To use the REPL, you first need to be connected to the serial console. Once that connection has been established, you'll want to press **Ctrl** + **C**.

If there is code running, it will stop and you'll see Press any key to enter the REPL. Use CTRL-D to reload. Follow those instructions, and press any key on your keyboard.

The Traceback (most recent call last): is telling you the last thing your board was doing before you pressed Ctrl + C and interrupted it. The KeyboardInterrupt is you pressing Ctrl + C. This information can be handy when troubleshooting, but for now, don't worry about it. Just note that it is expected behavior.

```
-0.306437 0.0 9.34634
-0.459656 0.0 9.49956
-0.459656 0.153219 9.49956
-0.306437 0.0 9.49956
-0.459656 0.0 9.34634
Traceback (most recent call last):
File "code.py", line 24, in <module>
KeyboardInterrupt:

Press any key to enter the REPL. Use CTRL-D to reload.
```

If there is no code running, you will enter the REPL immediately after pressing Ctrl + C. There is no information about what your board was doing before you interrupted it because there is no code running.

```
Auto-reload is on. Simply save files over USB to run them or enter REPL to disable.

Press any key to enter the REPL. Use CTRL-D to reload.
```

Either way, once you press a key you'll see a >>> prompt welcoming you to the REPL!

```
Adafruit CircuitPython 2.1.0 on 2017-10-17; Adafruit CircuitPlayground Express w ith samd21g18
```

If you have trouble getting to the >>> prompt, try pressing Ctrl + C a few more times.

The first thing you get from the REPL is information about your board.

```
Adafruit CircuitPython 2.1.0 on 2017-10-17; Adafruit CircuitPlayground Express with samd21g18
```

This line tells you the version of CircuitPython you're using and when it was released. Next, it gives you the type of board you're using and the type of microcontroller the board uses. Each part of this may be different for your board depending on the versions you're working with.

This is followed by the CircuitPython prompt.

```
>>>
```

From this prompt you can run all sorts of commands and code. The first thing we'll do is run <a href="help()">help()</a>. This will tell us where to start exploring the REPL. To run code in the REPL, type it in next to the REPL prompt.

Type help() next to the prompt in the REPL.

```
Adafruit CircuitPython 2.1.0 on 2017-10-17; Adafruit Feather MO Express with samd21 g18 >>> help()
```

Then press enter. You should then see a message.

```
Auto-reload is on. Simply save files over USB to run them or enter REPL to disable.

Press any key to enter the REPL. Use CTRL-D to reload.

Adafruit CircuitPython 2.1.0 on 2017-10-17; Adafruit CircuitPlayground Express with samd21g18

>>> help()

Welcome to Adafruit CircuitPython 2.1.0!

Please visit learn.adafruit.com/category/circuitpython for project guides.

To list built-in modules please do `help("modules")`.

>>>> ■
```

First part of the message is another reference to the version of CircuitPython you're using. Second, a URL for the CircuitPython related project guides. Then... wait. What's this? To list built-in modules, please do `help("modules")`. Remember the libraries you learned about while going through creating code? That's exactly what this is talking about! This is a perfect place to start. Let's take a look!

Type help("modules") into the REPL next to the prompt, and press enter.

```
3. screen
Adafruit CircuitPython 2.1.0 on 2017-10-17; Adafruit Feather MO Express with sam
d21g18
>>> help()
Welcome to Adafruit CircuitPython 2.1.0!
Please visit learn.adafruit.com/category/circuitpython for project guides.
To list built-in modules please do `help("modules")`.
>>> help("modules")
__main__
                                                           time
                   busio
                                       neopixel_write
                   digitalio
framebuf
gamepad
analogio
                                                           touchio
                                       nvm
array
audiobusio
                                                           ucollections
                                       pulseio
                                                           usb_hid
audioio
                                       samd
bitbangio
                   math
                                                           ustruct
                                       storage
board
                   microcontroller
                   micropython
builtins
                                       sys
Plus any modules on the filesystem
```

This is a list of all the core libraries built into CircuitPython. We discussed how board contains all of the pins on the board that you can use in your code. From the REPL, you are able to see that list!

Type import board into the REPL and press enter. It'll go to a new prompt. It might look like nothing happened, but that's not the case! If you recall, the import statement simply tells the code to expect to do something with that module. In this case, it's telling the REPL that you plan to do something with that module.

```
\bullet \bullet \bullet
                                        3. screen
d21g18
>>> help()
Welcome to Adafruit CircuitPython 2.1.0!
Please visit learn.adafruit.com/category/circuitpython for project guides.
To list built-in modules please do `help("modules")`.
>>> help("modules")
                                       neopixel_write
                                                          time
 _main__
                   busio
analogio
                   digitalio
                                                           touchio
                                       nvm
                                                          ucollections
array
audiobusio
                   framebuf
                                       os
                                       pulseio
audioio
                                                          usb_hid
                                       samd
bitbangio
                                                          ustruct
                   math
board
                   microcontroller
                                       storage
builtins
                   micropython
                                       sys
Plus any modules on the filesystem
    import board
```

Next, type dir(board) into the REPL and press enter.

```
\bullet \bullet \bullet
                                          3. screen
Please visit learn.adafruit.com/category/circuitpython for project guides.
To list built-in modules please do `help("modules")`.
>>> help("modules")
                                       neopixel_write
 _main__
                   busio
                                                           time
analogio
                   digitalio
                                       nvm
                                                           ucollections
                                       pulseio
audiobusio
                                                           usb_hid
audioio
                                                           ustruct
                   microcontroller
                                       storage
ouiltins
                  micropython on the filesystem
   dir(board)
                    'A3', 'A4', 'A5', 'SCK', 'MOSI', 'MISO',
                                                                  'D0', 'RX',
                       'D6', 'D9', 'D10', 'D11', 'D12',
                                                           'D13'.
```

This is a list of all of the pins on your board that are available for you to use in your code. Each board's list will differ slightly depending on the number of pins available. Do you see D13? That's the pin you used to blink the red LED!

The REPL can also be used to run code. Be aware that any code you enter into the REPL isn't saved anywhere. If you're testing something new that you'd like to keep, make sure you have it saved somewhere on your computer as well!

Every programmer in every programming language starts with a piece of code that says, "Hello, World." We're going to say hello to something else. Type into the REPL:

```
print("Hello, CircuitPython!")
```

Then press enter.

```
>>> print("Hello, CircuitPython!")
Hello, CircuitPython!
>>>
```

That's all there is to running code in the REPL! Nice job!

You can write single lines of code that run stand-alone. You can also write entire programs into the REPL to test them. As we said though, remember that nothing typed into the REPL is saved.

There's a lot the REPL can do for you. It's great for testing new ideas if you want to see if a few new lines of code will work. It's fantastic for troubleshooting code by entering it one line at a time and finding out where it fails. It lets you see what libraries are available and explore those libraries.

Try typing more into the REPL to see what happens!

# Returning to the serial console

When you're ready to leave the REPL and return to the serial console, simply press **Ctrl + D**. This will reload your board and reenter the serial console. You will restart the program you had running before entering the REPL. In the console window, you'll see any output from the program you had running. And if your program was affecting anything visual on the board, you'll see that start up again as well.

You can return to the REPL at any time!

# CircuitPython Libraries

As we continue to develop CircuitPython and create new releases, we will stop supporting older releases. If you are running CircuitPython 2.x, you need to update to 3.x. You must download the CircuitPython Library Bundle that matches your version of CircuitPython. Please update to CircuitPython 3.x and then download the 3.x bundle.

Each CircuitPython program you run needs to have a lot of information to work. The reason CircuitPython is so simple to use is that most of that information is stored in other files and works in the background. These files are called **libraries**. Some of them are built into CircuitPython. Others are stored on your **CIRCUITPY** drive in a folder called **lib**. Part of what makes CircuitPython so awesome is its ability to store code separately from the firmware itself. Storing code separately from the firmware makes it easier to update both the code you write and the libraries you depend.

Your board may ship with a lib folder already, its in the base directory of the drive. If not, simply create the folder yourself.

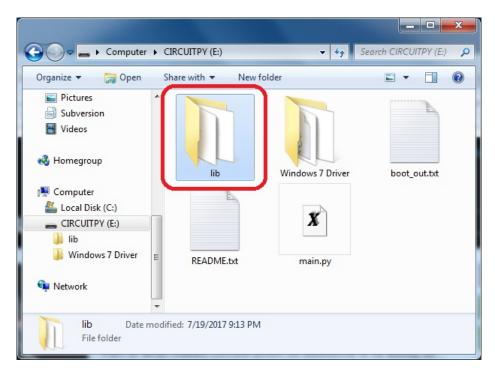

CircuitPython libraries work in the same was as regular Python modules so the Python docs (https://adafru.it/rar) are a great reference for how it all should work. In Python terms, we can place our library files in the lib directory because its part of the Python path by default.

One downside of this approach of separate libraries is that they are not built in. To use them, one needs to copy them to the CIRCUITPY drive before they can be used. Fortunately, we provide a bundle full of our libraries.

Our bundle and releases also feature optimized versions of the libraries with the <a href="mailto:.mpy">.mpy</a> file extension. These files take less space on the drive and have a smaller memory footprint as they are loaded.

#### Installing the CircuitPython Library Bundle

We're constantly updating and improving our libraries, so we don't (at this time) ship our CircuitPython boards with the

full library bundle. Instead, you can find example code in the guides for your board that depends on external libraries. Some of these libraries may be available from us at Adafruit, some may be written by community members!

Either way, as you start to explore CircuitPython, you'll want to know how to get libraries on board.

You can grab the latest Adafruit CircuitPython 3.x Bundle release by clicking this button:

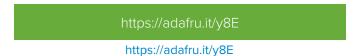

If you need another version, you can also visit the bundle release page (https://adafru.it/Ayy) which will let you select exactly what version you're looking for, as well as information about changes.

Either way, download the version that matches your CircuitPython firmware version. If you don't know the version, look at the initial prompt in the CircuitPython REPL, which reports the version. For example, if you're running v3.0.2, download the v3 library bundle. There's also a py bundle which contains the uncompressed python files, you probably don't want that!

After downloading the zip, extract its contents. This is usually done by double clicking on the zip. On Mac OSX, it places the file in the same directory as the zip.

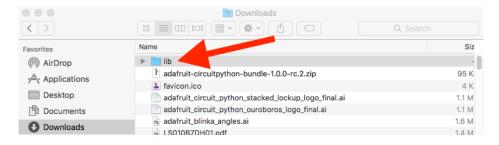

When you open the folder, you'll see a large number of mpy files and folders

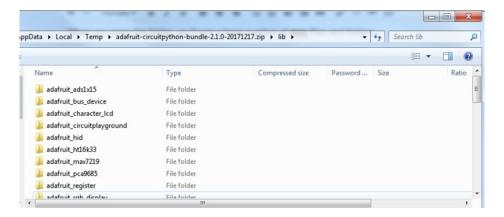

#### **Example Files**

All example files from each library are now included in the bundles, as well as an examples-only bundle. These are included for two main reasons:

- Allow for quick testing of devices.
- Provide an example base of code, that is easily built upon for individualized purposes.

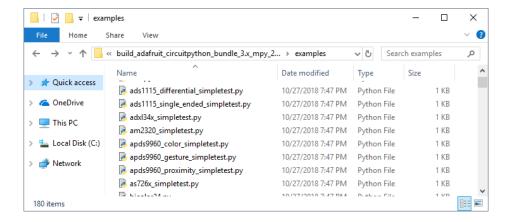

#### **Express Boards**

If you are using a Feather M0 Express, Metro M0 Express or Circuit Playground Express (or any other "Express" board) your CircuitPython board comes with at least 2 MB of Flash storage. This is *plenty* of space for all of our library files so we recommend you just install them all! (If you have a Gemma M0 or Trinket M0 or other non-Express board, skip down to the next section)

On Express boards, the lib and examples directories can be copied directly to the CIRCUITPY drive.

Just drag the entire lib and examples (optional) folders into the CIRCUITPY drive, and 'replace' any old files if your operating system prompts you.

To use any of the supplied example files, from either the REPL or inside a code.py/main.py, simply import them using the filename:

import examples.adxl34x simpletest

#### Non-Express Boards

If you are using Trinket M0 or Gemma M0, you will need to load the libraries individually, due to file space restrictions. If you are using a non-express board, or you would rather load libraries as you use them, you'll first want to create a lib folder on your CIRCUITPY drive. Open the drive, right click, choose the option to create a new folder, and call it lib. Then, open the lib folder you extracted from the downloaded zip. Inside you'll find a number of folders and .mpy files. Find the library you'd like to use, and copy it to the lib folder on CIRCUITPY.

This also applies to example files. They are only supplied as raw .py files, so they may need to be converted to .mpy using the mpy-cross utility if you encounter MemoryError s. This is discussed in the CircuitPython Essentials

Guide (https://adafru.it/CTw). Usage is the same as described above in the Express Boards section. Note: If you do not place examples in a separate folder, you would remove the examples. from the import statement.

#### Example: ImportError Due to Missing Library

If you choose to load libraries as you need them, you may write up code that tries to use a library you haven't yet loaded. We're going to demonstrate what happens when you try to utilise a library that you don't have loaded on your board, and cover the steps required to resolve the issue. This demonstration will only return an error if you do not have the required library loaded into the lib folder on your CIRCUITPY drive.

Let's use a modified version of the blinky example.

```
import board
import time
import simpleio

led = simpleio.DigitalOut(board.D13)

while True:
    led.value = True
    time.sleep(0.5)
    led.value = False
    time.sleep(0.5)
```

Save this file. Nothing happens to your board. Let's check the serial console to see what's going on.

```
Press any key to enter the REPL. Use CTRL-D to reload.

Auto-reload is on. Simply save files over USB to run them or enter REPL to disable.

code.py output:

Traceback (most recent call last):

File "code.py", line 4, in <module>
ImportError: no module named 'simpleio'

Press any key to enter the REPL. Use CTRL-D to reload.
```

We have an ImportError . It says there is no module named 'simpleio' . That's the one we just included in our code!

Click the link above to download the correct bundle. Extract the lib folder from the downloaded bundle file. Scroll down to find simpleio.mpy. This is the library file we're looking for! Follow the steps above to load an individual library file.

The LED starts blinking again! Let's check the serial console.

```
Press any key to enter the REPL. Use CTRL-D to reload. soft reboot

Auto-reload is on. Simply save files over USB to run them or enter REPL to disable. code.py output:
```

No errors! Excellent. You've successfully resolved an ImportError!

If you run into this error in the future, follow along with the steps above and choose the library that matches the one you're missing.

#### Library Install on Non-Express Boards

If you have a Trinket M0 or Gemma M0, you'll want to follow the same steps in the example above to install libraries as you need them. You don't always need to wait for an ImportError as you probably know what library you added to your code. Simply open the lib folder you downloaded, find the library you need, and drag it to the lib folder on your CIRCUITPY drive.

For these boards, your internal storage is from the chip itself. So, these boards don't have enough space for all of the libraries. If you try to copy over the entire lib folder you won't have enough space on your CIRCUITPY drive.

You may end up running out of space on your Trinket M0 or Gemma M0 even if you only load libraries as you need them. There are a number of steps you can use to try to resolve this issue. You'll find them in the Troubleshooting page in the Learn guides for your board.

#### Updating CircuitPython Libraries/Examples

Libraries and examples are updated from time to time, and it's important to update the files you have on your CIRCUITPY drive.

To update a single library or example, follow the same steps above. When you drag the library file to your lib folder, it will ask if you want to replace it. Say yes. That's it!

If you'd like to update the entire bundle at once, drag the lib and examples folder to your CIRCUITPY drive. Different operating systems will have a different dialog pop up. You want to tell it to replace the current folder. Then you're updated and ready to go!

A new library bundle is released every time there's an update to a library. Updates include things like bug fixes and new features. It's important to check in every so often to see if the libraries you're using have been updated.

Welcome to the Community!

#### Advanced Serial Console on Windows

#### Windows 7 Driver

If you're using Windows 7, use the link below to download the driver package. You will not need to install drivers on Mac, Linux or Windows 10.

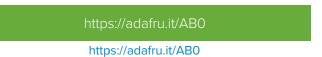

#### What's the COM?

First, you'll want to find out which serial port your board is using. When you plug your board in to USB on your computer, it connects to a serial port. The port is like a door through which your board can communicate with your computer using USB.

We'll use Windows Device Manager to determine which port the board is using. The easiest way to determine which port the board is using is to first check without the board plugged in. Open Device Manager. Click on Ports (COM & LPT). You should find something already in that list with (COM#) after it where # is a number.

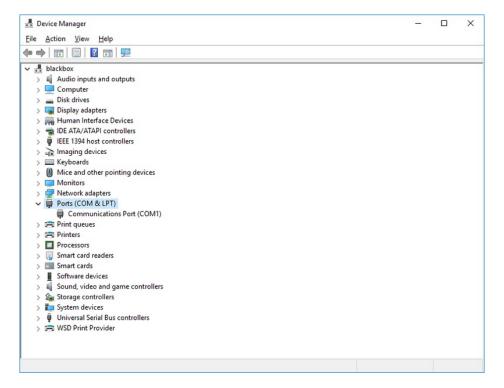

Now plug in your board. The Device Manager list will refresh and a new item will appear under Ports (COM & LPT). You'll find a different (COM#) after this item in the list.

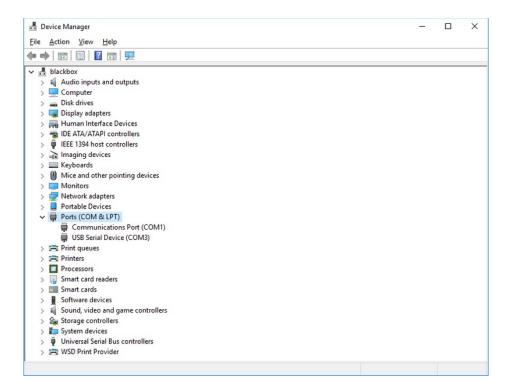

Sometimes the item will refer to the name of the board. Other times it may be called something like USB Serial Device, as seen in the image above. Either way, there is a new (COM#) following the name. This is the port your board is using.

# **Install Putty**

If you're using Windows, you'll need to download a terminal program. We're going to use PuTTY.

The first thing to do is download the latest version of PuTTY (https://adafru.it/Bfl). You'll want to download the Windows installer file. It is most likely that you'll need the 64-bit version. Download the file and install the program on your machine. If you run into issues, you can try downloading the 32-bit version instead. However, the 64-bit version will work on most PCs.

Now you need to open PuTTY.

- Under Connection type: choose the button next to Serial.
- In the box under Serial line, enter the serial port you found that your board is using.
- In the box under **Speed**, enter 115200. This called the baud rate, which is the speed in bits per second that data is sent over the serial connection. For boards with built in USB it doesn't matter so much but for ESP8266 and other board with a separate chip, the speed required by the board is 115200 bits per second. So you might as well just use 115200!

If you want to save those settings for later, use the options under **Load, save or delete a stored session.** Enter a name in the box under **Saved Sessions**, and click the **Save** button on the right.

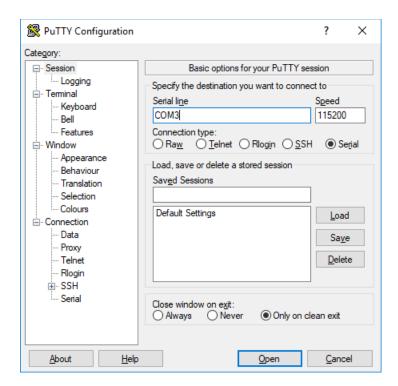

Once your settings are entered, you're ready to connect to the serial console. Click "Open" at the bottom of the window. A new window will open.

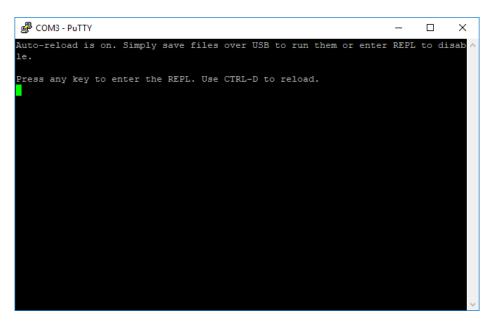

If no code is running, the window will either be blank or will look like the window above. Now you're ready to see the results of your code.

Great job! You've connected to the serial console!

#### Advanced Serial Console on Mac and Linux

Connecting to the serial console on Mac and Linux uses essentially the same process. Neither operating system needs drivers installed. On MacOSX, **Terminal comes** installed. On Linux, there are a variety such as gnome-terminal (called Terminal) or Konsole on KDE.

#### What's the Port?

First you'll want to find out which serial port your board is using. When you plug your board in to USB on your computer, it connects to a serial port. The port is like a door through which your board can communicate with your computer using USB.

We're going to use Terminal to determine what port the board is using. The easiest way to determine which port the board is using is to first check without the board plugged in. On Mac, open Terminal and type the following:

#### Is /dev/tty.\*

Each serial connection shows up in the <code>/dev/</code> directory. It has a name that starts with <code>tty.</code> . The command <code>ls</code> shows you a list of items in a directory. You can use \* as a wildcard, to search for files that start with the same letters but end in something different. In this case, we're asking to see all of the listings in <code>/dev/</code> that start with <code>tty.</code> and end in anything. This will show us the current serial connections.

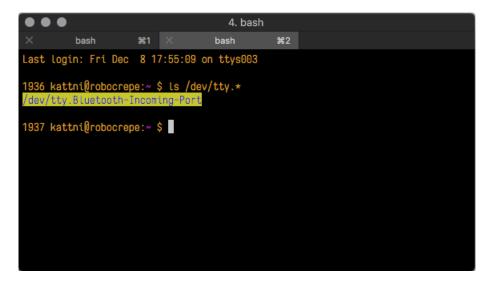

For Linux, the procedure is the same, however, the name is slightly different. If you're using Linux, you'll type:

#### Is /dev/ttyACM\*

The concept is the same with Linux. We are asking to see the listings in the 'dev' folder, starting with ttyACM and ending with anything. This will show you the current serial connections. In the example below, the error is indicating that are no current serial connections starting with ttyACM.

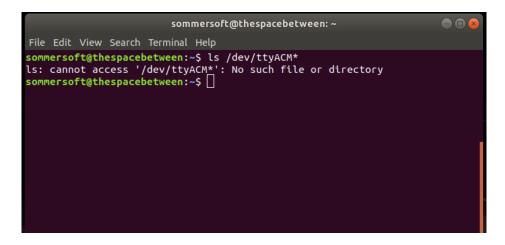

Now, plug your board. Using Mac, type:

#### Is /dev/tty.\*

This will show you the current serial connections, which will now include your board.

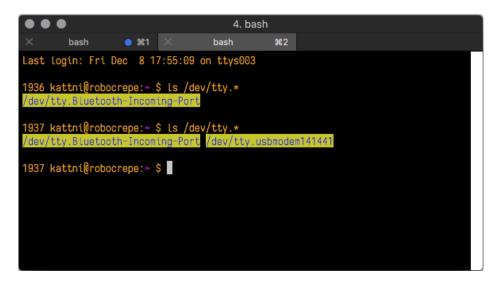

Using Mac, a new listing has appeared called /dev/tty.usbmodem141441 . The tty.usbmodem141441 part of this listing is the name the example board is using. Yours will be called something similar.

Using Linux, type:

#### Is /dev/ttyACM\*

This will show you the current serial connections, which will now include your board.

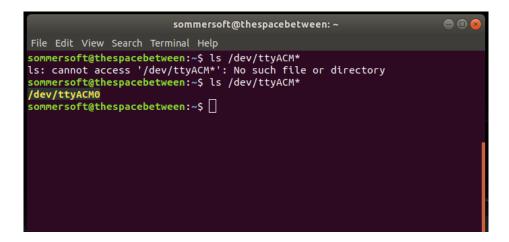

Using Linux, a new listing has appeared called /dev/ttyACM0. The ttyACM0 part of this listing is the name the example board is using. Yours will be called something similar.

#### Connect with screen

Now that you know the name your board is using, you're ready connect to the serial console. We're going to use a command called screen. The screen command is included with MacOS. Linux users may need to install it using their package manager. To connect to the serial console, use Terminal. Type the following command, replacing board\_name with the name you found your board is using:

screen /dev/tty.board\_name 115200

The first part of this establishes using the screen command. The second part tells screen the name of the board you're trying to use. The third part tells screen what baud rate to use for the serial connection. The baud rate is the speed in bits per second that data is sent over the serial connection. In this case, the speed required by the board is 115200 bits per second.

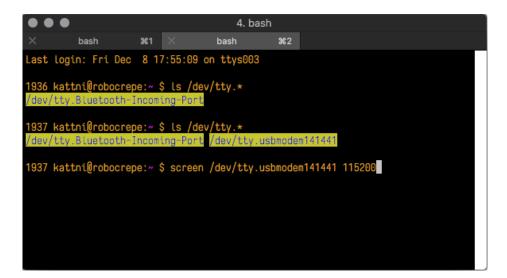

```
sommersoft@thespacebetween: ~ 

File Edit View Search Terminal Help

sommersoft@thespacebetween: ~ $ ls /dev/ttyACM*

ls: cannot access '/dev/ttyACM*': No such file or directory
sommersoft@thespacebetween: ~ $ ls /dev/ttyACM*

/dev/ttyACM0

sommersoft@thespacebetween: ~ $ screen /dev/ttyACM0 115200
```

Press enter to run the command. It will open in the same window. If no code is running, the window will be blank. Otherwise, you'll see the output of your code.

Great job! You've connected to the serial console!

#### Permissions on Linux

If you try to run screen and it doesn't work, then you may be running into an issue with permissions. Linux keeps track of users and groups and what they are allowed to do and not do, like access the hardware associated with the serial connection for running screen. So if you see something like this:

then you may need to grant yourself access. There are generally two ways you can do this. The first is to just run screen using the sudo command, which temporarily gives you elevated privileges.

Once you enter your password, you should be in:

```
@ □ ackbar@desk:~

Auto-reload is on. Simply save files over USB to run them or enter REPL to disab
le.

Press any key to enter the REPL. Use CTRL-D to reload.

Adafruit CircuitPython 2.1.0 on 2017-10-17; Adafruit Trinket M0 with samd21e18
>>> ■
```

The second way is to add yourself to the group associated with the hardware. To figure out what that group is, use the command Is -I as shown below. The group name is circled in red.

Then use the command adduser to add yourself to that group. You need elevated privileges to do this, so you'll need to use sudo. In the example below, the group is adm and the user is ackbar.

```
ackbar@desk:~

ackbar@desk:~$ ls -1 /dev/ttyACM0

crw-rw---- 1 root adm 166, 0 Dec 21 08:29 /dev/ttyACM0

ackbar@desk:~$ sudo adduser ackbar adm

Adding user `ackbar' to group `adm' ...

Adding user ackbar to group adm

Done.

ackbar@desk:~$
```

You'll need to logout and log back in. Then you can verify that you have been added to the group using the command groups .

```
❷ ⑤ ackbar@desk:~

ackbar@desk:~$ groups
ackbar adm sudo
ackbar@desk:~$

■
```

And now you should be able to run screen without using sudo.

And you're in:

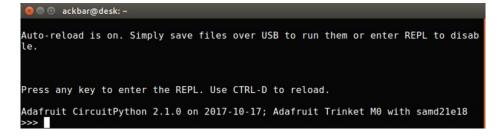

The examples above use screen, but you can also use other programs, such as putty or picocom, if you prefer.

# Uninstalling CircuitPython

A lot of our boards can be used with multiple programming languages. For example, the Circuit Playground Express can be used with MakeCode, Code.org CS Discoveries, CircuitPython and Arduino.

Maybe you tried CircuitPython and want to go back to MakeCode or Arduino? Not a problem

You can always remove/re-install CircuitPython whenever you want! Heck, you can change your mind every day!

#### Backup Your Code

Before uninstalling CircuitPython, don't forget to make a backup of the code you have on the little disk drive. That means your main.py or code.py any other files, the lib folder etc. You may lose these files when you remove CircuitPython, so backups are key! Just drag the files to a folder on your laptop or desktop computer like you would with any USB drive.

# Moving to MakeCode

If you want to go back to using MakeCode, its really easy. Visit makecode.adafruit.com (https://adafru.it/wpC) and find the program you want to upload. Click Download to download the .uf2 file that is generated by MakeCode.

Now double-click your CircuitPython board until you see the onboard LED(s) turn green and the ...BOOT directory shows up.

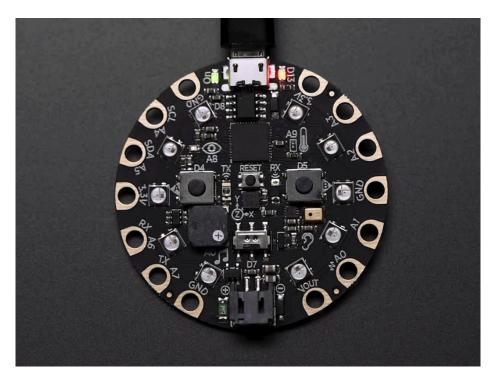

Then find the downloaded MakeCode .uf2 file and drag it to the ...BOOT drive.

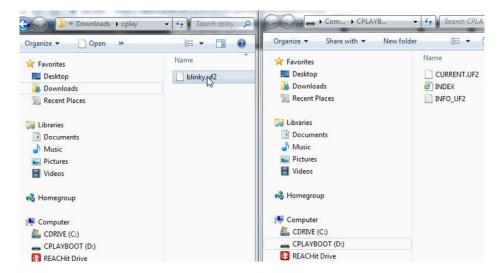

Your MakeCode is now running and CircuitPython has been removed. Going forward you only have to **single click** the reset button

# Moving to Arduino

If you want to change your firmware to Arduino, it's also pretty easy.

Start by plugging in your board, and double-clicking reset until you get the green onboard LED(s) - just like with MakeCode

Within Arduino IDE, select the matching board, say Circuit Playground Express

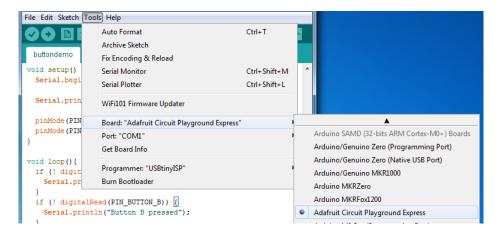

Select the correct matching Port:

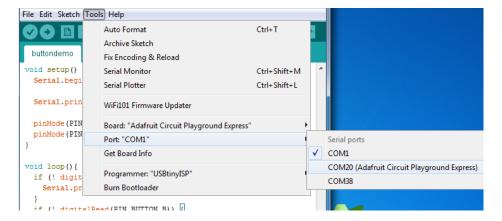

Create a new simple Blink sketch example:

Make sure the LED(s) are still green, then click **Upload** to upload Blink. Once it has uploaded successfully, the serial Port will change so **re-select the new Port**!

Once Blink is uploaded you should no longer need to double-click to enter bootloader mode, Arduino will automatically reset when you upload

# Troubleshooting

From time to time, you will run into issues when working with CircuitPython. Here are a few things you may encounter and how to resolve them.

As we continue to develop CircuitPython and create new releases, we will stop supporting older releases. If you are running CircuitPython 2.x, you need to update to 3.x. You must download the CircuitPython Library Bundle that matches your version of CircuitPython. Please update to CircuitPython 3.x and then download the 3.x bundle.

# Always Run the Latest Version of CircuitPython and Libraries

As we continue to develop CircuitPython and create new releases, we will stop supporting older releases. If you are running CircuitPython 2.x, you need to update to 3.x (https://adafru.it/Amd).

You need to download the CircuitPython Library Bundle that matches your version of CircuitPython. Please update to CircuitPython 3.x and then download the 3.x bundle (https://adafru.it/ABU).

We will soon stop providing the 2.x bundle as an automatically created download on the Adafruit CircuitPython Bundle repo. If you must continue to use 2.x, you can still download the 2.x version of mpy-cross from the 2.x release of CircuitPython on the CircuitPython repo and create your own 2.x compatible .mpy library files. However, it is best to update to 3.x for both CircuitPython and the library bundle.

# CPLAYBOOT, TRINKETBOOT, FEATHERBOOT, or GEMMABOOT Drive Not Present

You may have a different board.

Only Adafruit Express boards and the Trinket M0 and Gemma M0 boards ship with the UF2 bootloader (https://adafru.it/zbX)installed. Feather M0 Basic, Feather M0 Adalogger, and similar boards use a regular Arduino-compatible bootloader, which does not show a boardnameBOOT drive.

#### MakeCode

If you are running a MakeCode (https://adafru.it/zbY) program on Circuit Playground Express, press the reset button just once to get the CPLAYBOOT drive to show up. Pressing it twice will not work.

#### Windows 10

Did you install the Adafruit Windows Drivers package by mistake? You don't need to install this package on Windows 10 for most Adafruit boards. The old version (v1.5) can interfere with recognizing your device. Go to **Settings** -> **Apps** and uninstall all the "Adafruit" driver programs.

#### Windows 7

The latest version of the Adafruit Windows Drivers (version 2.0.0.0 or later) will fix the missing boardnameBOOT drive problem on Windows 7. To resolve this, first uninstall the old versions of the drivers:

• Unplug any boards. In Uninstall or Change a Program (Control Panel->Programs->Uninstall a program), uninstall

everything named "Windows Driver Package - Adafruit Industries LLC ...".

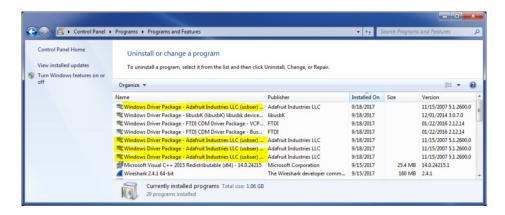

• Now install the new 2.3.0.0 (or higher) Adafruit Windows Drivers Package:

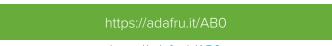

https://adafru.it/AB0

 When running the installer, you'll be shown a list of drivers to choose from. You can check and uncheck the boxes to choose which drivers to install.

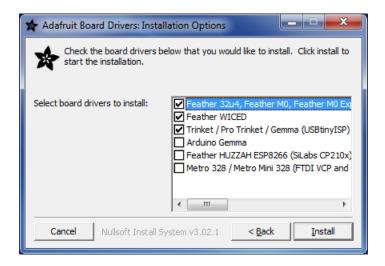

You should now be done! Test by unplugging and replugging the board. You should see the CIRCUITPY drive, and when you double-click the reset button (single click on Circuit Playground Express running MakeCode), you should see the appropriate boardnameBOOT drive.

Let us know in the Adafruit support forums (https://adafru.it/jlf) or on the Adafruit Discord () if this does not work for you!

# Windows Explorer Locks Up When Accessing boardnameBOOT Drive

On Windows, several third-party programs we know of can cause issues. The symptom is that you try to access the **boardnameBOOT** drive, and Windows or Windows Explorer seems to lock up. These programs are known to cause trouble:

• AIDA64: to fix, stop the program. This problem has been reported to AIDA64. They acquired hardware to test,

and released a beta version that fixes the problem. This may have been incorporated into the latest release. Please let us know in the forums if you test this.

- Hard Disk Sentinel
- Kaspersky anti-virus: To fix, you may need to disable Kaspersky completely. Disabling some aspects of Kaspersky does not always solve the problem. This problem has been reported to Kaspersky.

## **CIRCUITPY Drive Does Not Appear**

**Kaspersky anti-virus** can block the appearance of the **CIRCUITPY** drive. We haven't yet figured out a settings change that prevents this. Complete uninstallation of Kaspersky fixes the problem.

## Serial Console in Mu Not Displaying Anything

There are times when the serial console will accurately not display anything, such as, when no code is currently running, or when code with no serial output is already running before you open the console. However, if you find yourself in a situation where you feel it should be displaying something like an error, consider the following.

Depending on the size of your screen or Mu window, when you open the serial console, the serial console panel may be very small. This can be a problem. A basic CircuitPython error takes 10 lines to display!

```
Auto-reload is on. Simply save files over USB to run them or enter REPL to disable. code.py output:
Traceback (most recent call last):
  File "code.py", line 7
SyntaxError: invalid syntax

Press any key to enter the REPL. Use CTRL-D to reload.
```

More complex errors take even more lines!

Therefore, if your serial console panel is five lines tall or less, you may only see blank lines or blank lines followed by Press any key to enter the REPL. Use CTRL-D to reload. If this is the case, you need to either mouse over the top of the panel to utilise the option to resize the serial panel, or use the scrollbar on the right side to scroll up and find your message.

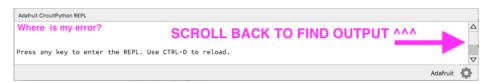

This applies to any kind of serial output whether it be error messages or print statements. So before you start trying to debug your problem on the hardware side, be sure to check that you haven't simply missed the serial messages due to serial output panel height.

# CircuitPython RGB Status Light

The Feather M0 Express, Feather M4 Express, Metro M0 Express, Metro M4 Express, ItsyBitsy M0 Express, ItsyBitsy M4 Express, Gemma M0, and Trinket M0 all have a single NeoPixel or DotStar RGB LED on the board that indicates the status of CircuitPython.

Circuit Playground Express does NOT have a status LED. The LEDs will pulse green when in the bootloader. They do NOT indicate any status while running CircuitPython.

Here's what the colors and blinking mean:

- steady GREEN: code.py (or code.txt, main.py, or main.txt) is running
- pulsing **GREEN**: code.py (etc.) has finished or does not exist
- YELLOW: Circuit Python is in safe mode: it crashed and restarted
- WHITE: REPL is running
- BLUE: Circuit Python is starting up

Colors with multiple flashes following indicate a Python exception and then indicate the line number of the error. The color of the first flash indicates the type of error:

- GREEN: IndentationError
- CYAN: SyntaxError
- WHITE: NameError
- ORANGE: OSError
- PURPLE: ValueError
- YELLOW: other error

These are followed by flashes indicating the line number, including place value. WHITE flashes are thousands' place, BLUE are hundreds' place, YELLOW are tens' place, and CYAN are one's place. So for example, an error on line 32 would flash YELLOW three times and then CYAN two times. Zeroes are indicated by an extra-long dark gap.

## ValueError: Incompatible .mpy file.

This error occurs when importing a module that is stored as a mpy binary file that was generated by a different version of CircuitPython than the one its being loaded into. In particular, the mpy binary format changed between CircuitPython versions 2.x and 3.x, as well as between 1.x and 2.x.

So, for instance, if you upgraded to CircuitPython 3.x from 2.x you'll need to download a newer version of the library that triggered the error on import. They are all available in the Adafruit bundle (https://adafru.it/y8E).

Make sure to download a version with 2.0.0 or higher in the filename if you're using CircuitPython version 2.2.4, and the version with 3.0.0 or higher in the filename if you're using CircuitPython version 3.0.

#### CIRCUITPY Drive Issues

You may find that you can no longer save files to your CIRCUITPY drive. You may find that your CIRCUITPY stops showing up in your file explorer, or shows up as NO\_NAME. These are indicators that your filesystem has issues.

First check - have you used Arduino to program your board? If so, CircuitPython is no longer able to provide the USB services. Reset the board so you get a *boardnameBOOT* drive rather than a CIRCUITPY drive, copy the latest version of CircuitPython (.uf2) back to the board, then Reset. This may restore CIRCUITPY functionality.

If still broken - When the CIRCUITPY disk is not safely ejected before being reset by the button or being disconnected from USB, it may corrupt the flash drive. It can happen on Windows, Mac or Linux.

In this situation, the board must be completely erased and CircuitPython must be reloaded onto the board.

You WILL lose everything on the board when you complete the following steps. If possible, make a copy of your code before continuing.

## Easiest Way: Use storage.erase\_filesystem()

Starting with version 2.3.0, CircuitPython includes a built-in function to erase and reformat the filesystem. If you have an older version of CircuitPython on your board, you can update to the newest version (https://adafru.it/Amd) to do this.

- 1. Connect to the CircuitPython REPL (https://adafru.it/Bec) using Mu or a terminal program.
- 2. Type:

```
>>> import storage
>>> storage.erase_filesystem()
```

CIRCUITPY will be erased and reformatted, and your board will restart. That's it!

## Old Way: For the Circuit Playground Express, Feather M0 Express, and Metro M0 Express:

If you are running a version of CircuitPython before 2.3.0, and you don't want to upgrade, or you can't get to the REPL, you can do this.

1. Download the correct erase file:

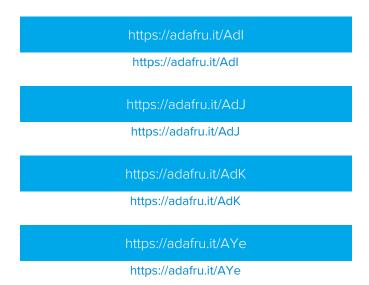

- 2. Double-click the reset button on the board to bring up the boardnameBOOT drive.
- 3. Drag the erase .uf2 file to the boardnameBOOT drive.
- 4. The onboard NeoPixel will turn blue, indicating the erase has started.
- 5. After approximately 15 seconds, the NeoPixel will start flashing green.
- 6. Double-click the reset button on the board to bring up the boardnameBOOT drive.
- 7. Drag the appropriate latest release of CircuitPython (https://adafru.it/Amd) .uf2 file to the boardnameBOOT drive.

It should reboot automatically and you should see **CIRCUITPY** in your file explorer again.

If the LED flashes red during step 5, it means the erase has failed. Repeat the steps starting with 2.

If you haven't already downloaded the latest release of CircuitPython for your board, check out the installation page (https://adafru.it/Amd). You'll also need to install your libraries and code!

## Old Way: For Non-Express Boards with a UF2 bootloader (Gemma M0, Trinket M0):

If you are running a version of CircuitPython before 2.3.0, and you don't want to upgrade, or you can't get to the REPL, you can do this.

1. Download the erase file:

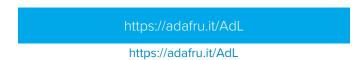

- 2. Double-click the reset button on the board to bring up the boardnameBOOT drive.
- 3. Drag the erase .uf2 file to the boardnameBOOT drive.
- 4. The boot LED will start flashing again, and the boardnameBOOT drive will reappear.
- 5. Drag the appropriate latest release CircuitPython (https://adafru.it/Amd) .uf2 file to the boardnameBOOT drive.

It should reboot automatically and you should see **CIRCUITPY** in your file explorer again.

If you haven't already downloaded the latest release of CircuitPython for your board, check out the installation page (https://adafru.it/Amd) You'll also need to install your libraries and code!

Old Way: For non-Express Boards without a UF2 bootloader (Feather M0 Basic Proto, Feather Adalogger, Arduino Zero):

If you are running a version of CircuitPython before 2.3.0, and you don't want to upgrade, or you can't get to the REPL, you can do this.

Just follow these directions to reload CircuitPython using bossac (https://adafru.it/Bed), which will erase and re-create CIRCUITPY.

# Running Out of File Space on Non-Express Boards

The file system on the board is very tiny. (Smaller than an ancient floppy disk.) So, its likely you'll run out of space but don't panic! There are a couple ways to free up space.

The board ships with the Windows 7 serial driver too! Feel free to delete that if you don't need it or have already installed it. Its ~12KiB or so.

#### Delete something!

The simplest way of freeing up space is to delete files from the drive. Perhaps there are libraries in the lib folder that you aren't using anymore or test code that isn't in use.

#### Use tabs

One unique feature of Python is that the indentation of code matters. Usually the recommendation is to indent code with four spaces for every indent. In general, we recommend that too. **However**, one trick to storing more human-readable code is to use a single tab character for indentation. This approach uses 1/4 of the space for indentation and

can be significant when we're counting bytes.

Mac OSX loves to add extra files.

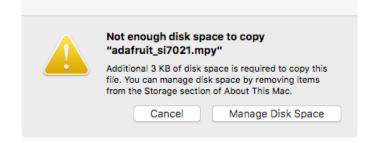

Luckily you can disable some of the extra hidden files that Mac OSX adds by running a few commands to disable search indexing and create zero byte placeholders. Follow the steps below to maximize the amount of space available on OSX:

#### Prevent & Remove Mac OSX Hidden Files

First find the volume name for your board. With the board plugged in run this command in a terminal to list all the volumes:

```
ls -l /Volumes
```

Look for a volume with a name like CIRCUITPY (the default for CircuitPython). The full path to the volume is the Volumes/CIRCUITPY path.

Now follow the steps from this question (https://adafru.it/u1c) to run these terminal commands that stop hidden files from being created on the board:

```
mdutil -i off /Volumes/CIRCUITPY
cd /Volumes/CIRCUITPY
rm -rf .{,_.}{fseventsd,Spotlight-V*,Trashes}
mkdir .fseventsd
touch .fseventsd/no_log .metadata_never_index .Trashes
cd -
```

Replace /Volumes/CIRCUITPY in the commands above with the full path to your board's volume if it's different. At this point all the hidden files should be cleared from the board and some hidden files will be prevented from being created.

However there are still some cases where hidden files will be created by Mac OSX. In particular if you copy a file that was downloaded from the internet it will have special metadata that Mac OSX stores as a hidden file. Luckily you can run a copy command from the terminal to copy files **without** this hidden metadata file. See the steps below.

#### Copy Files on Mac OSX Without Creating Hidden Files

Once you've disabled and removed hidden files with the above commands on Mac OSX you need to be careful to copy files to the board with a special command that prevents future hidden files from being created. Unfortunately you cannot use drag and drop copy in Finder because it will still create these hidden extended attribute files in some cases (for files downloaded from the internet, like Adafruit's modules).

To copy a file or folder use the **-X** option for the **cp** command in a terminal. For example to copy a **foo.mpy** file to the board use a command like:

```
cp -X foo.mpy /Volumes/CIRCUITPY
```

Or to copy a folder and all of its child files/folders use a command like:

```
cp -rX folder_to_copy /Volumes/CIRCUITPY
```

## Other Mac OSX Space-Saving Tips

If you'd like to see the amount of space used on the drive and manually delete hidden files here's how to do so. First list the amount of space used on the CIRCUITPY drive with the df command:

```
₩2 ×
(venv) tannewt@shallan:/Volumes $ df -h /Volumes/CIRCUITPY/
                      Used Avail Capacity iused ifree %iused
Filesystem
              Size
                                                               Mounted on
                      54Ki 5.5Ki
/dev/disk3s1
               59Ki
                                     91%
                                                      0 100%
                                                                /Volumes/C
IRCUITPY
(venv) tannewt@shallan:/Volumes $ ls -a CIRCUITPY/
                    ._.Trashes*
                                        boot_out.txt*
                    ._original_code.py* code.py*
 TemporaryItems/
                    .fseventsd
                    README.txt*
                                        original_code.py*
  .TemporaryItems*
(venv) tannewt@shallan:/Volumes $
```

Lets remove the \_\_ files first.

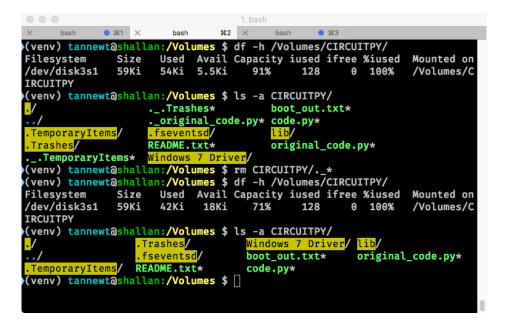

Whoa! We have 13Ki more than before! This space can now be used for libraries and code!

## **UF2** Bootloader Details

This is an information page for advanced users who are curious how we get code from your computer into your Express board!

Adafruit SAMD21 (M0) and SAMD51 (M4) boards feature an improved bootloader that makes it easier than ever to flash different code onto the microcontroller. This bootloader makes it easy to switch between Microsoft MakeCode, CircuitPython and Arduino.

Instead of needing drivers or a separate program for flashing (say, bossac, jlink or avrdude), one can simply *drag a* file onto a removable drive.

The format of the file is a little special. Due to 'operating system woes' you cannot just drag a binary or hex file (trust us, we tried it, it isn't cross-platform compatible). Instead, the format of the file has extra information to help the bootloader know where the data goes. The format is called UF2 (USB Flashing Format). Microsoft MakeCode generates UF2s for flashing and CircuitPython releases are also available as UF2. You can also create your own UF2s from binary files using uf2tool, available here. (https://adafru.it/vPE)

The bootloader is *also BOSSA compatible*, so it can be used with the Arduino IDE which expects a BOSSA bootloader on ATSAMD-based boards

For more information about UF2, you can read a bunch more at the MakeCode blog (https://adafru.it/w5A), then check out the UF2 file format specification. (https://adafru.it/vPE)

Visit Adafruit's fork of the Microsoft UF2-samd bootloader GitHub repository (https://adafru.it/Beu) for source code and releases of pre-built bootloaders (https://adafru.it/Bev).

The bootloader is not needed when changing your CircuitPython code. Its only needed when upgrading the <u>CircuitPython core or changing between CircuitPython</u>, Arduino and Microsoft MakeCode.

# **Entering Bootloader Mode**

The first step to loading new code onto your board is triggering the bootloader. It is easily done by double tapping the reset button. Once the bootloader is active you will see the small red LED fade in and out and a new drive will appear on your computer with a name ending in BOOT. For example, feathers show up as FEATHERBOOT, while the new CircuitPlayground shows up as CPLAYBOOT, Trinket MO will show up as TRINKETBOOT, and Gemma MO will show up as GEMMABOOT

Furthermore, when the bootloader is active, it will change the color of one or more onboard neopixels to indicate the connection status, red for disconnected and green for connected. If the board is plugged in but still showing that its disconnected, try a different USB cable. Some cables only provide power with no communication.

For example, here is a Feather M0 Express running a colorful Neopixel swirl. When the reset button is double clicked (about half second between each click) the NeoPixel will stay green to let you know the bootloader is active. When the reset button is clicked once, the 'user program' (NeoPixel color swirl) restarts.

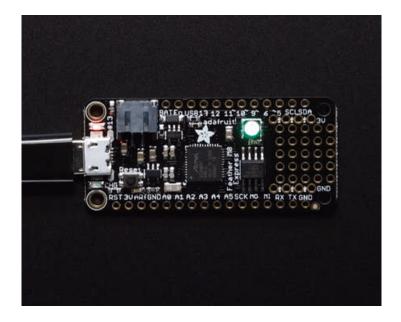

If the bootloader couldn't start, you will get a red NeoPixel LED.

That could mean that your USB cable is no good, it isn't connected to a computer, or maybe the drivers could not enumerate. Try a new USB cable first. Then try another port on your computer!

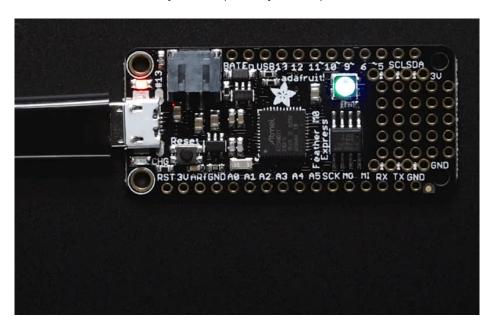

Once the bootloader is running, check your computer. You should see a USB Disk drive...

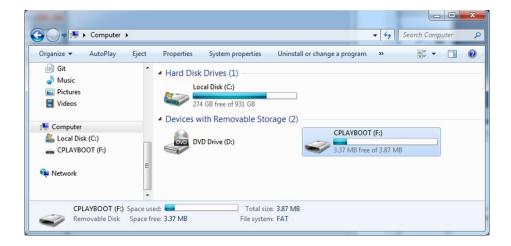

Once the bootloader is successfully connected you can open the drive and browse the virtual filesystem. This isn't the same filesystem as you use with CircuitPython or Arduino. It should have three files:

- CURRENT.UF2 The current contents of the microcontroller flash.
- INDEX.HTM Links to Microsoft MakeCode.
- INFO\_UF2.TXT Includes bootloader version info. Please include it on bug reports.

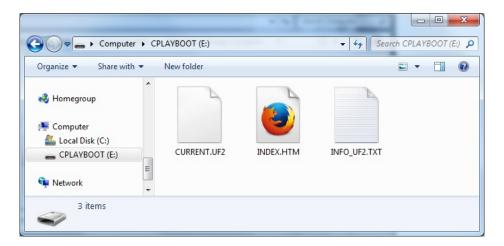

# Using the Mass Storage Bootloader

To flash something new, simply drag any UF2 onto the drive. After the file is finished copying, the bootloader will automatically restart. This usually causes a warning about an unsafe eject of the drive. However, its not a problem. The bootloader knows when everything is copied successfully.

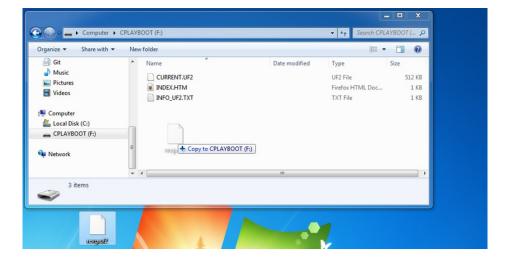

You may get an alert from the OS that the file is being copied without it's properties. You can just click Yes

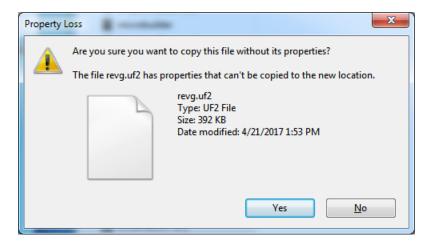

You may also get get a complaint that the drive was ejected without warning. Don't worry about this. The drive only ejects once the bootloader has verified and completed the process of writing the new code

# Using the BOSSA Bootloader

As mentioned before, the bootloader is also compatible with BOSSA, which is the standard method of updating boards when in the Arduino IDE. It is a command-line tool that can be used in any operating system. We won't cover the full use of the **bossac** tool, suffice to say it can do quite a bit! More information is available at ShumaTech (https://adafru.it/vQa).

#### Windows 7 Drivers

If you are running Windows 7 (or, goodness, something earlier?) You will need a Serial Port driver file. Windows 10 users do not need this so skip this step.

You can download our full driver package here:

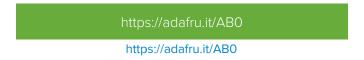

Download and run the installer. We recommend just selecting all the serial port drivers available (no harm to do so) and installing them.

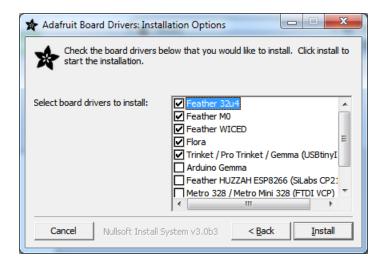

## Verifying Serial Port in Device Manager

If you're running Windows, its a good idea to verify the device showed up. Open your Device Manager from the control panel and look under **Ports (COM & LPT)** for a device called **Feather M0** or **Circuit Playground** or whatever!

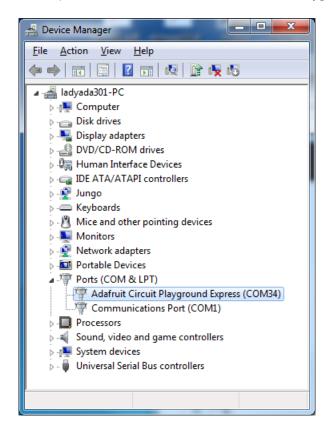

If you see something like this, it means you did not install the drivers. Go back and try again, then remove and re-plug the USB cable for your board

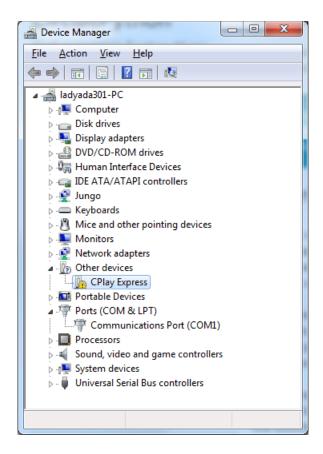

## Running bossac on the command line

If you are using the Arduino IDE, this step is not required. But sometimes you want to read/write custom binary files, say for loading CircuitPython or your own code. We recommend using bossac v 1.7.0 (or greater), which has been tested. The Arduino branch is most recommended (https://adafru.it/vQb).

You can download the latest builds here. (https://adafru.it/s1B) The mingw32 version is for Windows, apple-darwin for Mac OSX and various linux options for Linux. Once downloaded, extract the files from the zip and open the command line to the directory with bossac

For example here's the command line you probably want to run:

bossac -e -w -v -R ~/Downloads/adafruit-circuitpython-feather\_m0\_express-3.0.0-adafruit.5.bin

This will -e rase the chip, -w rite the given file, -v erify the write and -R eset the board. After reset, CircuitPython should be running. Express boards may cause a warning of an early eject of a USB drive but just ignore it. Nothing important was being written to the drive. A hard power-reset is also recommended after bossac, just in case.

## Updating the bootloader

The UF2 bootloader is a new bootloader, and while we've done a ton of testing, it may contain bugs. Usually these bugs effect reliability rather than fully preventing the bootloader from working. If the bootloader is flaky then you can try updating the bootloader itself to potentially improve reliability.

In general, you shouldn't have to update the bootloader! If you do think you're having bootloader related issues, please post in the forums or discord.

Updating the bootloader is as easy as flashing CircuitPython, Arduino or MakeCode. Simply enter the bootloader as above and then drag the *update bootloader uf2* file below. This uf2 contains a program which will unlock the bootloader section, update the bootloader, and re-lock it. It will overwrite your existing code such as CircuitPython or Arduino so make sure everything is backed up!

After the file is copied over, the bootloader will be updated and appear again. The **INFO\_UF2.TXT** file should show the newer version number inside.

For example:

UF2 Bootloader v2.0.0-adafruit.5 SFHWRO Model: Metro M0 Board-ID: SAMD21G18A-Metro-v0

Lastly, reload your code from Arduino or MakeCode or flash the latest CircuitPython core (https://adafru.it/tBa).

Below are the latest updaters for various boards. The latest versions can always be found here (https://adafru.it/Bmg). Look for the update-bootloader... files, not the bootloader... files.

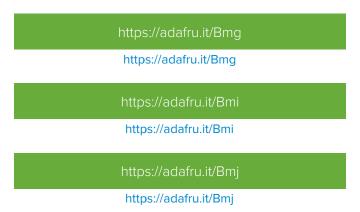

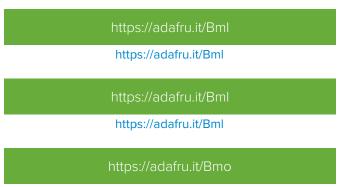

https://adafru.it/Bmo

# Getting Rid of Windows Pop-ups

If you do a *lot* of development on Windows with the UF2 bootloader, you may get annoyed by the constant "Hey you inserted a drive what do you want to do" pop-ups.

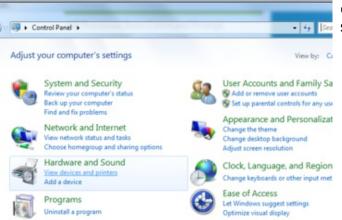

Go to the Control Panel. Click on the **Hardware and Sound** header

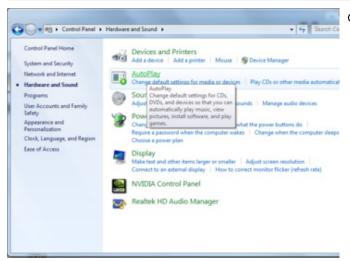

Click on the Autoplay header

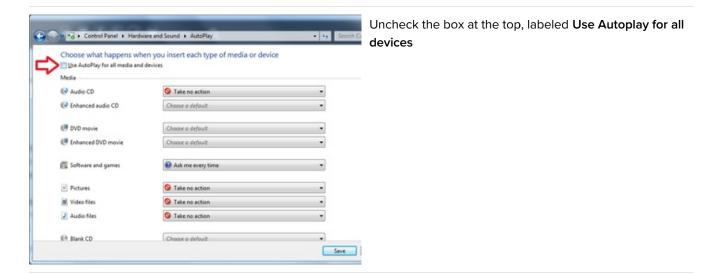

## Making your own UF2

Making your own UF2 is easy! All you need is a .bin file of a program you wish to flash and the Python conversion script (https://adafru.it/vZb). Make sure that your program was compiled to start at 0x2000 (8k) for M0 boards or 0x4000 (16kB) for M4 boards. The bootloader takes up the first 8kB (M0) or 16kB (M4). CircuitPython's linker script (https://adafru.it/CXh) is an example on how to do that.

Once you have a .bin file, you simply need to run the Python conversion script over it. Here is an example from the directory with **uf2conv.py**. This command will produce a **firmware.uf2** file in the same directory as the source **firmware.bin**. The uf2 can then be flashed in the same way as above.

```
# For programs with 0x2000 offset (default)
uf2conv.py -c -o build-circuitplayground_express/firmware.uf2 build-circuitplayground_express/firmware.bi

# For programs needing 0x4000 offset (M4 boards)
uf2conv.py -c -b 0x4000 -o build-metro_m4_express/firmware.uf2 build-metro_M4_express/firmware.bin
```

# Installing the bootloader on a fresh/bricked board

If you somehow damaged your bootloader or maybe you have a new board, you can use a JLink to re-install it.Here's a short writeup by turbinenreiter on how to do it for the Feather M4 (but adaptable to other boards) (https://adafru.it/ven)

## CircuitPython Essentials

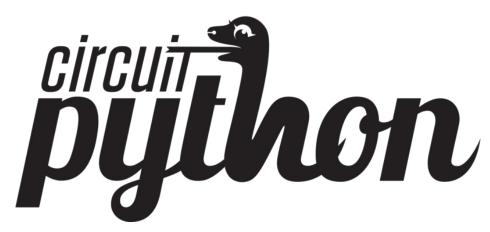

You've gone through the Welcome to CircuitPython guide (https://adafru.it/cpy-welcome). You've already gotten everything setup, and you've gotten CircuitPython running. Great! Now what? CircuitPython Essentials!

There are a number of core modules built into CircuitPython and commonly used libraries available. This guide will introduce you to these and show you an example of how to use each one.

Each section will present you with a piece of code designed to work with different boards, and explain how to use the code with each board. These examples work with any board designed for CircuitPython, including Circuit Playground Express, Trinket M0, Gemma M0, ItsyBitsy M0 Express, ItsyBitsy M4 Express, Feather M0 Express, Feather M4 Express, Metro M4 Express, and Metro M0 Express.

Some examples require external components, such as switches or sensors. You'll find wiring diagrams where applicable to show you how to wire up the necessary components to work with each example.

Let's get started learning the CircuitPython Essentials!

## CircuitPython Built-Ins

CircuitPython comes 'with the kitchen sink' - a lot of the things you know and love about classic Python 3 (sometimes called CPython) already work. There are a few things that don't but we'll try to keep this list updated as we add more capabilities!

This is not an exhaustive list! It's simply some of the many features you can use.

# Thing That Are Built In and Work

#### Flow Control

All the usual if, elif, else, for, while work just as expected.

#### Math

import math will give you a range of handy mathematical functions.

```
>>> dir(math)
['__name__', 'e', 'pi', 'sqrt', 'pow', 'exp', 'log', 'cos', 'sin', 'tan', 'acos', 'asin', 'atan', 'atan2', 'ceil', 'copysign', 'fabs', 'floor', 'fmod', 'frexp', 'ldexp', 'modf', 'isfinite', 'isinf', 'isnan', 'trunc', 'radians', 'degrees']
```

CircuitPython supports 30-bit wide floating point values so you can use int and float whenever you expect.

## Tuples, Lists, Arrays, and Dictionaries

You can organize data in (), [], and {} including strings, objects, floats, etc.

## Classes, Objects and Functions

We use objects and functions extensively in our libraries so check out one of our many examples like this MCP9808 library (https://adafru.it/BfQ) for class examples.

#### Lambdas

Yep! You can create function-functions with lambda just the way you like em:

```
>>> g = lambda x: x**2
>>> g(8)
64
```

#### Random Numbers

To obtain random numbers:

```
import random
```

```
random.random() will give a floating point number from 0 to 1.0.
```

random.randint(min, max) will give you an integer number between min and max.

## CircuitPython Digital In & Out

The first part of interfacing with hardware is being able to manage digital inputs and outputs. With CircuitPython, it's super easy!

This example shows how to use both a digital input and output. You can use a switch *input* with pullup resistor (built in) to control a digital *output* - the built in red LED.

Copy and paste the code into code.py using your favorite editor, and save the file to run the demo.

```
# CircuitPython IO demo #1 - General Purpose I/O
import time
import board
from digitalio import DigitalInOut, Direction, Pull
led = DigitalInOut(board.D13)
led.direction = Direction.OUTPUT
# For Gemma M0, Trinket M0, Metro M0 Express, ItsyBitsy M0 Express, Itsy M4 Express
switch = DigitalInOut(board.D2)
# switch = DigitalInOut(board.D5) # For Feather M0 Express, Feather M4 Express
# switch = DigitalInOut(board.D7) # For Circuit Playground Express
switch.direction = Direction.INPUT
switch.pull = Pull.UP
while True:
    # We could also do "led.value = not switch.value"!
    if switch.value:
        led.value = False
    else:
        led.value = True
    time.sleep(0.01) # debounce delay
```

Note that we made the code a little less "Pythonic" than necessary. The if/else block could be replaced with a simple led.value = not switch.value but we wanted to make it super clear how to test the inputs. The interpreter will read the digital input when it evaluates switch.value.

For Gemma M0, Trinket M0, Metro M0 Express, Metro M4 Express, ItsyBitsy M0 Express, ItsyBitsy M4 Express, no changes to the initial example are needed.

Note: To "comment out" a line, put a # and a space before it. To "uncomment" a line, remove the # + space from the beginning of the line.

For Feather M0 Express and Feather M4 Express, comment out switch = DigitalInOut(board.D2) (and/or switch = DigitalInOut(board.D7) depending on what changes you already made), and uncomment switch = DigitalInOut(board.D5).

For **Circuit Playground Express**, you'll need to comment out <a href="mailto:switch">switch</a> = <a href="mailto:DigitallnOut(board.D2">DigitallnOut(board.D2</a>) (and/or <a href="mailto:switch">switch</a> = <a href="mailto:DigitallnOut(board.D2">DigitallnOut(board.D2</a>) (and/or <a href="mailto:switch">switch</a> = <a href="mailto:DigitallnOut(board.D2">DigitallnOut(board.D2</a>) (and/or <a href="mailto:switch">switch</a> = <a href="mailto:DigitallnOut(board.D2">DigitallnOut(board.D2</a>) (and/or <a href="mailto:switch">switch</a> = <a href="mailto:DigitallnOut(board.D2">DigitallnOut(board.D2</a>) (and/or <a href="mailto:switch">switch</a> = <a href="mailto:DigitallnOut(board.D2">DigitallnOut(board.D2</a>) (and/or <a href="mailto:switch">switch</a> = <a href="mailto:DigitallnOut(board.D2">DigitallnOut(board.D2</a>) (and/or <a href="mailto:switch">switch</a> = <a href="mailto:DigitallnOut(board.D2">DigitallnOut(board.D2</a>) (and/or <a href="mailto:switch">switch</a> = <a href="mailto:DigitallnOut(board.D2">DigitallnOut(board.D2</a>) (and/or <a href="mailto:switch">Switch</a> = <a href="mailto:DigitallnOut(board.D2">DigitallnOut(board.D2</a>) (and/or <a href="mailto:switch">Switch</a> = <a href="mailto:DigitallnOut(board.D2">DigitallnOut(board.D2</a>) (and/or <a href="mailto:switch">Switch</a> = <a href="mailto:DigitallnOut(board.D2">DigitallnOut(board.D2</a>) (and/or <a href="mailto:switch">DigitallnOut(board.D2</a>) (and/or <a href="mailto:switch">DigitallnOut(board.D2</a>) (and/or <a href="mailto:switch">DigitallnOut(board.D2</a>) (and/or <a href="mailto:switch">DigitallnOut(board.D2</a>) (and/or <a href="mailto:switch">DigitallnOut(board.D2</a>) (and/or <a href="mailto:switch">DigitallnOut(board.D2</a>) (and/or <a href="mailto:switch">DigitallnOut(board.D2</a>) (and/or <a href="mailto:switch">DigitallnOut(board.D2</a>) (and/or <a href="mailto:switch">DigitallnOut(board.D2</a>) (and/or <a href="mailto:switch">DigitallnOut(board.D2</a>) (and/or <a href="mailto:switch">DigitallnOut(board.D2</a>) (and/or <a h

To find the pin or pad suggested in the code, see the list below. For the boards that require wiring, wire up a switch (also known as a tactile switch, button or push-button), following the diagram for guidance. Press or slide the switch,

and the onboard red LED will turn on and off.

Note that on the MO/SAMD based CircuitPython boards, at least, you can also have internal pulldowns with **Pull.DOWN** and if you want to turn off the pullup/pulldown just assign **switch.pull = None.** 

#### Find the pins!

The list below shows each board, explains the location of the Digital pin suggested for use as input, and the location of the D13 LED.

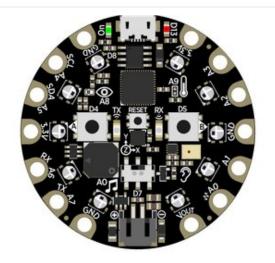

#### **Circuit Playground Express**

We're going to use the switch, which is pin D7, and is located between the battery connector and the reset switch on the board. D13 is labeled D13 and is located next to the USB micro port.

To use D7, comment out the current pin setup line, and uncomment the line labeled for Circuit Playground Express. See the details above!

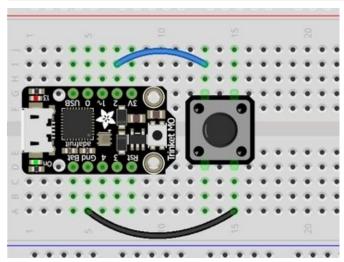

#### Trinket MO

D2 is connected to the blue wire, labeled "2", and located between "3V" and "1" on the board. D13 is labeled "13" and is located next to the USB micro port.

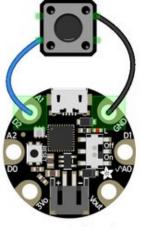

Gemma M0

D2 is an alligator-clip-friendly pad labeled both "D2" and "A1", shown connected to the blue wire, and is next to the USB micro port. D13 is located next to the "GND" label on the board, above the "On/Off" switch.

Use alligator clips to connect your switch to your Gemma M0!

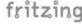

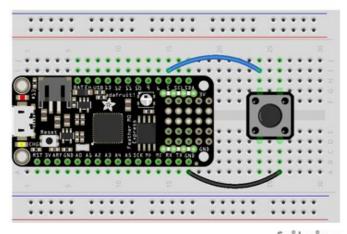

#### Feather M0 Express and Feather M4 Express

D5 is labeled "5" and connected to the blue wire on the board. D13 is labeled "#13" and is located next to the USB micro port.

To use D5, comment out the current pin setup line, and uncomment the line labeled for Feather M0 Express. See the details above!

fritzing

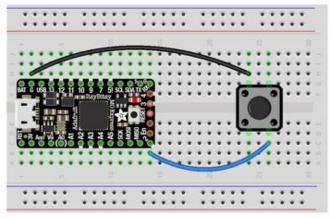

# ItsyBitsy M0 Express and ItsyBitsy M4 Express

D2 is labeled "2", located between the "MISO" and "EN" labels, and is connected to the blue wire on the board. D13 is located next to the reset button between the "3" and "4" labels on the board.

fritzing

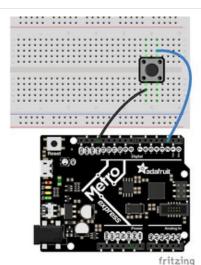

#### Metro M0 Express and Metro M4 Express

D2 is located near the top left corner, and is connected to the blue wire. D13 is labeled "L" and is located next to the USB micro port.

## Read the Docs

For a more in-depth look at what digitalio can do, check out the DigitalInOut page in Read the Docs (https://adafru.it/C4c).

## CircuitPython Analog In

This example shows you how you can read the analog voltage on the A1 pin on your board.

Copy and paste the code into code.py using your favorite editor, and save the file to run the demo.

```
# CircuitPython AnalogIn Demo
import time
import board
from analogio import AnalogIn

analog_in = AnalogIn(board.A1)

def get_voltage(pin):
    return (pin.value * 3.3) / 65536

while True:
    print((get_voltage(analog_in),))
    time.sleep(0.1)
```

## Creating the analog input

analog1in = AnalogIn(board.A1)

Creates an object and connects the object to A1 as an analog input.

## get voltage Helper

getVoltage(pin) is our little helper program. By default, analog readings will range from 0 (minimum) to 65535 (maximum). This helper will convert the 0-65535 reading from pin.value and convert it a 0-3.3V voltage reading.

#### Main Loop

The main loop is simple. It prints out the voltage as floating point values by calling get\_voltage on our analog object. Connect to the serial console to see the results.

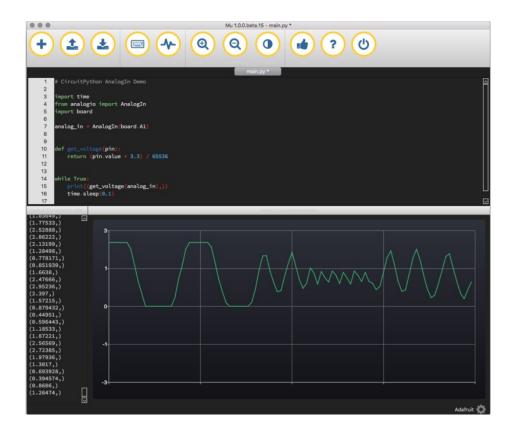

## Changing It Up

By default the pins are *floating* so the voltages will vary. While connected to the serial console, try touching a wire from **A1** to the **GND** pin or **3Vo** pin to see the voltage change.

You can also add a potentiometer to control the voltage changes. From the potentiometer to the board, connect the **left pin** to **ground**, the **middle pin** to **A1**, and the **right pin** to **3V**. If you're using Mu editor, you can see the changes as you rotate the potentiometer on the plotter like in the image above! (Click the Plotter icon at the top of the window to open the plotter.)

When you turn the knob of the potentiometer, the wiper rotates left and right, increasing or decreasing the resistance. This, in turn, changes the analog voltage level that will be read by your board on A1.

## Wire it up

The list below shows wiring diagrams to help find the correct pins and wire up the potentiometer, and provides more information about analog pins on your board!

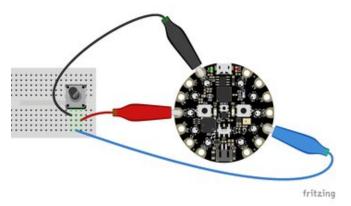

#### **Circuit Playground Express**

A1 is located on the right side of the board. There are multiple ground and 3V pads (pins).

Your board has 7 analog pins that can be used for this purpose. For the full list, see the pinout page (https://adafru.it/AM9) on the main guide.

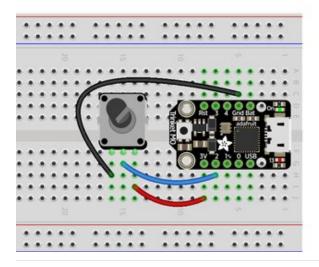

#### Trinket M0

A1 is labeled as 2! It's located between "1^" and "3V" on the same side of the board as the little red LED. Ground is located on the opposite side of the board. 3V is located next to 2, on the same end of the board as the reset button.

You have 5 analog pins you can use. For the full list, see the pinouts page (https://adafru.it/AMd) on the main guide.

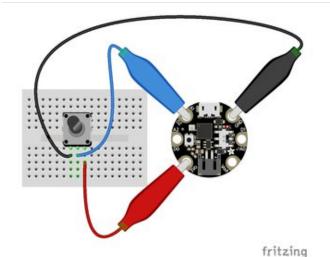

Gemma M0

A1 is located near the top of the board of the board to the left side of the USB Micro port. Ground is on the other side of the USB port from A1. 3V is located to the left side of the battery connector on the bottom of the board.

Your board has 3 analog pins. For the full list, see the pinout page (https://adafru.it/AMa) on the main guide.

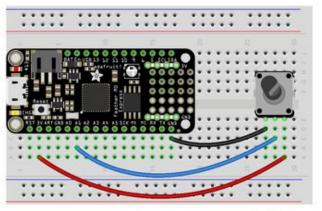

#### Feather M0 Express and Feather M4 Express

A1 is located along the edge opposite the battery connector. There are multiple ground pins. 3V is located along the same edge as A1, and is next to the reset button.

Your board has 6 analog pins you can use. For the full list, see the pinouts page (https://adafru.it/AMc) on the main guide.

fritzing

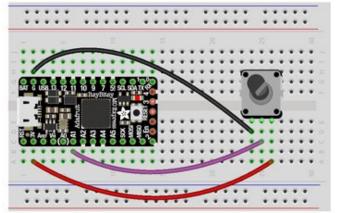

#### ItsyBitsy M0 Express and ItsyBitsy M4 Express

A1 is located in the middle of the board, near the "A" in "Adafruit". Ground is labled "G" and is located next to "BAT", near the USB Micro port. 3V is found on the opposite side of the USB port from Ground, next to RST.

You have 6 analog pins you can use. For a full list, see the pinouts page (https://adafru.it/BMg) on the main guide.

fritzing

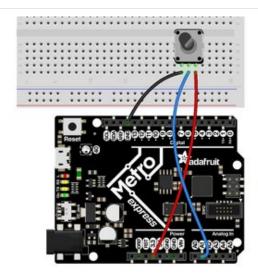

#### Metro M0 Express and Metro M4 Express

A1 is located on the same side of the board as the barrel jack. There are multiple ground pins available. 3V is labeled "3.3" and is located in the center of the board on the same side as the barrel jack (and as A1).

Your **Metro MO Express** board has 6 analog pins you can use. For the full list, see the pinouts page (https://adafru.it/AMb) on the main guide.

Your **Metro M4 Express** board has 6 analog pins you can use. For the full list, see the pinouts page (https://adafru.it/B1O) on the main guide.

## CircuitPython Analog Out

This example shows you how you can set the DAC (true analog output) on pin A0.

A0 is the only true analog output on the M0 boards. No other pins do true analog output!

Copy and paste the code into code.py using your favorite editor, and save the file.

```
# CircuitPython IO demo - analog output
import board
from analogio import AnalogOut

analog_out = AnalogOut(board.A0)

while True:
    # Count up from 0 to 65535, with 64 increment
    # which ends up corresponding to the DAC's 10-bit range
    for i in range(0, 65535, 64):
        analog_out.value = i
```

## Creating an analog output

```
analog_out = AnalogOut(A0)
```

Creates an object analog\_out and connects the object to AO, the only DAC pin available on both the MO and the M4 boards. (The M4 has two, AO and A1.)

#### Setting the analog output

The DAC on the SAMD21 is a 10-bit output, from 0-3.3V. So in theory you will have a resolution of 0.0032 Volts per bit. To allow CircuitPython to be general-purpose enough that it can be used with chips with anything from 8 to 16-bit DACs, the DAC takes a 16-bit value and divides it down internally.

For example, writing 0 will be the same as setting it to 0 - 0 Volts out.

Writing 5000 is the same as setting it to 5000 / 64 = 78, and 78 / 1024 \* 3.3V = 0.25V output.

Writing 65535 is the same as 1023 which is the top range and you'll get 3.3V output

#### Main Loop

The main loop is fairly simple, it goes through the entire range of the DAC, from 0 to 65535, but increments 64 at a time so it ends up clicking up one bit for each of the 10-bits of range available.

CircuitPython is not terribly fast, so at the fastest update loop you'll get 4 Hz. The DAC isn't good for audio outputs asis.

Express boards like the Circuit Playground Express, Metro M0 Express, ItsyBitsy M0 Express, ItsyBitsy M4 Express, Metro M4 Express, Feather M4 Express, or Feather M0 Express have more code space and can perform audio playback capabilities via the DAC. Gemma M0 and Trinket M0 cannot!

Check out the Audio Out section of this guide (https://adafru.it/BRj) for examples!

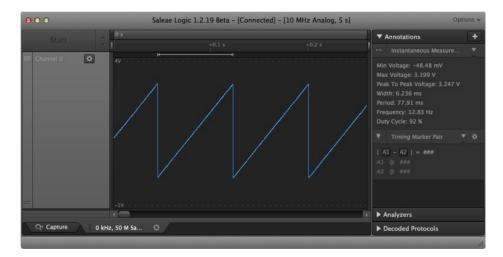

# Find the pin

Use the diagrams below to find the A0 pin marked with a magenta arrow!

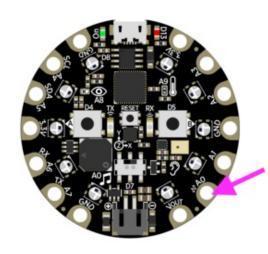

## **Circuit Playground Express**

A0 is located between VOUT and A1 near the battery port.

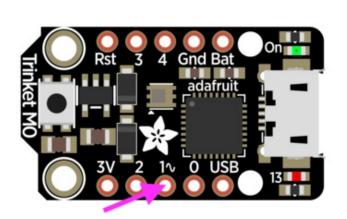

#### Trinket M0

**A0** is labeled "1" on Trinket! A0 is located between "0" and "2" towards the middle of the board on the same side as the red LED.

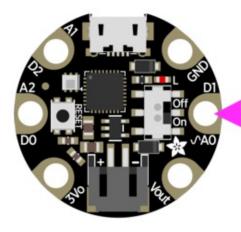

#### Gemma M0

A0 is located in the middle of the right side of the board next to the On/Off switch.

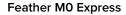

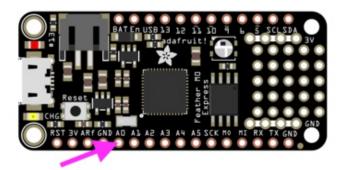

A0 is located between GND and A1 on the opposite side of the board from the battery connector, towards the end with the Reset button.

#### Feather M4 Express

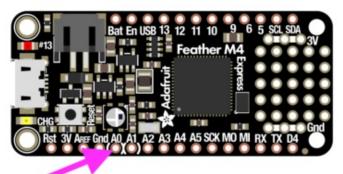

A0 is located between GND and A1 on the opposite side of the board from the battery connector, towards the end with the Reset button, and the pin pad has left and right white parenthesis markings around it

#### **ItsyBitsy M0 Express**

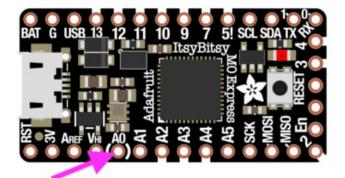

A0 is located between VHI and A1, near the "A" in "Adafruit", and the pin pad has left and right white parenthesis markings around it.

#### **ItsyBitsy M4 Express**

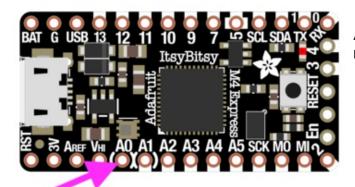

A0 is located between VHI and A1, and the pin pad has left and right white parenthesis markings around it.

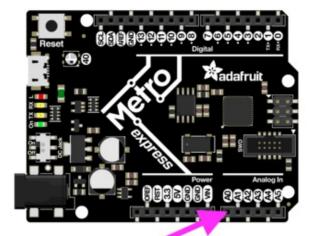

#### Metro M0 Express

A0 is between VIN and A1, and is located along the same side of the board as the barrel jack adapter towards the middle of the headers found on that side of the board.

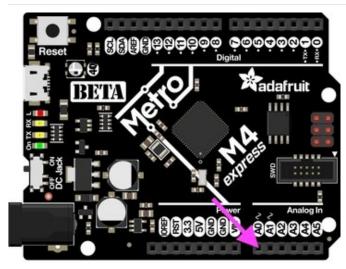

#### Metro M4 Express

A0 is between VIN and A1, and is located along the same side of the board as the barrel jack adapter towards the middle of the headers found on that side of the board.

On the Metro M4 Express, there are TWO true analog outputs: A0 and A1.

## CircuitPython PWM

Your board has pulseio support, which means you can PWM LEDs, control servos, beep piezos, and manage "pulse train" type devices like DHT22 and Infrared.

*Nearly* every pin has PWM support! For example, all ATSAMD21 board have an **A0** pin which is 'true' analog out and *does not* have PWM support.

## **PWM** with Fixed Frequency

This example will show you how to use PWM to fade the little red LED on your board.

Copy and paste the code into code.py using your favorite editor, and save the file.

```
import time
import board
import pulseio

led = pulseio.PWMOut(board.D13, frequency=5000, duty_cycle=0)

while True:
    for i in range(100):
        # PWM LED up and down
        if i < 50:
            led.duty_cycle = int(i * 2 * 65535 / 100) # Up
        else:
            led.duty_cycle = 65535 - int((i - 50) * 2 * 65535 / 100) # Down
        time.sleep(0.01)</pre>
```

## Create a PWM Output

```
led = pulseio.PWMOut(board.D13, frequency=5000, duty_cycle=0)
```

Since we're using the onboard LED, we'll call the object led, use pulseio.PWMOut to create the output and pass in the D13 LED pin to use.

#### Main Loop

The main loop uses range() to cycle through the loop. When the range is below 50, it PWMs the LED brightness up, and when the range is above 50, it PWMs the brightness down. This is how it fades the LED brighter and dimmer!

The time.sleep() is needed to allow the PWM process to occur over a period of time. Otherwise it happens too quickly for you to see!

## **PWM Output with Variable Frequency**

Fixed frequency outputs are great for pulsing LEDs or controlling servos. But if you want to make some beeps with a piezo, you'll need to vary the frequency.

The following example uses pulseio to make a series of tones on a piezo.

To use with any of the M0 boards, no changes to the following code are needed.

To use with the Metro M4 Express, ItsyBitsy M4 Express or the Feather M4 Express, you must comment out the piezo = pulseio.PWMOut(board.A2, duty\_cycle=0, frequency=440, variable\_frequency=True) line and uncomment the piezo = pulseio.PWMOut(board.A1, duty\_cycle=0, frequency=440, variable\_frequency=True) line. A2 is not a supported PWM pin on the M4 boards!

Remember: To "comment out" a line, put a # and a space before it. To "uncomment" a line, remove the # + space from the beginning of the line.

```
import time
import board
import pulseio

# For the M0 boards:
piezo = pulseio.PWMOut(board.A2, duty_cycle=0, frequency=440, variable_frequency=True)

# For the M4 boards:
# piezo = pulseio.PWMOut(board.A1, duty_cycle=0, frequency=440, variable_frequency=True)

while True:
    for f in (262, 294, 330, 349, 392, 440, 494, 523):
        piezo.frequency = f
        piezo.duty_cycle = 65536 // 2  # On 50%
        time.sleep(0.25)  # On for 1/4 second
        piezo.duty_cycle = 0  # Off
        time.sleep(0.05)  # Pause between notes
    time.sleep(0.5)
```

If you have simpleid library loaded into your /lib folder on your board, we have a nice little helper that makes a tone for you on a piezo with a single command.

To use with any of the M0 boards, no changes to the following code are needed.

To use with the Metro M4 Express, ItsyBitsy M4 Express or the Feather M4 Express, you must comment out the simpleio.tone(board.A2, f, 0.25) line and uncomment the simpleio.tone(board.A1, f, 0.25) line. A2 is not a supported PWM pin on the M4 boards!

```
import time
import board
import simpleio

while True:
    for f in (262, 294, 330, 349, 392, 440, 494, 523):
        # For the M0 boards:
        simpleio.tone(board.A2, f, 0.25) # on for 1/4 second
        # For the M4 boards:
        # simpleio.tone(board.A1, f, 0.25) # on for 1/4 second
        time.sleep(0.05) # pause between notes
time.sleep(0.5)
```

As you can see, it's much simpler!

#### Wire it up

- - - - 1-

Use the diagrams below to help you wire up your piezo. Attach one leg of the piezo to pin A2 on the M0 boards or A1 on the M4 boards, and the other leg to ground. It doesn't matter which leg is connected to which pin. They're interchangeable!

## Circuit Playground Express

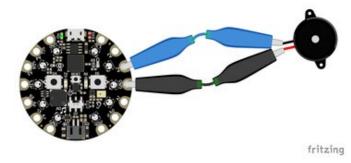

Use alligator clips to attach **A2** and any one of the **GND** to different legs of the piezo.

CPX has PWM on the following pins: A1, A2, A3, A6, RX, LIGHT, A8, TEMPERATURE, A9, BUTTON\_B, D5, SLIDE\_SWITCH, D7, D13, REMOTEIN, IR\_RX, REMOTEOUT, IR\_TX, IR\_PROXIMITY, MICROPHONE\_CLOCK, MICROPHONE\_DATA, ACCELEROMETER\_INTERRUPT, ACCELEROMETER\_SDA, ACCELEROMETER\_SCL, SPEAKER\_ENABLE.

There is NO PWM on: A0, SPEAKER, A4, SCL, A5, SDA, A7, TX, BUTTON\_A, D4, NEOPIXEL, D8, SCK, MOSI, MISO, FLASH\_CS.

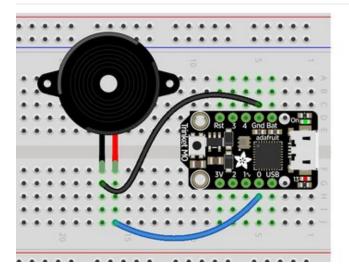

#### Trinket M0

Note: A2 on Trinket is also labeled Digital "0"!

Use jumper wires to connect **GND** and **D0** to different legs of the piezo.

Trinket has PWM available on the following pins: D0, A2, SDA, D2, A1, SCL, MISO, D4, A4, TX, MOSI, D3, A3, RX, SCK, D13, APA102\_MOSI, APA102\_SCK.

There is NO PWM on: A0, D1.

#### Gemma MO

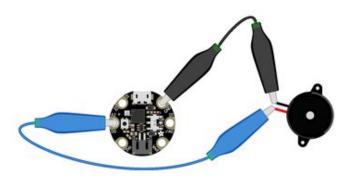

Use alligator clips to attach A2 and GND to different legs on the piezo.

Gemma has PWM available on the following pins: A1, D2, RX, SCL, A2, D0, TX, SDA, L, D13, APA102\_MOSI, APA102\_SCK.

fritzing

There is NO PWM on: A0, D1.

#### Feather M0 Express

Use jumper wires to attach A2 and one of the two GND to different legs of the piezo.

Feather M0 Express has PWM on the following pins: A2, A3, A4, SCK, MOSI, MISO, D0, RX, D1, TX, SDA, SCL, D5, D6, D9, D10, D11, D12, D13, NEOPIXEL.

There is NO PWM on: A0, A1, A5.

# fritzing

#### Feather M4 Express

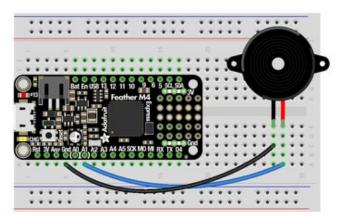

Use jumper wires to attach A1 and one of the two GND to different legs of the piezo.

To use A1, comment out the current pin setup line, and uncomment the line labeled for the M4 boards. See the details above!

Feather M4 Express has PWM on the following pins: A1, fritzing A3, SCK, D0, RX, D1, TX, SDA, SCL, D4, D5, D6, D9, D10, D11, D12, D13.

There is NO PWM on: A0, A2, A4, A5, MOSI, MISO.

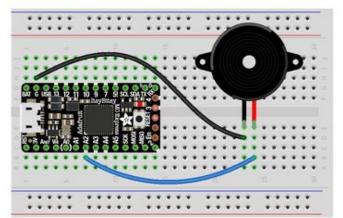

#### ItsyBitsy M0 Express

Use jumper wires to attach **A2** and **G** to different legs of the piezo.

ItsyBitsy M0 Express has PWM on the following pins: D0, RX, D1, TX, D2, D3, D4, D5, D6, D7, D8, D9, D10, D11, D12, D13, L, A2, A3, A4, MOSI, MISO, SCK, SCL, SDA, APA102\_MOSI, APA102\_SCK.

fritzing

There is NO PWM on: A0, A1, A5.

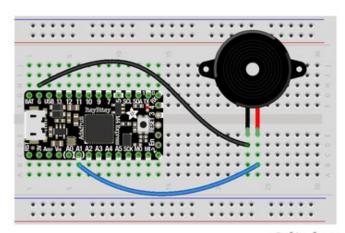

### ItsyBitsy M4 Express

Use jumper wires to attach  ${\bf A1}$  and  ${\bf G}$  to different legs of the piezo.

To use A1, comment out the current pin setup line, and uncomment the line labeled for the M4 boards. See the details above!

fritzing

ItsyBitsy M0 Express has PWM on the following pins: A1, D0, RX, D1, TX, D2, D4, D5, D7, D9, D10, D11, D12, D13, SDA, SCL.

There is NO PWM on: A2, A3, A4, A5, D3, SCK, MOSI, MISO.

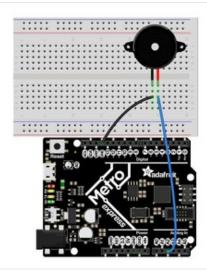

#### Metro M0 Express

Use jumper wires to connect **A2** and any one of the **GND** to different legs on the piezo.

Metro M0 Express has PWM on the following pins: A2, A3, A4, D0, RX, D1, TX, D2, D3, D4, D5, D6, D7, D8, D9, D10, D11, D12, D13, SDA, SCL, NEOPIXEL, SCK, MOSI, MISO.

There is NO PWM on: A0, A1, A5, FLASH\_CS.

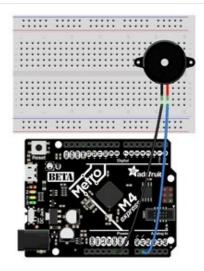

#### Metro M4 Express

Use jumper wires to connect **A1** and any one of the **GND** to different legs on the piezo.

To use A1, comment out the current pin setup line, and uncomment the line labeled for the M4 boards. See the details above!

Metro M4 Express has PWM on: A1, A5, D0, RX, D1, TX, D2, D3, D4, D5, D6, D7, D8, D9, D10, D11, D12, D13, SDA, SCK, MOSI, MISO

There is No PWM on: A0, A2, A3, A4, SCL, AREF, NEOPIXEL, LED\_RX, LED\_TX.

# Where's My PWM?

Want to check to see which pins have PWM yourself? We've written this handy script! It attempts to setup PWM on every pin available, and lets you know which ones work and which ones don't. Check it out!

```
import board
import pulseio

for pin_name in dir(board):
    pin = getattr(board, pin_name)
    try:
        p = pulseio.PWMOut(pin)
        p.deinit()
        print("PWM on:", pin_name) # Prints the valid, PWM-capable pins!
    except ValueError: # This is the error returned when the pin is invalid.
        print("No PWM on:", pin_name) # Prints the invalid pins.
    except RuntimeError: # Timer conflict error.
        print("Timers in use:", pin_name) # Prints the timer conflict pins.
    except TypeError: # Error returned when checking a non-pin object in dir(board).
        pass # Passes over non-pin objects in dir(board).
```

# CircuitPython Servo

In order to use servos, we take advantage of pulseio. Now, in theory, you could just use the raw pulseio calls to set the frequency to 50 Hz and then set the pulse widths. But we would rather make it a little more elegant and easy!

So, instead we will use adafruit\_motor which manages servos for you quite nicely! adafruit\_motor is a library so be sure to grab it from the library bundle if you have not yet (https://adafru.it/zdx)! If you need help installing the library, check out the CircuitPython Libraries page (https://adafru.it/ABU).

## Servo Wiring

Servos will only work on PWM-capable pins! Check your board details to verify which pins have PWM outputs.

Connect the servo's **brown** or **black** ground wire to ground on the CircuitPython board.

Connect the servo's **red** power wire to 5V power, USB power is good for a servo or two. For more than that, you'll need an external battery pack. Do not use 3.3V for powering a servo!

Connect the servo's **yellow** or **white** signal wire to the control/data pin, in this case **A1 or A2** but you can use any PWM-capable pin.

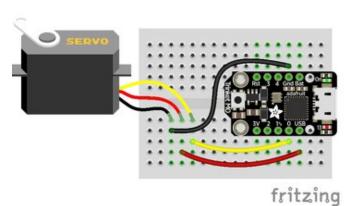

For example, to wire a servo to **Trinket**, connect the ground wire to **GND**, the power wire to **USB**, and the signal wire to **0**.

Remember, A2 on Trinket is labeled "0".

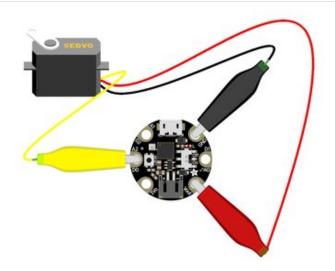

For **Gemma**, use jumper wire alligator clips to connect the ground wire to **GND**, the power wire to **VOUT**, and the signal wire to **A2**.

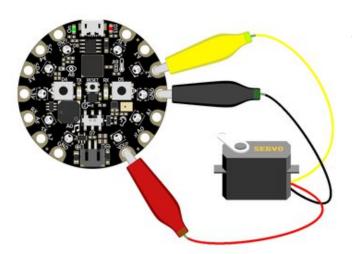

For Circuit Playground Express, use jumper wire alligator clips to connect the ground wire to GND, the power wire to VOUT, and the signal wire to A2.

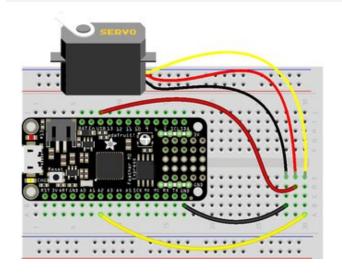

For boards like Feather M0 Express, ItsyBitsy M0 Express and Metro M0 Express, connect the ground wire to any GND, the power wire to USB or 5V, and the signal wire to A2.

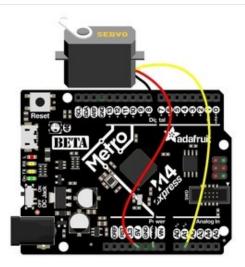

For the Metro M4 Express, ItsyBitsy M4 Express and the Feather M4 Express, connect the ground wire to any G or GND, the power wire to USB or 5V, and the signal wire to A1.

### Servo Code

Here's an example that will sweep a servo connected to pin A2 from 0 degrees to 180 degrees and back:

```
import time
import board
import pulseio
from adafruit_motor import servo

# create a PWMOut object on Pin A2.
pwm = pulseio.PWMOut(board.A2, duty_cycle=2 ** 15, frequency=50)

# Create a servo object, my_servo.
my_servo = servo.Servo(pwm)

while True:
    for angle in range(0, 180, 5): # 0 - 180 degrees, 5 degrees at a time.
        my_servo.angle = angle
        time.sleep(0.05)
    for angle in range(180, 0, -5): # 180 - 0 degrees, 5 degrees at a time.
        my_servo.angle = angle
        time.sleep(0.05)
```

#### Pretty simple!

Note that we assume that 0 degrees is 0.5ms and 180 degrees is a pulse width of 2.5ms. That's a bit wider than the *official* 1-2ms pulse widths. If you have a servo that has a different range you can initialize the servo object with a different min\_pulse and max\_pulse. For example:

```
servo = adafruit_motor.servo.Servo(pwm, min_pulse = 0.5, max_pulse = 2.5)
```

For more detailed information on using servos with CircuitPython, check out the CircuitPython section of the servo guide (https://adafru.it/Bei)!

# CircuitPython Internal RGB LED

Every board has a built in RGB LED. You can use CircuitPython to control the color and brightness of this LED. There are two different types of internal RGB LEDs: DotStar (https://adafru.it/kDg) and NeoPixel (https://adafru.it/Bej). This section covers both and explains which boards have which LED.

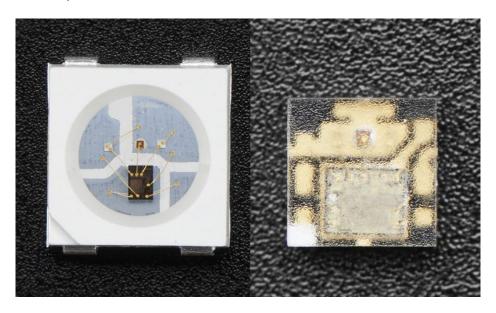

The first example will show you how to change the color and brightness of the internal RGB LED.

Copy and paste the code into code.py using your favorite editor, and save the file.

```
import time
import board
# For Trinket MO, Gemma MO, ItsyBitsy MO Express, and ItsyBitsy M4 Express
import adafruit dotstar
led = adafruit dotstar.DotStar(board.APA102 SCK, board.APA102 MOSI, 1)
# For Feather M0 Express, Metro M0 Express, Metro M4 Express, and Circuit Playground Express
# import neopixel
# led = neopixel.NeoPixel(board.NEOPIXEL, 1)
led.brightness = 0.3
while True:
    led[0] = (255, 0, 0)
    time.sleep(0.5)
    led[0] = (0, 255, 0)
    time.sleep(0.5)
    led[0] = (0, 0, 255)
    time.sleep(0.5)
```

## Create the LED

First, we create the LED object and attach it to the correct pin or pins. In the case of a NeoPixel, there is only one pin necessary, and we have called it NEOPIXEL for easier use. In the case of a DotStar, however, there are two pins necessary, and so we use the pin names APA102\_MOSI and APA102\_SCK to get it set up. Since we're using the single onboard LED, the last thing we do is tell it that there's only 1 LED!

Trinket M0, Gemma M0, ItsyBitsy M0 Express, and ItsyBitsy M4 Express each have an onboard Dotstar LED, so no changes are needed to the initial version of the example.

Feather M0 Express, Feather M4 Express, Metro M0 Express, Metro M4 Express, and Circuit Playground Express each have an onboard NeoPixel LED, so you must comment out import adafruit\_dotstar and led = adafruit\_dotstar.DotStar(board.APA102\_SCK, board.APA102\_MOSI, 1), and uncomment import neopixel and led = neopixel.NeoPixel(board.NEOPIXEL, 1).

Remember: To "comment out" a line, put a # and a space before it. To "uncomment" a line, remove the # + space from the beginning of the line.

# Brightness

To set the brightness you simply use the brightness attribute. Brightness is set with a number between 0 and 1, representative of a percent from 0% to 100%. So, led.brightness = (0.3) sets the LED brightness to 30%. The default brightness is 1 or 100%, and at it's maximum, the LED is blindingly bright! You can set it lower if you choose.

## Main Loop

LED colors are set using a combination of red, green, and blue, in the form of an (R, G, B) tuple. Each member of the tuple is set to a number between 0 and 255 that determines the amount of each color present. Red, green and blue in different combinations can create all the colors in the rainbow! So, for example, to set the LED to red, the tuple would be (255, 0, 0), which has the maximum level of red, and no green or blue. Green would be (0, 255, 0), etc. For the colors between, you set a combination, such as cyan which is (0, 255, 255), with equal amounts of green and blue.

The main loop is quite simple. It sets the first LED to **red** using (255, 0, 0), then **green** using (0, 255, 0), and finally **blue** using (0, 0, 255). Next, we give it a time.sleep() so it stays each color for a period of time. We chose time.sleep(0.5), or half a second. Without the time.sleep() it'll flash really quickly and the colors will be difficult to see!

Note that we set <code>led[0]</code> . This means the first, and in the case of most of the boards, the only LED. In CircuitPython, counting starts at 0. So the first of any object, list, etc will be <code>0!</code>

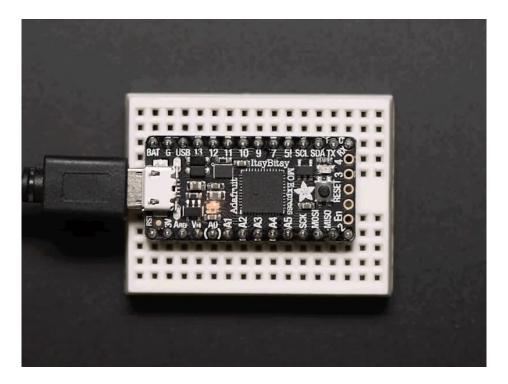

Try changing the numbers in the tuples to change your LED to any color of the rainbow. Or, you can add more lines with different color tuples to add more colors to the sequence. Always add the <a href="time.sleep()">time.sleep()</a>, but try changing the amount of time to create different cycle animations!

# Making Rainbows (Because Who Doesn't Love 'Em!)

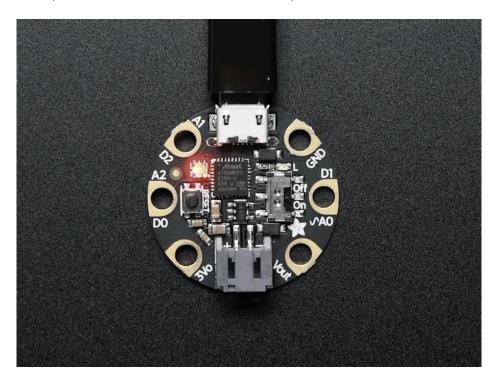

Coding a rainbow effect involves a little math and a helper function called wheel. For details about how wheel works, see this explanation here (https://adafru.it/Bek)!

The last example shows how to do a rainbow animation on the internal RGB LED.

Copy and paste the code into **code.py** using your favorite editor, and save the file. **Remember to comment and uncomment the right lines for the board you're using**, as explained above (https://adafru.it/Bel).

```
import time
import board
# For Trinket MO, Gemma MO, ItsyBitsy MO Express and ItsyBitsy M4 Express
import adafruit dotstar
led = adafruit dotstar.DotStar(board.APA102 SCK, board.APA102 MOSI, 1)
# For Feather MO Express, Metro MO Express, Metro M4 Express and Circuit Playground Express
# import neopixel
# led = neopixel.NeoPixel(board.NEOPIXEL, 1)
def wheel(pos):
    # Input a value 0 to 255 to get a color value.
    # The colours are a transition r - q - b - back to r.
    if pos < 0 or pos > 255:
        return 0, 0, 0
    if pos < 85:
        return int(255 - pos * 3), int(pos * 3), 0
    if pos < 170:
       pos -= 85
        return 0, int(255 - pos * 3), int(pos * 3)
    pos -= 170
    return int(pos * 3), 0, int(255 - (pos * 3))
led.brightness = 0.3
i = 0
while True:
   i = (i + 1) \% 256 \# run from 0 to 255
   led.fill(wheel(i))
    time.sleep(0.1)
```

We add the wheel function in after setup but before our main loop.

And right before our main loop, we assign the variable i = 0, so it's ready for use inside the loop.

The main loop contains some math that cycles i from 0 to 255 and around again repeatedly. We use this value to cycle wheel() through the rainbow!

The time.sleep() determines the speed at which the rainbow changes. Try a higher number for a slower rainbow or a lower number for a faster one!

## Circuit Playground Express Rainbow

Note that here we use <a href="led.fill">led.fill</a> instead of <a href="led.fold">led.fold</a>. This means it turns on all the LEDs, which in the current code is only one. So why bother with <a href="fill">fill</a>? Well, you may have a Circuit Playground Express, which as you can see has TEN NeoPixel LEDs built in. The examples so far have only turned on the first one. If you'd like to do a rainbow on all ten LEDs, change the <a href="led.fill">1</a> in:

led = neopixel.NeoPixel(board.NEOPIXEL, 1)

to 10 so it reads:

led = neopixel.NeoPixel(board.NEOPIXEL, 10) .

This tells the code to look for 10 LEDs instead of only 1. Now save the code and watch the rainbow go! You can make the same 1 to 10 change to the previous examples as well, and use led.fill to light up all the LEDs in the colors you chose! For more details, check out the NeoPixel section of the CPX guide (https://adafru.it/Bem)!

# CircuitPython NeoPixel

NeoPixels are a revolutionary and ultra-popular way to add lights and color to your project. These stranded RGB lights have the controller inside the LED, so you just push the RGB data and the LEDs do all the work for you. They're a perfect match for CircuitPython!

You can drive 300 NeoPixel LEDs with brightness control (set brightness=1.0 in object creation) and 1000 LEDs without. That's because to adjust the brightness we have to dynamically recreate the data-stream each write.

You'll need the **neopixel.mpy** library if you don't already have it in your /lib folder! You can get it from the CircuitPython Library Bundle (https://adafru.it/y8E). If you need help installing the library, check out the CircuitPython Libraries page (https://adafru.it/ABU).

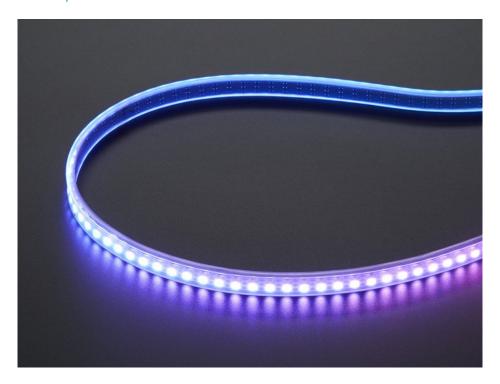

# Wiring It Up

You'll need to solder up your NeoPixels first. Verify your connection is on the **DATA INPUT** or **DIN** side. Plugging into the DATA OUT or DOUT side is a common mistake! The connections are labeled and some formats have arrows to indicate the direction the data must flow.

For powering the pixels from the board, the 3.3V regulator output can handle about 500mA peak which is about 50 pixels with 'average' use. If you want really bright lights and a lot of pixels, we recommend powering direct from an external power source.

- On Gemma M0 and Circuit Playground Express this is the **Vout** pad that pad has direct power from USB or the battery, depending on which is higher voltage.
- On Trinket M0, Feather M0 Express, Feather M4 Express, ItsyBitsy M0 Express and ItsyBitsy M4 Express the USB or BAT pins will give you direct power from the USB port or battery.
- On Metro M0 Express and Metro M4 Express, use the 5V pin regardless of whether it's powered via USB or the DC jack.

If the power to the NeoPixels is greater than 5.5V you may have some difficulty driving some strips, in which case you may need to lower the voltage to 4.5-5V or use a level shifter.

Do not use the VIN pin directly on Metro M0 Express or Metro M4 Express! The voltage can reach 9V and this can destroy your NeoPixels!

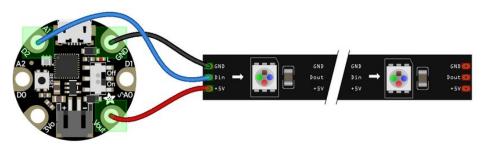

fritzing

Note that the wire ordering on your NeoPixel strip or shape may not exactly match the diagram above. Check the markings to verify which pin is DIN, 5V and GND

## The Code

This example includes multiple visual effects. Copy and paste the code into **code.py** using your favorite editor, and save the file.

```
# CircuitPython demo - NeoPixel
import time
import board
import neopixel
pixel pin = board.A1
num pixels = 8
pixels = neopixel.NeoPixel(pixel_pin, num_pixels, brightness=0.3, auto_write=False)
def wheel(pos):
    # Input a value 0 to 255 to get a color value.
    # The colours are a transition r - g - b - back to r.
    if pos < 0 or pos > 255:
       return (0, 0, 0)
    if pos < 85:
       return (255 - pos * 3, pos * 3, 0)
    if pos < 170:
       pos -= 85
       return (0, 255 - pos * 3, pos * 3)
    pos -= 170
    return (pos * 3, 0, 255 - pos * 3)
def color chase(color, wait):
    for i in range(num_pixels):
        pixels[i] = color
```

```
time.sleep(wait)
        pixels.show()
    time.sleep(0.5)
def rainbow_cycle(wait):
    for j in range(255):
        for i in range(num pixels):
            rc index = (i * 256 // num pixels) + j
            pixels[i] = wheel(rc index & 255)
        pixels.show()
        time.sleep(wait)
RED = (255, 0, 0)
YELLOW = (255, 150, 0)
GREEN = (0, 255, 0)
CYAN = (0, 255, 255)
BLUE = (0, 0, 255)
PURPLE = (180, 0, 255)
while True:
   pixels.fill(RED)
    pixels.show()
    # Increase or decrease to change the speed of the solid color change.
    time.sleep(1)
    pixels.fill(GREEN)
    pixels.show()
    time.sleep(1)
    pixels.fill(BLUE)
    pixels.show()
    time.sleep(1)
    color chase(RED, 0.1) # Increase the number to slow down the color chase
    color_chase(YELLOW, 0.1)
    color chase(GREEN, 0.1)
    color chase(CYAN, 0.1)
    color chase(BLUE, 0.1)
    color chase(PURPLE, 0.1)
    rainbow cycle(0) # Increase the number to slow down the rainbow
```

# Create the LED

The first thing we'll do is create the LED object. The NeoPixel object has two required arguments and two optional arguments. You are required to set the pin you're using to drive your NeoPixels and provide the number of pixels you intend to use. You can optionally set <a href="brightness">brightness</a> and <a href="auto\_write">auto\_write</a>.

**NeoPixels can be driven by any pin.** We've chosen **A1**. To set the pin, assign the variable <a href="pixel\_pin">pixel\_pin</a> to the pin you'd like to use, in our case <a href="board.A1">board.A1</a>.

To provide the number of pixels, assign the variable <a href="num\_pixels">num\_pixels</a> to the number of pixels you'd like to use. In this example, we're using a strip of 8.

We've chosen to set brightness=0.3, or 30%.

By default, <a href="auto\_write=True">auto\_write=True</a>, meaning any changes you make to your pixels will be sent automatically. Since <a href="True">True</a> is the default, if you use that setting, you don't need to include it in your LED object at all. We've chosen to set <a href="auto\_write=False">auto\_write=False</a>, you must include <a href="pixels.show">pixels.show</a>() each time you'd like to send data to your pixels. This makes your code more complicated, but it can make your LED animations faster!

## **NeoPixel Helpers**

Next we've included a few helper functions to create the super fun visual effects found in this code. First is <a href="https://adafru.it/Bel">wheel()</a> which we just learned with the <a href="https://adafru.it/Bel">Internal RGB LED (https://adafru.it/Bel</a>). Then we have <a href="https://adafru.it/Bel">color\_chase()</a> which requires you to provide a <a href="https://adafru.it/Bel">color\_chase()</a> which requires you to provide the mount of time in seconds you'd like the animation to take. Last, we've included a list of variables for our colors. This makes it much easier if to reuse the colors anywhere in the code, as well as add more colors for use in multiple places. Assigning and using RGB colors is explained in this section of the CircuitPython Internal RGB LED page (https://adafru.it/Bel).

## Main Loop

Thanks to our helpers, our main loop is quite simple. We include the code to set every NeoPixel we're using to red, green and blue for 1 second each. Then we call <a href="color\_chase">color\_chase</a>() , one time for each <a href="color">color</a> on our list with <a href="0.1">0.1</a> second delay between setting each subsequent LED the same color during the chase. Last we call <a href="rainbow\_cycle(0">rainbow\_cycle(0)</a>) , which means the animation is as fast as it can be. Increase both of those numbers to slow down each animation!

Note that the longer your strip of LEDs, the longer it will take for the animations to complete.

We have a ton more information on general purpose NeoPixel know-how at our NeoPixel UberGuide <a href="https://learn.adafruit.com/adafruit-neopixel-uberguide">https://learn.adafruit.com/adafruit-neopixel-uberguide</a>

#### **NeoPixel RGBW**

NeoPixels are available in RGB, meaning there are three LEDs inside, red, green and blue. They're also available in RGBW, which includes four LEDs, red, green, blue and white. The code for RGBW NeoPixels is a little bit different than RGB.

If you run RGB code on RGBW NeoPixels, approximately 3/4 of the LEDs will light up and the LEDs will be the incorrect color even though they may appear to be changing. This is because NeoPixels require a piece of information for each available color (red, green, blue and possibly white).

Therefore, RGB LEDs require three pieces of information and RGBW LEDs require FOUR pieces of information to work. So when you create the LED object for RGBW LEDs, you'll include bpp=4, which sets bits-per-pixel to four (the four pieces of information!).

Then, you must include an extra number in every color tuple you create. For example, red will be (255, 0, 0, 0). This is how you send the fourth piece of information. Check out the example below to see how our NeoPixel code looks for using with RGBW LEDs!

```
# CircuitPython demo - NeoPixel RGBW

import time
import board
import neopixel
```

```
pixet_pin = board.Ai
num pixels = 8
pixels = neopixel.NeoPixel(pixel pin, num pixels, brightness=0.3, auto write=False,
                           pixel order=(1, 0, 2, 3))
def wheel(pos):
   # Input a value 0 to 255 to get a color value.
    \# The colours are a transition r - g - b - back to r.
    if pos < 0 or pos > 255:
        return (0, 0, 0, 0)
    if pos < 85:
        return (255 - pos * 3, pos * 3, 0, 0)
    if pos < 170:
        pos -= 85
        return (0, 255 - pos * 3, pos * 3, 0)
    pos -= 170
    return (pos * 3, 0, 255 - pos * 3, 0)
def color_chase(color, wait):
    for i in range(num_pixels):
        pixels[i] = color
        time.sleep(wait)
        pixels.show()
    time.sleep(0.5)
def rainbow cycle(wait):
    for j in range(255):
        for i in range(num pixels):
            rc index = (i * 256 // num pixels) + j
            pixels[i] = wheel(rc index & 255)
        pixels.show()
        time.sleep(wait)
RED = (255, 0, 0, 0)
YELLOW = (255, 150, 0, 0)
GREEN = (0, 255, 0, 0)
CYAN = (0, 255, 255, 0)
BLUE = (0, 0, 255, 0)
PURPLE = (180, 0, 255, 0)
while True:
   pixels.fill(RED)
    pixels.show()
    # Increase or decrease to change the speed of the solid color change.
    time.sleep(1)
    pixels.fill(GREEN)
    pixels.show()
    time.sleep(1)
    pixels.fill(BLUE)
    pixels.show()
    time.sleep(1)
    color chase(RED, 0.1) # Increase the number to slow down the color chase
    color chase(YELLOW, 0.1)
    color chase(GREEN, 0.1)
```

```
color_chase(CYAN, 0.1)
color_chase(BLUE, 0.1)
color_chase(PURPLE, 0.1)
rainbow_cycle(0) # Increase the number to slow down the rainbow
```

## Read the Docs

For a more in depth look at what neopixel can do, check out NeoPixel on Read the Docs (https://adafru.it/C5m).

# CircuitPython DotStar

DotStars use two wires, unlike NeoPixel's one wire. They're very similar but you can write to DotStars much faster with hardware SPI *and* they have a faster PWM cycle so they are better for light painting.

Any pins can be used **but** if the two pins can form a hardware SPI port, the library will automatically switch over to hardware SPI. If you use hardware SPI then you'll get 4 MHz clock rate (that would mean updating a 64 pixel strand in about 500uS - that's 0.0005 seconds). If you use non-hardware SPI pins you'll drop down to about 3KHz, 1000 times as slow!

You can drive 300 DotStar LEDs with brightness control (set brightness=1.0 in object creation) and 1000 LEDs without. That's because to adjust the brightness we have to dynamically recreate the data-stream each write.

You'll need the adafruit\_dotstar.mpy library if you don't already have it in your /lib folder! You can get it from the CircuitPython Library Bundle (https://adafru.it/y8E). If you need help installing the library, check out the CircuitPython Libraries page (https://adafru.it/ABU).

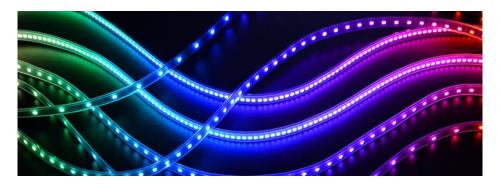

## Wire It Up

You'll need to solder up your DotStars first. Verify your connection is on the **DATA INPUT** or **DI** and **CLOCK INPUT** or **CI** side. Plugging into the DATA OUT/DO or CLOCK OUT/CO side is a common mistake! The connections are labeled and some formats have arrows to indicate the direction the data must flow. Always verify your wiring with a visual inspection, as the order of the connections can differ from strip to strip!

For powering the pixels from the board, the 3.3V regulator output can handle about 500mA peak which is about 50 pixels with 'average' use. If you want really bright lights and a lot of pixels, we recommend powering direct from an external power source.

- On Gemma M0 and Circuit Playground Express this is the **Vout** pad that pad has direct power from USB or the battery, depending on which is higher voltage.
- On Trinket M0, Feather M0 Express, Feather M4 Express, ItsyBitsy M0 Express and ItsyBitsy M4 Express the USB or BAT pins will give you direct power from the USB port or battery.
- On Metro M0 Express and Metro M4 Express, use the 5V pin regardless of whether it's powered via USB or the DC jack.

If the power to the DotStars is greater than 5.5V you may have some difficulty driving some strips, in which case you may need to lower the voltage to 4.5-5V or use a level shifter.

Do not use the VIN pin directly on Metro M0 Express or Metro M4 Express! The voltage can reach 9V and this can destroy your DotStars!

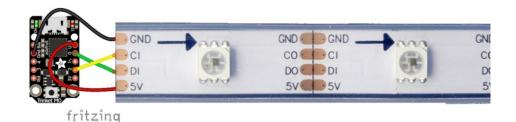

Note that the wire ordering on your DotStar strip or shape may not exactly match the diagram above. Check the markings to verify which pin is DIN, CIN, 5V and GND

### The Code

This example includes multiple visual effects. Copy and paste the code into **code.py** using your favorite editor, and save the file.

```
# CircuitPython demo - Dotstar
import time
import adafruit dotstar
import board
num pixels = 30
pixels = adafruit_dotstar.DotStar(board.A1, board.A2, num_pixels, brightness=0.1, auto_write=False)
def wheel(pos):
    # Input a value 0 to 255 to get a color value.
    # The colours are a transition r - g - b - back to r.
    if pos < 0 or pos > 255:
        return (0, 0, 0)
    if pos < 85:
        return (255 - pos * 3, pos * 3, 0)
    if pos < 170:
        pos -= 85
        return (0, 255 - pos * 3, pos * 3)
    pos -= 170
    return (pos * 3, 0, 255 - pos * 3)
def color_fill(color, wait):
    pixels.fill(color)
    pixels.show()
    time.sleep(wait)
def slice_alternating(wait):
    pixels[::2] = [RED] * (num pixels // 2)
    pixels.show()
    time.sleep(wait)
    pixels[1::2] = [ORANGE] * (num_pixels // 2)
    pixels.show()
```

```
time.sleep(wait)
    pixels[::2] = [YELLOW] * (num_pixels // 2)
    pixels.show()
    time.sleep(wait)
    pixels[1::2] = [GREEN] * (num pixels // 2)
    pixels.show()
    time.sleep(wait)
    pixels[::2] = [TEAL] * (num_pixels // 2)
    pixels.show()
    time.sleep(wait)
    pixels[1::2] = [CYAN] * (num pixels // 2)
    pixels.show()
    time.sleep(wait)
    pixels[::2] = [BLUE] * (num_pixels // 2)
    pixels.show()
    time.sleep(wait)
    pixels[1::2] = [PURPLE] * (num_pixels // 2)
    pixels.show()
    time.sleep(wait)
    pixels[::2] = [MAGENTA] * (num_pixels // 2)
    pixels.show()
    time.sleep(wait)
    pixels[1::2] = [WHITE] * (num pixels // 2)
    pixels.show()
    time.sleep(wait)
def slice rainbow(wait):
    pixels[::6] = [RED] * (num_pixels // 6)
    pixels.show()
    time.sleep(wait)
    pixels[1::6] = [ORANGE] * (num_pixels // 6)
    pixels.show()
    time.sleep(wait)
    pixels[2::6] = [YELLOW] * (num pixels // 6)
    pixels.show()
    time.sleep(wait)
    pixels[3::6] = [GREEN] * (num pixels // 6)
    pixels.show()
    time.sleep(wait)
    pixels[4::6] = [BLUE] * (num pixels // 6)
    pixels.show()
    time.sleep(wait)
    pixels[5::6] = [PURPLE] * (num pixels // 6)
    pixels.show()
    time.sleep(wait)
def rainbow cycle(wait):
    for j in range(255):
        for i in range(num pixels):
            rc_index = (i * 256 // num_pixels) + j
            pixels[i] = wheel(rc index & 255)
        pixels.show()
        time.sleep(wait)
RED = (255, 0, 0)
YELLOW = (255, 150, 0)
ORANGF = (255 40 0)
```

```
UNANUL - (233, TU, U)
GREEN = (0, 255, 0)
TEAL = (0, 255, 120)
CYAN = (0, 255, 255)
BLUE = (0, 0, 255)
PURPLE = (180, 0, 255)
MAGENTA = (255, 0, 20)
WHITE = (255, 255, 255)
while True:
    # Change this number to change how long it stays on each solid color.
    color fill(RED, 0.5)
    color fill(YELLOW, 0.5)
    color fill(ORANGE, 0.5)
    color fill(GREEN, 0.5)
    color fill(TEAL, 0.5)
    color fill(CYAN, 0.5)
    color fill(BLUE, 0.5)
    color_fill(PURPLE, 0.5)
    color fill(MAGENTA, 0.5)
    color fill(WHITE, 0.5)
    # Increase or decrease this to speed up or slow down the animation.
    slice_alternating(0.1)
    color fill(WHITE, 0.5)
    # Increase or decrease this to speed up or slow down the animation.
    slice rainbow(0.1)
    time.sleep(0.5)
    # Increase this number to slow down the rainbow animation.
    rainbow_cycle(0)
```

We've chosen pins A1 and A2, but these are not SPI pins on all boards. DotStars respond faster when using hardware SPI!

## Create the LED

The first thing we'll do is create the LED object. The DotStar object has three required arguments and two optional arguments. You are required to set the pin you're using for data, set the pin you'll be using for clock, and provide the number of pixels you intend to use. You can optionally set <a href="brightness">brightness</a> and <a href="auto write">auto write</a>.

**DotStars can be driven by any two pins**. We've chosen **A1** for clock and **A2** for data. To set the pins, include the pin names at the beginning of the object creation, in this case board.A1 and board.A2.

To provide the number of pixels, assign the variable num\_pixels to the number of pixels you'd like to use. In this example, we're using a strip of 72.

We've chosen to set brightness=0.1, or 10%.

By default, <a href="auto\_write=True">auto\_write=True</a>, meaning any changes you make to your pixels will be sent automatically. Since <a href="True">True</a> is the default, if you use that setting, you don't need to include it in your LED object at all. We've chosen to set <a href="auto\_write=False">auto\_write=False</a>. If you set <a href="auto\_write=False">auto\_write=False</a>, you must include <a href="pixels.show">pixels.show</a>() each time you'd like to send data to

your pixels. This makes your code more complicated, but it can make your LED animations faster!

# **DotStar Helpers**

We've included a few helper functions to create the super fun visual effects found in this code.

First is <a href="wheel">which we just learned with the Internal RGB LED (https://adafru.it/Bel)</a>. Then we have <a href="color\_fill("color\_fill("co

Last, we've included a list of variables for our colors. This makes it much easier if to reuse the colors anywhere in the code, as well as add more colors for use in multiple places. Assigning and using RGB colors is explained in this section of the CircuitPython Internal RGB LED page (https://adafru.it/Bel).

The two slice helpers utilise a nifty feature of the DotStar library that allows us to use math to light up LEDs in repeating patterns. slice\_alternating() first lights up the even number LEDs and then the odd number LEDs and repeats this back and forth. slice\_rainbow() lights up every sixth LED with one of the six rainbow colors until the strip is filled. Both use our handy color variables. This slice code only works when the total number of LEDs is divisible by the slice size, in our case 2 and 6. DotStars come in strips of 30, 60, 72, and 144, all of which are divisible by 2 and 6. In the event that you cut them into different sized strips, the code in this example may not work without modification. However, as long as you provide a total number of LEDs that is divisible by the slices, the code will work.

## Main Loop

Our main loop begins by calling color\_fill() once for each color on our list and sets each to hold for 0.5 seconds. You can change this number to change how fast each color is displayed. Next, we call slice\_alternating(0.1), which means there's a 0.1 second delay between each change in the animation. Then, we fill the strip white to create a clean backdrop for the rainbow to display. Then, we call slice\_rainbow(0.1), for a 0.1 second delay in the animation. Last we call rainbow\_cycle(0), which means it's as fast as it can possibly be. Increase or decrease either of these numbers to speed up or slow down the animations!

Note that the longer your strip of LEDs is, the longer it will take for the animations to complete.

We have a ton more information on general purpose DotStar know-how at our DotStar UberGuide <a href="https://learn.adafruit.com/adafruit-dotstar-leds">https://learn.adafruit.com/adafruit-dotstar-leds</a>

### Is it SPI?

We explained at the beginning of this section that the LEDs respond faster if you're using hardware SPI. On some of the boards, there are HW SPI pins directly available in the form of MOSI and SCK. However, hardware SPI is available on more than just those pins. But, how can you figure out which? Easy! We wrote a handy script.

We chose pins A1 and A2 for our example code. To see if these are hardware SPI on the board you're using, copy and paste the code into code.py using your favorite editor, and save the file. Then connect to the serial console to see the results.

To check if other pin combinations have hardware SPI, change the pin names on the line reading: if is\_hardware\_SPI(board.A1, board.A2): to the pins you want to use. Then, check the results in the serial console. Super simple!

```
import board
import busio

def is_hardware_spi(clock_pin, data_pin):
    try:
        p = busio.SPI(clock_pin, data_pin)
        p.deinit()
        return True
    except ValueError:
        return False

# Provide the two pins you intend to use.
if is_hardware_spi(board.A1, board.A2):
    print("This pin combination is hardware SPI!")
else:
    print("This pin combination isn't hardware SPI.")
```

## Read the Docs

For a more in depth look at what dotstar can do, check out DotStar on Read the Docs (https://adafru.it/C4d).

# CircuitPython UART Serial

In addition to the USB-serial connection you use for the REPL, there is also a *hardware* UART you can use. This is handy to talk to UART devices like GPSs, some sensors, or other microcontrollers!

This quick-start example shows how you can create a UART device for communicating with hardware serial devices.

To use this example, you'll need something to generate the UART data. We've used a GPS! Note that the GPS will give you UART data without getting a fix on your location. You can use this example right from your desk! You'll have data to read, it simply won't include your actual location.

You'll need the adafruit\_bus\_device library folder if you don't already have it in your /lib folder! You can get it from the CircuitPython Library Bundle (https://adafru.it/y8E). If you need help installing the library, check out the CircuitPython Libraries page (https://adafru.it/ABU).

Copy and paste the code into code.py using your favorite editor, and save the file.

```
# CircuitPython Demo - USB/Serial echo
import board
import busio
import digitalio
led = digitalio.DigitalInOut(board.D13)
led.direction = digitalio.Direction.OUTPUT
uart = busio.UART(board.TX, board.RX, baudrate=9600)
while True:
    data = uart.read(32) # read up to 32 bytes
    # print(data) # this is a bytearray type
    if data is not None:
       led.value = True
       # convert bytearray to string
        data string = ''.join([chr(b) for b in data])
       print(data string, end="")
        led.value = False
```

### The Code

First we create the UART object. We provide the pins we'd like to use, board.TX and board.RX, and we set the baudrate=9600. While these pins are labeled on most of the boards, be aware that RX and TX are not labeled on Gemma, and are labeled on the bottom of Trinket. See the diagrams below for help with finding the correct pins on your board.

Once the object is created you read data in with read(numbytes) where you can specify the max number of bytes. It will return a byte array type object if anything was received already. Note it will always return immediately because there is an internal buffer! So read as much data as you can 'digest'.

If there is no data available, read() will return None, so check for that before continuing.

The data that is returned is in a byte array, if you want to convert it to a string, you can use this handy line of code which will run chr() on each byte:

datastr = ".join([chr(b) for b in data]) # convert bytearray to string

Your results will look something like this:

```
Mu 1.0.0.beta.15 - code.py
                       ₹) () (♣
                                                                       Q
                                                                                   0
                                                                                               1
                                                                                                          ?
                                                                                                                    ம
           mport digitalio
         import busio
                  digitalio.DigitalInOut(board.D13)
        led.direction = digitalio.Direction.OUTPUT
   10 uart = busio.UART(board.TX, board.RX, baudrate=9600)
   12
        while True:
              data = uart.read(32) # read up to 32 bytes
# print(data) # this is a bytearray type
   13
   14
   15
               if data is not None:
led.value = True
   16
17
   18
                     data_string = ''.join([chr(b) for b in data]) # convert bytearray to string
print(data_string, end="")
   19
   20
   21
 code.py output:
$GPGGA,001007.799,,,,0,00,,,M,,M,,*79
$GPGGA,001007.799,,,,,0,00,,,M,M,,*79

$GPSA,A,1,,,,,,,,,*1E

$GPRMC,001007.799,V,,,,0.00,0.00,600180,,,N*43

$GPVTG,0.00,T,,M,0.00,N,0.00,K,N*32

$GPGGA,001008.799,,,,,0,00,,M,M,,*76

$GPRMC,001008.799,V,,,,0.00,0.00,600180,,,N*4C

$GPVTG,0.00,T,,M,0.00,N,0.00,K,N*32

$GPGGA,001009.799,,,,,0.00,,M,M,*77
$GPGSA,A,1,,,,,,,,,,,,*1E
$GPRMC,001009.799,V,,,,0.00,0.00,060180,,,N*4D
 GPVTG,0.00,T,,M,
```

For more information about the data you're reading and the Ultimate GPS, check out the Ultimate GPS guide: https://learn.adafruit.com/adafruit-ultimate-gps

# Wire It Up

You'll need a couple of things to connect the GPS to your board.

For Gemma M0 and Circuit Playground Express, you can use use alligator clips to connect to the Flora Ultimate GPS Module.

For Trinket M0, Feather M0 Express, Metro M0 Express and ItsyBitsy M0 Express, you'll need a breadboard and jumper wires to connect to the Ultimate GPS Breakout.

We've included diagrams show you how to connect the GPS to your board. In these diagrams, the wire colors match the same pins on each board.

- The black wire connects between the ground pins.
- The red wire connects between the power pins on the GPS and your board.
- The blue wire connects from TX on the GPS to RX on your board.
- The white wire connects from RX on the GPS to TX on your board.

Watch out! A common mixup with UART serial is that RX on one board connects to TX on the other! However, sometimes boards have RX labeled TX and vice versa. So, you'll want to start with RX connected to TX, but if that doesn't work, try the other way around!

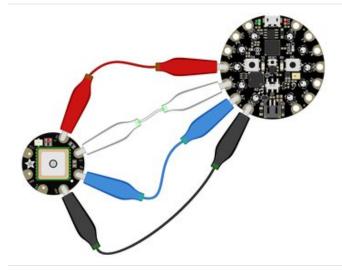

### **Circuit Playground Express**

- Connect 3.3v on your CPX to 3.3v on your GPS.
- Connect GND on your CPX to GND on your GPS.
- Connect RX/A6 on your CPX to TX on your GPS.
- Connect TX/A7 on your CPX to RX on your GPS.

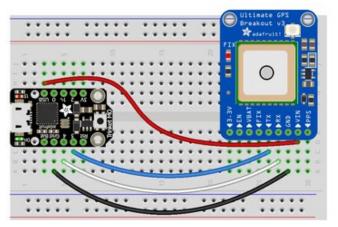

fritzing

#### Trinket MO

- Connect **USB** on the Trinket to **VIN** on the GPS.
- Connect **Gnd** on the Trinket to **GND** on the GPS.
- Connect **D3** on the Trinket to **TX** on the GPS.
- Connect **D4** on the Trinket to **RX** on the GPS.

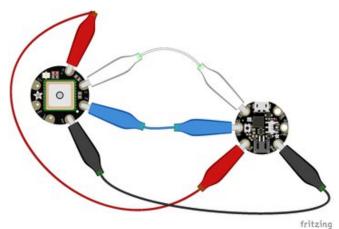

#### Gemma M0

- Connect **3vo** on the Gemma to **3.3v** on the GPS.
- Connect GND on the Gemma to GND on the GPS.
- Connect A1/D2 on the Gemma to TX on the GPS.
- Connect A2/D0 on the Gemma to RX on the GPS.

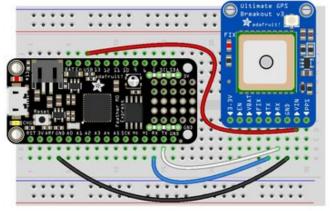

fritzing

# Feather M0 Express and Feather M4 Express

- Connect **USB** on the Feather to **VIN** on the GPS.
- Connect GND on the Feather to GND on the GPS.
- Connect RX on the Feather to TX on the GPS.
- Connect TX on the Feather to RX on the GPS.

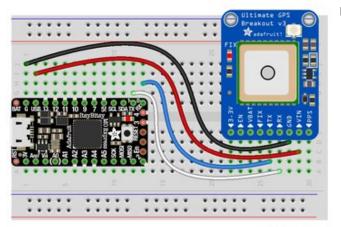

#### ItsyBitsy M0 Express and ItsyBitsy M4 Express

- Connect USB on the ItsyBitsy to VIN on the GPS
- Connect **G** on the ItsyBitsy to **GND** on the GPS.
- Connect **RX/0** on the ItsyBitsy to **TX** on the GPS.
- Connect TX/1 on the ItsyBitsy to RX on the GPS.

fritzing

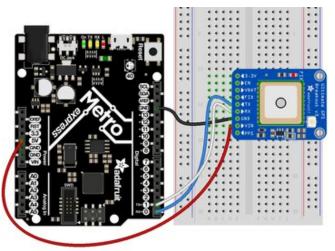

### Metro MO Express and Metro M4 Express

- Connect 5V on the Metro to VIN on the GPS.
- Connect GND on the Metro to GND on the GPS.
- Connect RX/D0 on the Metro to TX on the GPS.
- Connect TX/D1 on the Metro to RX on the GPS.

# Where's my UART?

On the SAMD21, we have the flexibility of using a wide range of pins for UART. Compare this to some chips like the ESP8266 with *fixed* UART pins. The good news is you can use many but not *all* pins. Given the large number of SAMD boards we have, its impossible to guarantee anything other than the labeled 'TX' and 'RX'. So, if you want some other setup, or multiple UARTs, how will you find those pins? Easy! We've written a handy script.

All you need to do is copy this file to your board, rename it **code.py**, connect to the serial console and check out the output! The results print out a nice handy list of RX and TX pin pairs that you can use.

These are the results from a Trinket M0, your output may vary and it might be *very* long. For more details about UARTs and SERCOMs check out our detailed guide here (https://adafru.it/Ben)

```
import board
import busio
from microcontroller import Pin
def is_hardware_uart(tx, rx):
    try:
        p = busio.UART(tx, rx)
        p.deinit()
        return True
    except ValueError:
        return False
def get unique pins():
    exclude = ['NEOPIXEL', 'APA102 MOSI', 'APA102 SCK']
    pins = [pin for pin in [
        getattr(board, p) for p in dir(board) if p not in exclude]
            if isinstance(pin, Pin)]
    unique = []
    for p in pins:
        if p not in unique:
            unique.append(p)
    return unique
for tx_pin in get_unique_pins():
    for rx_pin in get_unique_pins():
        if rx pin is tx pin:
            continue
        else:
            if is hardware uart(tx pin, rx pin):
                print("RX pin:", rx_pin, "\t TX pin:", tx_pin)
            else:
                pass
```

## Trinket M0: Create UART before I2C

On the Trinket MO (only), if you are using both busio.UART and busio.12C, you must create the UART object first, e.g.:

```
>>> import board,busio
>>> uart = busio.UART(board.TX, board.RX)
>>> i2c = busio.I2C(board.SCL, board.SDA)
```

Creating busio.I2C first does not work:

>>> import board,busio

>>> i2c = busio.I2C(board.SCL, board.SDA)

>>> uart = busio.UART(board.TX, board.RX)

Traceback (most recent call last):

File "", line 1, in

ValueError: Invalid pins

# CircuitPython I2C

I2C is a 2-wire protocol for communicating with simple sensors and devices, meaning it uses two connections for transmitting and receiving data. There are many I2C devices available and they're really easy to use with CircuitPython. We have libraries available for many I2C devices in the library bundle (https://adafru.it/uap). (If you don't see the sensor you're looking for, keep checking back, more are being written all the time!)

In this section, we're going to do is learn how to scan the I2C bus for all connected devices. Then we're going to learn how to interact with an I2C device.

We'll be using the TSL2561, a common, low-cost light sensor. While the exact code we're running is specific to the TSL2561 the overall process is the same for just about any I2C sensor or device.

You'll need the adafruit\_tsl2561.mpy library and adafruit\_bus\_device library folder if you don't already have it in your /lib folder! You can get it from the CircuitPython Library Bundle (https://adafru.it/y8E). If you need help installing the library, check out the CircuitPython Libraries page (https://adafru.it/ABU).

These examples will use the TSL2561 lux sensor Flora and breakout. The first thing you'll want to do is get the sensor connected so your board has I2C to talk to.

## Wire It Up

You'll need a couple of things to connect the TSL2561 to your board.

For Gemma M0 and Circuit Playground Express, you can use use alligator clips to connect to the Flora TSL2561 Lux Sensor.

For Trinket M0, Feather M0 Express, Metro M0 Express and ItsyBitsy M0 Express, you'll need a breadboard and jumper wires to connect to the TSL2561 Lux Sensor breakout board.

We've included diagrams show you how to connect the TSL2561 to your board. In these diagrams, the wire colors match the same pins on each board.

- The black wire connects between the ground pins.
- The red wire connects between the power pins on the TSL2561 and your board.
- The yellow wire connects from SCL on the TSL2561 to SCL on your board.
- The blue wire connects from SDA on the TSL2561 to SDA on your board.

Check out the list below for a diagram of your specific board!

Be aware that the Adafruit microcontroller boards do not have I2C pullup resistors built in! All of the Adafruit breakouts do, but if you're building your own board or using a non-Adafruit breakout, you must add 2.2K-10K ohm pullups on both SDA and SCL to the 3.3V.

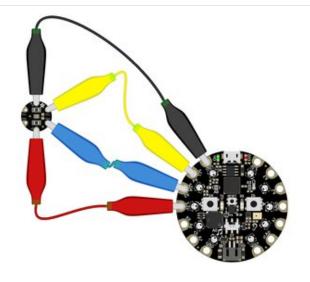

## **Circuit Playground Express**

- Connect 3.3v on your CPX to 3.3v on your TSL2561.
- Connect GND on your CPX to GND on your TSI 2561.
- Connect SCL/A4 on your CPX to SCL on your TSL2561.
- Connect SDL/A5 on your CPX to SDA on your TSL2561.

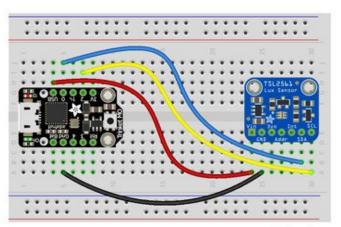

fritzing

### Trinket M0

- Connect USB on the Trinket to VIN on the TSL2561.
- Connect Gnd on the Trinket to GND on the TSL2561.
- Connect **D2** on the Trinket to **SCL** on the TSL2561.
- Connect D0 on the Trinket to SDA on the TSL2561.

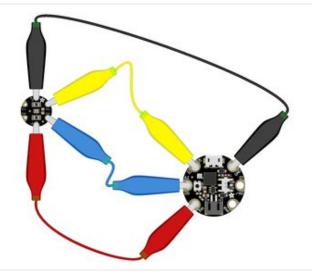

# Gemma M0

- Connect 3vo on the Gemma to 3V on the TSL2561.
- Connect GND on the Gemma to GND on the TSL2561.
- Connect A1/D2 on the Gemma to SCL on the TSL2561.
- Connect A2/D0 on the Gemma to SDA on the TSL2561.

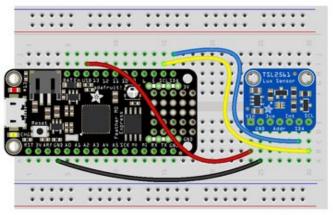

fritzing

## Feather M0 Express and Feather M4 Express

- Connect USB on the Feather to VIN on the TSL2561.
- Connect **GND** on the Feather to **GND** on the TSL2561.
- Connect SCL on the Feather to SCL on the TSL2561.
- Connect SDA on the Feather to SDA on the TSL2561.

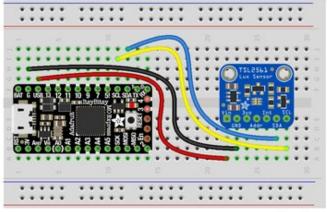

fritzing

## ItsyBitsy M0 Express and ItsyBitsy M4 Express

- Connect USB on the ItsyBitsy to VIN on the TSL2561
- Connect G on the ItsyBitsy to GND on the TSL2561.
- Connect SCL on the ItsyBitsy to SCL on the TSL2561.
- Connect SDA on the ItsyBitsy to SDA on the TSL2561.

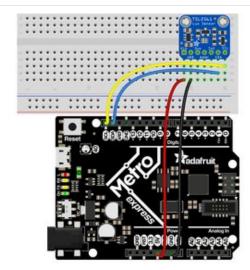

#### Metro M0 Express and Metro M4 Express

- Connect 5V on the Metro to VIN on the TSL2561.
- Connect GND on the Metro to GND on the TSL2561.
- Connect SCL on the Metro to SCL on the TSL2561.
- Connect SDA on the Metro to SDA on the TSL2561.

## Find Your Sensor

The first thing you'll want to do after getting the sensor wired up, is make sure it's wired correctly. We're going to do an I2C scan to see if the board is detected, and if it is, print out its I2C address.

Copy and paste the code into code.py using your favorite editor, and save the file.

First we create the i2c object and provide the I2C pins, board.SCL and board.SDA.

To be able to scan it, we need to lock the I2C down so the only thing accessing it is the code. So next we include a loop that waits until I2C is locked and then continues on to the scan function.

Last, we have the loop that runs the actual scan, i2c\_scan(). Because I2C typically refers to addresses in hex form, we've included this bit of code that formats the results into hex format: [hex(device\_address) for device\_address in

#### i2c.scan()].

Open the serial console to see the results! The code prints out an array of addresses. We've connected the TSL2561 which has a 7-bit I2C address of 0x39. The result for this sensor is I2C addresses found: ['0x39']. If no addresses are returned, refer back to the wiring diagrams to make sure you've wired up your sensor correctly.

### **I2C Sensor Data**

Now we know for certain that our sensor is connected and ready to go. Let's find out how to get the data from our sensor!

Copy and paste the code into code.py using your favorite editor, and save the file.

```
# CircuitPython Demo - I2C sensor
import time
import adafruit tsl2561
import board
import busio
i2c = busio.I2C(board.SCL, board.SDA)
# Lock the I2C device before we try to scan
while not i2c.try lock():
    pass
# Print the addresses found once
print("I2C addresses found:", [hex(device address)
                               for device address in i2c.scan()])
# Unlock I2C now that we're done scanning.
i2c.unlock()
# Create library object on our I2C port
tsl2561 = adafruit tsl2561.TSL2561(i2c)
# Use the object to print the sensor readings
while True:
    print("Lux:", tsl2561.lux)
    time.sleep(1.0)
```

This code begins the same way as the scan code. We've included the scan code so you have verification that your sensor is wired up correctly and is detected. It prints the address once. After the scan, we unlock I2C with <a href="i2c\_unlock()">i2c\_unlock()</a> so we can use the sensor for data.

We create our sensor object using the sensor library. We call it tsl2561 and provide it the i2c object.

Then we have a simple loop that prints out the lux reading using the sensor object we created. We add a <a href="time.sleep(1.0">time.sleep(1.0</a>), so it only prints once per second. Connect to the serial console to see the results. Try shining a light on it to see the results change!

```
?
                                                                             மு
      while not i2c.try_lock()
  11
  12
       Print the addresses found once print("I2C addresses found:", [hex(device_address) for device_address in i2c.scan()])
  13
  14
  15
      # Unlock I2C now that we're done scanning.
  16
     i2c.unlock(
  17
  18
  19
     # Create library object on our I2C port
tsl2561 = adafruit_tsl2561.TSL2561(i2c)
 20
  21
      # Use the object to print the sensor readings
 22
 23
     while True:
              int("Lux:", tsl2561.lux)
 24
          time.sleep(1.0)
Lux: 182.987
Lux: 181.9
Lux: 181.322
Lux: 120.073
Lux: 113.181
Lux: 3421.94
Lux: 3202.94
 ux: 3046.1
```

## Where's my I2C?

On the SAMD21, we have the flexibility of using a wide range of pins for I2C. Some chips, like the ESP8266 can use *any* pins for I2C, using bitbangio. There's some other chips that may have fixed I2C pin.

The good news is you can use many but not *all* pins. Given the large number of SAMD boards we have, its impossible to guarantee anything other than the labeled 'SDA' and 'SCL'. So, if you want some other setup, or multiple I2C interfaces, how will you find those pins? Easy! We've written a handy script.

All you need to do is copy this file to your board, rename it **code.py**, connect to the serial console and check out the output! The results print out a nice handy list of SCL and SDA pin pairs that you can use.

These are the results from an ItsyBitsy M0 Express. Your output may vary and it might be *very* long. For more details about I2C and SERCOMs, check out our detailed guide here (https://adafru.it/Ben).

```
Auto-reload is on. Simply save files over USB to run them or enter REPL to disable.
 ode.py output:
                           SDA pin: board.D4
SDA pin: board.A3
SDA pin: board.MISO
SCL pin: board.D3
   pin: board.D3
SCL pin: board.D3
SCL pin: board.D13
                           SDA pin: board.D11
SCL pin: board.D13
                           SDA pin: board.SDA
SCL pin: board.A2
                           SDA pin: board.A1
SCL pin: board.A2
                           SDA pin: board.MISO
SCL pin: board.A4
                           SDA pin: board.D4
SCL pin: board.A4
                           SDA pin: board.A3
SCL pin: board.SCL
                           SDA pin: board.D11
SCL pin: board.SCL
                           SDA pin: board.SDA
Press any key to enter the REPL. Use CTRL-D to reload.
```

```
import board
import busio
from microcontroller import Pin
def is hardware I2C(scl, sda):
   try:
       p = busio.I2C(scl, sda)
       p.deinit()
       return True
   except ValueError:
       return False
    except RuntimeError:
       return True
def get_unique_pins():
    exclude = ['NEOPIXEL', 'APA102 MOSI', 'APA102 SCK']
    pins = [pin for pin in [
       getattr(board, p) for p in dir(board) if p not in exclude]
            if isinstance(pin, Pin)]
    unique = []
    for p in pins:
       if p not in unique:
           unique.append(p)
    return unique
for scl_pin in get_unique_pins():
    for sda_pin in get_unique_pins():
        if scl pin is sda pin:
            continue
       else:
            if is hardware I2C(scl pin, sda pin):
                print("SCL pin:", scl pin, "\t SDA pin:", sda pin)
            else:
                pass
```

## CircuitPython HID Keyboard and Mouse

One of the things we baked into CircuitPython is 'HID' (Human Interface Device) control - that means keyboard and mouse capabilities. This means your CircuitPython board can act like a keyboard device and press key commands, or a mouse and have it move the mouse pointer around and press buttons. This is really handy because even if you cannot adapt your software to work with hardware, there's almost always a keyboard interface - so if you want to have a capacitive touch interface for a game, say, then keyboard emulation can often get you going really fast!

This section walks you through the code to create a keyboard or mouse emulator. First we'll go through an example that uses pins on your board to emulate keyboard input. Then, we will show you how to wire up a joystick to act as a mouse, and cover the code needed to make that happen.

You'll need the adafruit\_hid library folder if you don't already have it in your /lib folder! You can get it from the CircuitPython Library Bundle (https://adafru.it/y8E). If you need help installing the library, check out the CircuitPython Libraries page (https://adafru.it/ABU).

#### CircuitPython Keyboard Emulator

Copy and paste the code into code.py using your favorite editor, and save the file.

```
# CircuitPython demo - Keyboard emulator
import time
import board
import digitalio
from adafruit hid.keyboard import Keyboard
from adafruit hid.keyboard layout us import KeyboardLayoutUS
from adafruit hid.keycode import Keycode
# A simple neat keyboard demo in CircuitPython
# The pins we'll use, each will have an internal pullup
keypress pins = [board.A1, board.A2]
# Our array of key objects
key pin array = []
# The Keycode sent for each button, will be paired with a control key
keys pressed = [Keycode.A, "Hello World!\n"]
control key = Keycode.SHIFT
# The keyboard object!
time.sleep(1) # Sleep for a bit to avoid a race condition on some systems
keyboard = Keyboard()
keyboard_layout = KeyboardLayoutUS(keyboard) # We're in the US :)
# Make all pin objects inputs with pullups
for pin in keypress pins:
    key pin = digitalio.DigitalInOut(pin)
    key pin.direction = digitalio.Direction.INPUT
    key pin.pull = digitalio.Pull.UP
    key pin array.append(key pin)
led = digitalio.DigitalInOut(board.D13)
led.direction = digitalio.Direction.OUTPUT
print("Waiting for key pin...")
```

```
while True:
   # Check each pin
    for key pin in key pin array:
        if not key_pin.value: # Is it grounded?
            i = key_pin_array.index(key_pin)
           print("Pin #%d is grounded." % i)
            # Turn on the red LED
           led.value = True
           while not key pin.value:
               pass # Wait for it to be ungrounded!
           # "Type" the Keycode or string
            key = keys pressed[i] # Get the corresponding Keycode or string
            if isinstance(key, str): # If it's a string...
                keyboard layout.write(key) # ...Print the string
           else: # If it's not a string...
                keyboard.press(control key, key) # "Press"...
                keyboard.release all() # ..."Release"!
           # Turn off the red LED
           led.value = False
    time.sleep(0.01)
```

Connect pin **A1** or **A2** to ground, using a wire or alligator clip, then disconnect it to send the key press "A" or the string "Hello world!"

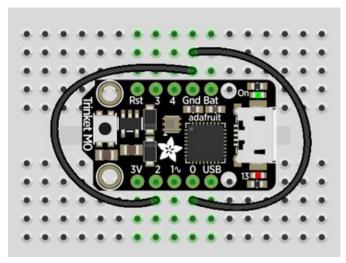

This wiring example shows A1 and A2 connected to ground.

Remember, on Trinket, A1 and A2 are labeled 2 and 0! On other boards, you will have A1 and A2 labeled as expected.

#### Create the Objects and Variables

First, we assign some variables for later use. We create three arrays assigned to variables: keypress\_pins, key\_pin\_array, and keys\_pressed. The first is the pins we're going to use. The second is empty because we're going to fill it later. The third is what we would like our "keyboard" to output - in this case the letter "A" and the phrase, "Hello world!". We create our last variable assigned to control\_key which allows us to later apply the shift key to our keypress. We'll be using two keypresses, but you can have up to six keypresses at once.

Next keyboard and keyboard\_layout objects are created. We only have US right now (if you make other layouts please

submit a GitHub pull request!). The time.sleep(1) avoids an error that can happen if the program gets run as soon as the board gets plugged in, before the host computer finishes connecting to the board.

Then we take the pins we chose above, and create the pin objects, set the direction and give them each a pullup. Then we apply the pin objects to key pin array so we can use them later.

Next we set up the little red LED to so we can use it as a status light.

The last thing we do before we start our loop is print, "Waiting for key pin..." so you know the code is ready and waiting!

#### The Main Loop

Inside the loop, we check each pin to see if the state has changed, i.e. you connected the pin to ground. Once it changes, it prints, "Pin # grounded." to let you know the ground state has been detected. Then we turn on the red LED. The code waits for the state to change again, i.e. it waits for you to unground the pin by disconnecting the wire attached to the pin from ground.

Then the code gets the corresponding keys pressed from our array. If you grounded and ungrounded A1, the code retrieves the keypress a, if you grounded and ungrounded A2, the code retrieves the string, "Hello world!"

If the code finds that it's retrieved a string, it prints the string, using the <a href="keyboard\_layout">keyboard\_layout</a> to determine the keypresses. Otherwise, the code prints the keypress from the <a href="control\_key">control\_key</a> and the keypress "a", which result in "A". Then it calls <a href="keyboard.release\_all("keyboard.release\_all("keyboard.release\_all("keyboard.release\_all("keyboard.release\_all()keyboard.release\_all()

Instead of using a wire to ground the pins, you can try wiring up buttons like we did in CircuitPython Digital In & Out (https://adafru.it/Beo). Try altering the code to add more pins for more keypress options!

# CircuitPython Mouse Emulator

Copy and paste the code into code.py using your favorite editor, and save the file.

```
import time
import analogio
import board
import digitalio
from adafruit hid.mouse import Mouse
mouse = Mouse()
x axis = analogio.AnalogIn(board.A0)
y axis = analogio.AnalogIn(board.A1)
select = digitalio.DigitalInOut(board.A2)
select.direction = digitalio.Direction.INPUT
select.pull = digitalio.Pull.UP
pot min = 0.00
pot max = 3.29
step = (pot max - pot min) / 20.0
def get voltage(pin):
    return (pin.value * 3.3) / 65536
```

```
def steps(axis):
    """ Maps the potentiometer voltage range to 0-20 """
    return round((axis - pot min) / step)
while True:
   x = get voltage(x axis)
    y = get voltage(y axis)
    if select.value is False:
        mouse.click(Mouse.LEFT BUTTON)
        time.sleep(0.2) # Debounce delay
    if steps(x) > 11.0:
        # print(steps(x))
        mouse.move(x=1)
    if steps(x) < 9.0:
        # print(steps(x))
        mouse.move(x=-1)
    if steps(x) > 19.0:
        # print(steps(x))
        mouse.move(x=8)
    if steps(x) < 1.0:
        # print(steps(x))
        mouse.move(x=-8)
    if steps(y) > 11.0:
        # print(steps(y))
        mouse.move(y=-1)
    if steps(y) < 9.0:
        # print(steps(y))
        mouse.move(y=1)
    if steps(y) > 19.0:
        # print(steps(y))
        mouse.move(y=-8)
    if steps(y) < 1.0:
        # print(steps(y))
        mouse.move(y=8)
```

For this example, we've wired up a 2-axis thumb joystick with a select button. We use this to emulate the mouse movement and the mouse left-button click. To wire up this joytick:

- Connect VCC on the joystick to the 3V on your board. Connect ground to ground.
- Connect **Xout** on the joystick to pin **A0** on your board.
- Connect Yout on the joystick to pin A1 on your board.
- Connect Sel on the joystick to pin A2 on your board.

Remember, Trinket's pins are labeled differently. Check the Trinket Pinouts page (https://adafru.it/AMd) to verify your wiring.

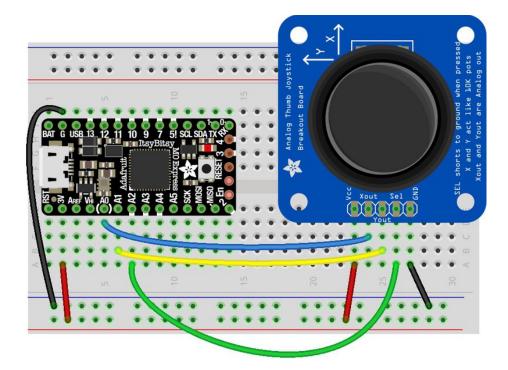

# fritzing

To use this demo, simply move the joystick around. The mouse will move slowly if you move the joystick a little off center, and more quickly if you move it as far as it goes. Press down on the joystick to click the mouse. Awesome! Now let's take a look at the code.

### Create the Objects and Variables

First we create the mouse object.

Next, we set x axis and y axis to pins A0 and A1. Then we set select to A2, set it as input and give it a pullup.

The x and y axis on the joystick act like 2 potentiometers. We'll be using them just like we did in Circuit Python Analog In (https://adafru.it/Bep). We set pot\_min and pot\_max to be the minimum and maximum voltage read from the potentiometers. We assign  $step = (pot_max - pot_min) / 20.0$  to use in a helper function.

#### CircuitPython HID Mouse Helpers

First we have the <code>get\_voltage()</code> helper so we can get the correct readings from the potentiometers. Look familiar? We learned about it in Analog In (https://adafru.it/Bep).

Second, we have steps(axis). To use it, you provide it with the axis you're reading. This is where we're going to use the step variable we assigned earlier. The potentiometer range is 0-3.29. This is a small range. It's even smaller with the joystick because the joystick sits at the center of this range, 1.66, and the + and - of each axis is above and below this number. Since we need to have thresholds in our code, we're going to map that range of 0-3.29 to while numbers between 0-20.0 using this helper function. That way we can simplify our code and use larger ranges for our thresholds instead of trying to figure out tiny decimal number changes.

#### Main Loop

First we assign x and y to read the voltages from  $x_axis$  and  $y_axis$ .

Next, we check to see when the state of the select button is False. It defaults to True when it is not pressed, so if the state is False, the button has been pressed. When it's pressed, it sends the command to click the left mouse button. The time.sleep(0.2) prevents it from reading multiple clicks when you've only clicked once.

Then we use the <a href="steps">steps</a>() function to set our mouse movement. There are two sets of two <a href="if">if</a> statements for each axis. Remember that <a href="10">10</a> is the center step, as we've mapped the range <a href="0-20">0-20</a>. The first set for each axis says if the joystick moves 1 step off center (left or right for the x axis and up or down for the y axis), to move the mouse the appropriate direction by 1 unit. The second set for each axis says if the joystick is moved to the lowest or highest step for each axis, to move the mouse the appropriate direction by 8 units. That way you have the option to move the mouse slowly or quickly!

To see what step the joystick is at when you're moving it, uncomment the print statements by removing the # from the lines that look like # print(steps(x)), and connecting to the serial console to see the output. Consider only uncommenting one set at a time, or you end up with a huge amount of information scrolling very quickly, which can be difficult to read!

For more detail check out the documentation at <a href="https://circuitpython.readthedocs.io/projects/hid/en/latest/">https://circuitpython.readthedocs.io/projects/hid/en/latest/</a>

## CircuitPython Storage

CircuitPython boards show up as as USB drive, allowing you to edit code directly on the board. You've been doing this for a while. By now, maybe you've wondered, "Can I write data *from CircuitPython* to the storage drive to act as a datalogger?" The answer is **yes**!

However, it is a little tricky. You need to add some special code to **boot.py**, not just **code.py**. That's because you have to set the filesystem to be read-only when you need to edit code to the disk from your computer, and set it to writeable when you want the CircuitPython core to be able to write.

You can only have either your computer edit the CIRCUITPY drive files, or CircuitPython. You cannot have both write to the drive at the same time. (Bad Things Will Happen so we do not allow you to do it!)

The following is your new **boot.py**. Copy and paste the code into **boot.py** using your favorite editor. You may need to create a new file.

```
import board
import digitalio
import storage

# For Gemma M0, Trinket M0, Metro M0/M4 Express, ItsyBitsy M0/M4 Express
switch = digitalio.DigitalInOut(board.D2)
# switch = digitalio.DigitalInOut(board.D5) # For Feather M0/M4 Express
# switch = digitalio.DigitalInOut(board.D7) # For Circuit Playground Express
switch.direction = digitalio.Direction.INPUT
switch.pull = digitalio.Pull.UP

# If the switch pin is connected to ground CircuitPython can write to the drive
storage.remount("/", switch.value)
```

For Gemma M0, Trinket M0, Metro M0 Express, Metro M4 Express, ItsyBitsy M0 Express and ItsyBitsy M4 Express, no changes to the initial code are needed.

For Feather M0 Express and Feather M4 Express, comment out switch = digitalio.DigitalInOut(board.D2), and uncomment switch = digitalio.DigitalInOut(board.D5).

For **Circuit Playground Express**, comment out switch = digitalio.DigitalInOut(board.D2), and uncomment switch = digitalio.DigitalInOut(board.D7).

Remember: To "comment out" a line, put a # and a space before it. To "uncomment" a line, remove the # + space from the beginning of the line.

The following is your new code.py. Copy and paste the code into code.py using your favorite editor.

```
import time
import board
import digitalio
import microcontroller
led = digitalio.DigitalInOut(board.D13)
led.switch to output()
try:
    with open("/temperature.txt", "a") as fp:
        while True:
            temp = microcontroller.cpu.temperature
            # do the C-to-F conversion here if you would like
            fp.write('{0:f}\n'.format(temp))
            fp.flush()
            led.value = not led.value
            time.sleep(1)
except OSError as e:
    delay = 0.5
    if e.args[0] == 28:
        delay = 0.25
    while True:
        led.value = not led.value
        time.sleep(delay)
```

### Logging the Temperature

The way boot.py works is by checking to see if the pin you specified in the switch setup in your code is connected to a ground pin. If it is, it changes the read-write state of the file system, so the CircuitPython core can begin logging the temperature to the board.

For help finding the correct pins, see the wiring diagrams and information in the Find the Pins section of the CircuitPython Digital In & Out guide (https://adafru.it/Bes). Instead of wiring up a switch, however, you'll be connecting the pin directly to ground with alligator clips or jumper wires.

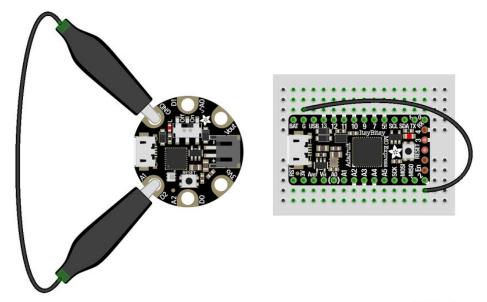

# fritzing

boot.py only runs on first boot of the device, not if you re-load the serial console with ctrl+D or if you save a file. You must EJECT the USB drive, then physically press the reset button!

Once you copied the files to your board, eject it and unplug it from your computer. If you're using your Circuit Playground Express, all you have to do is make sure the switch is to the right. Otherwise, use alligator clips or jumper wires to connect the chosen pin to ground. Then, plug your board back into your computer.

You will not be able to edit code on your CIRCUITPY drive anymore!

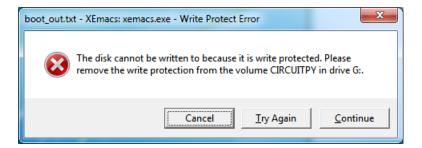

The red LED should blink once a second and you will see a newtemperature.txt file on CIRCUITPY.

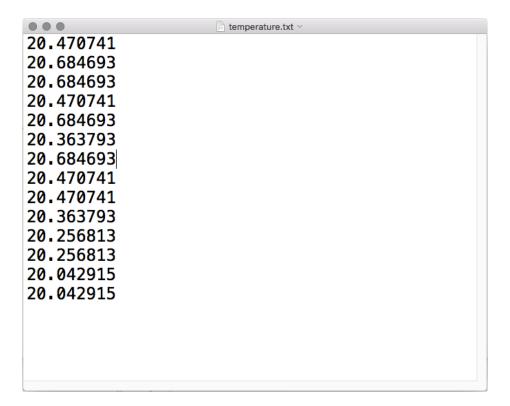

This file gets updated once per second, but you won't see data come in live. Instead, when you're ready to grab the data, eject and unplug your board. For CPX, move the switch to the left, otherwise remove the wire connecting the pin to ground. Now it will be possible for you to write to the filesystem from your computer again, but it will not be logging data.

We have a more detailed guide on this project available here: CPU Temperature Logging with CircuitPython. (https://adafru.it/zuF) If you'd like more details, check it out!

# CircuitPython CPU Temp

There is a CPU temperature sensor built into every ATSAMD21 chip. CircuitPython makes it really simple to read the data from this sensor. This works on the M0, M0 Express and Circuit Playground Express boards, because it's built into the microcontroller used for these boards. It does not work on the ESP8266 as this uses a different chip.

The data is read using two simple commands. We're going to enter them in the REPL. Plug in your board, connect to the serial console (https://adafru.it/Bec), and enter the REPL (https://adafru.it/Awz). Then, enter the following commands into the REPL:

```
import microcontroller
microcontroller.cpu.temperature
```

That's it! You've printed the temperature in Celsius to the REPL. Note that it's not exactly the ambient temperature and it's not super precise. But it's close!

```
Adafruit CircuitPython 2.2.4 on 2018-03-07; Adafruit Metro M0 Express with samd21g18 >>> import microcontroller >>> microcontroller.cpu.temperature 21.8071 >>>
```

If you'd like to print it out in Fahrenheit, use this simple formula: Celsius \* (9/5) + 32. It's super easy to do math using CircuitPython. Check it out!

```
>>> microcontroller.cpu.temperature * (9 / 5) + 32
70.8655
>>>
```

## CircuitPython Expectations

As we continue to develop CircuitPython and create new releases, we will stop supporting older releases. If you are running CircuitPython 2.x, you need to update to 3.x. You must download the CircuitPython Library Bundle that matches your version of CircuitPython. Please update to CircuitPython 3.x and then download the 3.x bundle.

# Always Run the Latest Version of CircuitPython and Libraries

As we continue to develop CircuitPython and create new releases, we will stop supporting older releases. If you are running CircuitPython 2.x, you need to update to 3.x (https://adafru.it/Amd).

You need to download the CircuitPython Library Bundle that matches your version of CircuitPython. Please update to CircuitPython 3.x and then download the 3.x bundle (https://adafru.it/ABU).

We will soon stop providing the 2.x bundle as an automatically created download on the Adafruit CircuitPython Bundle repo. If you must continue to use 2.x, you can still download the 2.x version of mpy-cross from the 2.x release of CircuitPython on the CircuitPython repo and create your own 2.x compatible .mpy library files. However, it is best to update to 3.x for both CircuitPython and the library bundle.

## Switching Between CircuitPython and Arduino

Many of the CircuitPython boards also run Arduino. But how do you switch between the two? Switching between CircuitPython and Arduino is easy.

If you're currently running Arduino and would like to start using CircuitPython, follow the steps found inWelcome to CircuitPython: Installing CircuitPython (https://adafru.it/Amd).

If you're currently running CircuitPython and would like to start using Arduino, plug in your board, and then load your Arduino sketch. If there are any issues, you can double tap the reset button to get into the bootloader and then try loading your sketch. Always backup any files you're using with CircuitPython that you want to save as they could be deleted.

That's it! It's super simple to switch between the two.

# The Difference Between Express And Non-Express Boards

We often reference "Express" and "Non-Express" boards when discussing CircuitPython. What does this mean?

Express refers to the inclusion of an extra 2MB flash chip on the board that provides you with extra space for CircuitPython and your code. This means that we're able to include more functionality in CircuitPython and you're able to do more with your code on an Express board than you would on a non-Express board.

Express boards include Circuit Playground Express, ItsyBitsy M0 Express, Feather M0 Express, Metro M0 Express and Metro M4 Express.

Non-Express boards include Trinket MO, Gemma MO, Feather MO Basic, and other non-Express Feather MO variants.

# Non-Express Boards: Gemma and Trinket

CircuitPython runs nicely on the Gemma M0 or Trinket M0 but there are some constraints

#### Small Disk Space

Since we use the internal flash for disk, and that's shared with runtime code, its limited! Only about 50KB of space.

#### No Audio or NVM

Part of giving up that FLASH for disk means we couldn't fit everything in. There is, at this time, no support for hardware audio playpack or NVM 'eeprom'. Modules audioio and bitbangio are not included. For that support, check out the Circuit Playground Express or other Express boards.

However, I2C, UART, capacitive touch, NeoPixel, DotStar, PWM, analog in and out, digital IO, logging storage, and HID do work! Check the CircuitPython Essentials for examples of all of these.

# Differences Between CircuitPython and MicroPython

For the differences between CircuitPython and MicroPython, check out the CircuitPython documentation (https://adafru.it/Bvz).

## Differences Between CircuitPython and Python

Python (also known as CPython) is the language that MicroPython and CircuitPython are based on. There are many similarities, but there are also many differences. This is a list of a few of the differences.

#### Python Libraries

Python is advertised as having "batteries included", meaning that many standard libraries are included. Unfortunately, for space reasons, many Python libraries are not available. So for instance while we wish you could <a href="import numpy">import numpy</a>, <a href="numpy">numpy</a> isn't available. So you may have to port some code over yourself!

#### Integers in CircuitPython

On the non-Express boards, integers can only be up to 31 bits long. Integers of unlimited size are not supported. The largest positive integer that can be represented is  $2^{30}$ -1, 1073741823, and the most negative integer possible is  $-2^{30}$ , - 1073741824.

As of CircuitPython 3.0, Express boards have arbitrarily long integers as in Python.

#### Floating Point Numbers and Digits of Precision for Floats in CircuitPython

Floating point numbers are single precision in CircuitPython (not double precision as in Python). The largest floating point magnitude that can be represented is about +/-3.4e38. The smallest magnitude that can be represented with full accuracy is about +/-1.7e-38, though numbers as small as +/-5.6e-45 can be represented with reduced accuracy.

CircuitPython's floats have 8 bits of exponent and 22 bits of mantissa (not 24 like regular single precision floating point), which is about five or six decimal digits of precision.

#### Differences between MicroPython and Python

For a more detailed list of the differences between CircuitPython and Python, you can look at the MicroPython documentation. We keep up with MicroPython stable releases, so check out the core 'differences' they document here. (https://adafru.it/zwA)

# Frequently Asked Questions

These are some of the common questions regarding CircuitPython and CircuitPython microcontrollers.

#### What is a MemoryError?

Memory allocation errors happen when you're trying to store too much on the board. The CircuitPython microcontroller boards have a limited amount of memory available. You can have about 250 lines of code on the M0 Express boards. If you try to import too many libraries, a combination of large libraries, or run a program with too many lines of code, your code will fail to run and you will receive a MemoryError in the serial console (REPL).

#### What do I do when I encounter a Memory Error?

Try resetting your board. Each time you reset the board, it reallocates the memory. While this is unlikely to resolve your issue, it's a simple step and is worth trying.

Make sure you are using .mpy versions of libraries. All of the CircuitPython libraries are available in the bundle in a .mpy format which takes up less memory than .py format. Be sure that you're using the latest library bundle (https://adafru.it/uap) for your version of CircuitPython.

If that does not resolve your issue, try shortening your code. Shorten comments, remove extraneous or unneeded code, or any other clean up you can do to shorten your code. If you're using a lot of functions, you could try moving those into a separate library, creating a .mpy of that library, and importing it into your code.

You can turn your entire file into a .mpy and import that into code.py. This means you will be unable to edit your code live on the board, but it can save you space.

### How can I create my own .mpy files?

You can make your own .mpy versions of files with mpy-cross.

You can download the CircuitPython 2.x version of mpy-cross for your operating system from the CircuitPython Releases page (https://adafru.it/tBa) under the latest 2.x version.

You can build mpy-cross for CircuitPython 3.x by cloning the CircuitPython GitHub repo (https://adafru.it/tB7), and running make in the circuitpython/mpy-cross/ directory. Then run ./mpy-cross path/to/foo.py to create a foo.mpy in the same directory as the original file.

#### How do I check how much memory I have free?

import gc
gc.mem\_free()

Will give you the number of bytes available for use.

#### Does CircuitPython support interrupts?

No. CircuitPython does not currently support interrupts. We do not have an estimated time for when they will be included.

#### Does CircuitPython support ESP32?

No. We are not currently developing for it. It will be pulled from MicroPython when development there for it is complete. We do not have an estimated time for when that will happen.

### Does Feather M0 support WINC1500?

No, WINC1500 will not fit into the M0 flash space.

Can AVRs such as ATmega328 or ATmega2560 run CircuitPython?

No.

# Commonly Used Acronyms

CP or CPy = CircuitPython (https://adafru.it/cpy-welcome)

CPC = Circuit Playground Classic (https://adafru.it/ncE)

CPX = Circuit Playground Express (https://adafru.it/wpF)

# Downloads

### **Files**

- ATSAMD51G19 Product page w/datasheets (https://adafru.it/BBf) (the main chip on the Metro M4)
- Fritzing object in the Adafruit Fritzing Library (https://adafru.it/aP3)
- EagleCAD files on GitHub (https://adafru.it/BBg)

# Schematic & Fabrication Print

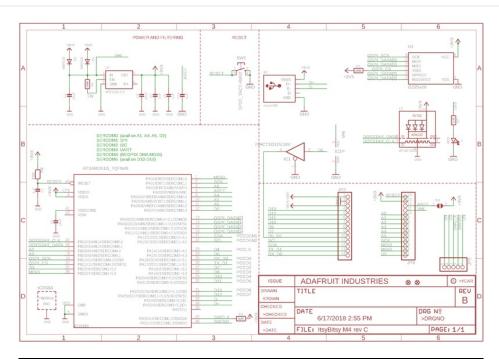

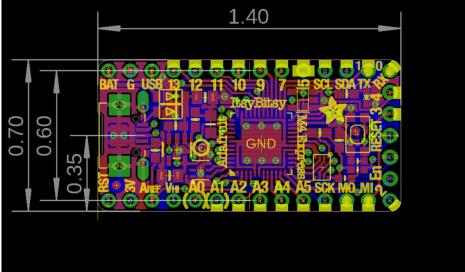